#### UNITED STATES DEPARTMENT OF AGRICULTURE

Farm Service Agency Washington, DC 20250

| <b>Customer Data Management</b> |             |
|---------------------------------|-------------|
| 11-CM                           | Amendment 4 |

W. Scott Marlow

**Approved by:** Deputy Administrator, Farm Programs

### **Amendment Transmittal**

#### A Reasons for Amendment

Paragraph 19 has been added to provide Personalization Settings within CRM @FSA.

Paragraph 52 has been amended to update the guidance on using approved agency forms to document customer data updates.

Paragraph 57 has been amended to add acronym (ITIN) for IRS Number.

Paragraph 58 has been amended to remove "Financial Service" from the table of Assignment Blocks.

Paragraph 59 has been amended to provide specific references for documenting Tax ID's issued by the IRS and SSA, and to clarify the availability of "NRCS Employee/Producer" Employee Types.

Paragraph 60 has been amended to update the procedural changes for loading Race, Ethnicity, and Gender (REG) data as declared by the customer.

Paragraph 61 has been amended to clarify the process of modifying a customer's Role.

Paragraph 63 has been amended to include Replication Status for RAP ODS.

Paragraph 64 has been amended to remove a reference to RepCap revocation in an archived customer record.

Paragraph 65 has been removed, because the "Financial Service" tab has been removed from the BP record and is no longer applicable.

Paragraph 66 has been amended to update and clarify procedure for data loading the customer ZIP or Postal code, and to remove the "Billing" Address Type.

11-1-22 Page 1

#### **Amendment Transmittal (Continued)**

#### **A Reasons for Amendment (Continued)**

Paragraph 67 has been amended to remove the "Billing" Address Type.

Paragraph 69 has been amended to specify email address format errors to be avoided.

Paragraph 70 has been amended to clarify conditions for RepCap revocation after confirmation of death.

Paragraph 71 has been amended to update information about Employee/Producer Relationships.

Paragraph 73 has been amended to update the system defaults of State and County when loading Program Participation.

Paragraph 79 has been added to provide procedure on editing large customer records.

Paragraph 90 has been amended to provide guidance on use of the "Manually Validated" IRS Response Code for TIN validation.

Paragraph 91 has been amended to provide information on running frequent reports to identify customer records with erroneous IRS validation codes.

Part 3 Section 3 has been amended to update the information on "Restricted" flag on each RepCap type.

Paragraph 98 has been amended to update the available options for "FSA-211 Version" for the FSA Power of Attorney RepCap.

Paragraph 103 has been amended to clarify use of "Signature Authority" for entity members and non-members, and to add two new Representative Capacity/Signature Authority types.

Paragraph 104 has been added to provide guidance on Representative Authority for revocable trusts and LLC's using an individual's SSN.

Paragraph 112 has been amended to clarify the differences between Employee/Producer types, and availability in the system.

Paragraph 125 has been amended to provide important restrictions when creating Cleansing Cases and completing customer Merges.

Paragraph 133 has been amended to provide important notes for processing Key Field Change (KFC) Requests.

#### **Amendment Transmittal (Continued)**

#### **A Reasons for Amendment (Continued)**

Paragraph 151 has been amended to provide information about "Missed Deadline" DOD Workflows, and DOD alerts.

Part 3 Section 11 has been added to provide guidance on establishing customer records for warehouses.

Part 7 has been amended to update the screenshots and system descriptions of SCIMS Customer Viewer.

Paragraph 300 has been amended to provide updated contact information for the National Office.

Part 9 has been added to provide information on Representative Authority for Producers (RAP).

Exhibit 2 has been amended to include definition of RAP ODS.

Exhibit 4 has been updated to remove obsolete and add new required training courses.

Exhibit 7 has been updated to provide a new URL for the directory of BP SSOs, and an updated contact for the National Office specialist.

Exhibit 11 has been updated with additional information for common customer record modification scenarios.

## **Amendment Transmittal (Continued)**

| Page Control Chart |                        |               |
|--------------------|------------------------|---------------|
| TC                 | Text                   | Exhibit       |
| 1-6                | 2-45 through 2-60      | 2, pages 5, 6 |
|                    | 3-3 through 3-10       | 4, pages 1, 2 |
|                    | 3-13, 3-14             | 7, page 1     |
|                    | 3-19, 3-20             | 11, page 1    |
|                    | 3-25 through 30        |               |
|                    | 3-33, 3-34             |               |
|                    | 3-37 through 3-44      |               |
|                    | 3-44.5, 3-44.6 (add)   |               |
|                    | 3-45 through 3-58      |               |
|                    | 3-61 through 3-70      |               |
|                    | 3-83 through 3-108     |               |
|                    | 3-131, 3-132           |               |
|                    | 3-132.5, 3-132.6 (add) |               |
|                    | 3-133 through 3-140    |               |
|                    | 3-145 through 3-170    |               |
|                    | 3-173 through 3-196    |               |
|                    | 3-233, 3-234           |               |
|                    | 3-234.5, 3-234.6 (add) |               |
|                    | 3-235 through 3-238    |               |
|                    | 3-261, 3-262           |               |
|                    | 3-283 through 3-298    |               |
|                    | 3-321, 3-322           |               |
|                    | 3-323 through 3-326    |               |
|                    | 3-327                  |               |
|                    | 7-1 through 7-12       |               |
|                    | 7-13                   |               |
|                    | 8-1, 8-2               |               |
|                    | 8-29, 8-30             |               |
|                    | 9-1 through 9-4 (add)  |               |
|                    | 9-5 (add)              |               |

### **Table of Contents**

|           | r                                                         | age No. |
|-----------|-----------------------------------------------------------|---------|
| Part 1    | <b>Business Partner Automation</b>                        |         |
| 1         | Overview                                                  | 1-1     |
| 2         | Midas CRM Training and Reference Documents                |         |
|           | eserved)                                                  |         |
| Part 2    | Business Partner in CRM@FSA                               |         |
| 10        | Accessing CRM@FSA                                         | 2-1     |
| 11        | Selecting CRM@FSA Roles                                   | 2-2     |
| 12-15     | (Reserved)                                                |         |
| Section 1 | CRM@FSA Home Screen                                       |         |
| 16        | CRM@FSA Left Navigation Bar                               | 2-41    |
| 17        | Back and Forward Arrows                                   | 2-42    |
| 18        | CRM@FSA Home                                              | 2-43    |
| 19        | Personalize CRM@FSA                                       | 2-46    |
| 20-22     | (Reserved)                                                |         |
| Section 2 | Business Partner Home                                     |         |
| 23        | Business Partner Home Screen                              | 2-61    |
| 24        | Search Cleansing Cases                                    | 2-62    |
| 25        | Search Customers/Contacts                                 | 2-65    |
| 26        | Search Document                                           | 2-73    |
| 27        | Search Employees                                          | 2-75    |
| 28        | Search Member Hierarchies                                 | 2-77    |
| 29        | Search Restricted Fields.                                 | 2-79    |
| 30        | Key Field Change Requests                                 | 2-80    |
| 31        | Potential Duplicates                                      | 2-82    |
| 32-35     | (Reserved)                                                |         |
| Section 3 | Searching in Business Partner                             |         |
| 36        | Search Criteria                                           | 2-113   |
| 37        | Basic Search Techniques                                   | 2-116   |
| 38        | Result List and Tools                                     | 2-119   |
| 39        | Searching for Customers Within a Service Center or County | 2-127   |
| 40-42     | (Reserved)                                                |         |
| Section 4 | Reports                                                   |         |
| 43        | KFCR Report                                               | 2-157   |
| 44        | Potential Duplicates Report                               | 2-159   |
| 45        | Custom Reports from BP Search                             | 2-162   |
| 46-49     | (Reserved)                                                |         |
| 11-1-22   | 11-CM Amend. 4 TC                                         | Page 1  |

|           | P                                       | age No. |
|-----------|-----------------------------------------|---------|
| Part 3    | Customer Business Partner Records       |         |
| 50        | Replication Between BP and SCIMS        | 3-1     |
| 51        | Assignment Blocks                       | 3-3     |
| 52        | Documenting Customer Data Changed in BP | 3-4     |
| 53-55     | (Reserved)                              |         |
| Section 1 | Create and Modify Customer Records      |         |
| 56        | Creating New Customer Records.          | 3-11    |
| 57        | Customer New Screens                    | 3-12    |
| 58        | Customer Screen                         | 3-16    |
| 59        | Customer Details                        | 3-21    |
| 60        | Customer Profile                        | 3-37    |
| 61        | Roles                                   | 3-45    |
| 62        | Identification Numbers                  | 3-46    |
| 63        | Replication Status                      | 3-48    |
| 64        | Control Flags                           | 3-49    |
| 65        | (WithdrawnAmend. 4)                     |         |
| 66        | Addresses                               | 3-52    |
| 67        | Address Types                           | 3-57    |
| 68        | Communication Numbers                   | 3-59    |
| 69        | E-Mails                                 | 3-62    |
| 70        | Representative Capacity                 | 3-63    |
| 71        | Relationships                           | 3-67    |
| 72        | SSN Family                              | 3-69    |
| 73        | Program Participation                   | 3-70    |
| 74        | Associated Counties                     | 3-73    |
| 75        | Member Share Percentage                 | 3-75    |
| 76        | Attachments                             | 3-76    |
| 77        | Change History                          | 3-82    |
| 78        | Glossary                                | 3-83    |
| 79        | Editing Large Customer Records          | 3-84    |
| 80-89     | (Reserved)                              |         |
| Section 2 | IRS Validation                          |         |
| 90        | IRS Validation of Customer Name and TIN | 3-101   |
| 91        | IRS Response Code Query                 | 3-105   |
| 92-96     | (Reserved)                              |         |

| Part 3 Customer Business Partner Records (Continued)             |                              |
|------------------------------------------------------------------|------------------------------|
| Section 3 Representative Capacity                                |                              |
| 97 Conservator                                                   | 3-131                        |
| 98 FSA Power of Attorney                                         | 3-133                        |
| 99 Guardianship                                                  | 3-138                        |
| 100 Is Married To                                                | 3-140                        |
| 101 Revocation of Spousal Authority                              | 3-142                        |
| Non-FSA Power of Attorney                                        | 3-144                        |
| Signature Authority                                              | 3-146                        |
| Representative Authority for Revocable Trusts and LLC's Using an |                              |
| Individual's SSN                                                 | 3-150                        |
| 105-109 (Reserved)                                               |                              |
| Section 4 Relationships                                          |                              |
| 110 Contact Relationships                                        | 3-171                        |
| Family Member/Business Associate Relationships                   |                              |
| 112 Employee/Producer Relationships                              | 3-174                        |
| 113-116 (Reserved)                                               |                              |
| Section 5 SSN Family                                             |                              |
| 117 SSN Family                                                   | 3-197                        |
| 118 Creating/Modifying Records to Establish an SSN Family        | 3-202                        |
| Workaround for Change in SSN Family Member Program Participation | 3-212                        |
| 120-123 (Reserved)                                               | 0 212                        |
| Section 6 Potential Duplicates and Cleansing Cases               |                              |
| 124 Duplicate Check                                              | 3-231                        |
| 125 Cleansing Cases                                              | 3-233                        |
| 126 Potential Duplicate Report (PDR)                             | 3-239                        |
| 127-130 (Reserved)                                               | <i>5</i> <b>2</b> <i>5 5</i> |
| Section 7 Key Field Change Requests                              |                              |
| 131 Key Field Change Requests (KFC or KFCR)                      | 3-255                        |
| 132 Initiating KFC Requests                                      | 3-256                        |
| 133 KFC Request Workflows                                        | 3-261                        |
| 134-149 (Reserved)                                               | 5 201                        |

|                      |                                                                | Page No. |
|----------------------|----------------------------------------------------------------|----------|
| Part 3               | <b>Customer Business Partner Records (Continued)</b>           |          |
| Section 8            | Workflow Tasks and Alerts                                      |          |
| 150<br>151<br>152-16 | BP Workflow Tasks and Alerts  DOD Workflow Process  (Reserved) |          |
| Se                   | ction 9 Member Hierarchies                                     |          |
| 163<br>164-16        | Member Hierarchy Details                                       | . 3-299  |
| Section 10           | Unknown Customers                                              |          |
| 167                  | Establishing County Records for Unknown Customers              | . 3-321  |
| Section 1            | Warehouse Customer Records                                     |          |
| 168<br>169-17        | Establishing Customer Records for Warehouses                   | . 3-323  |
| Part 4               | Contact Business Partner Records                               |          |
| 171<br>172-17        | Contact Records                                                | . 4-1    |
| Part 5               | <b>Employee Business Partner Records</b>                       |          |
| 177                  | Employee Records                                               | . 5-1    |

|              | ŀ                                                                       | age No. |
|--------------|-------------------------------------------------------------------------|---------|
| Part 6       | NRCS Access to MIDAS CRM                                                |         |
| 200          | NRCS Access to Customer Data                                            | 6-1     |
| 201          | MIDAS CRM Security Roles and Licenses for NRCS Employees                | 6-2     |
| 202          | NRCS and FSA Continued Collaboration                                    | 6-3     |
| 203-2        | 249 (Reserved)                                                          |         |
| Part 7       | SCIMS - SCIMS - Service Center Information Management System            |         |
| 250          | SCIMS and SCIMS Customer Viewer                                         | 7-1     |
| 251          | SCIMS Customer Search                                                   | 7-4     |
| 252          | Viewing SCIMS Customer Record                                           | 7-5     |
| 253          | Customer Data Listing Report                                            |         |
| 254-2        | 299 (Reserved)                                                          |         |
| Part 8       | Payments to Producers Identified as Deceased Database                   |         |
| 300          | Reviewing Records in PPID Database                                      | 8-1     |
| 301          | County Action: View Progress                                            | 8-6     |
| 302          | County Action: Search and Enter Review                                  |         |
| 303          | County Action: Enter Review                                             | 8-12    |
| 304          | Reason Codes and Identifiers                                            |         |
| 305          | County Action: Generate Reviews Report                                  | 8-16    |
| 306          | State Action: View Progress                                             | 8-20    |
| 307          | State Action: Search and Approve                                        | 8-24    |
| 308          | State Action: Approve Review                                            | 8-27    |
| 309          | State Action: Generate Reviews Report                                   |         |
| 310-3        | (Reserved)                                                              |         |
| Part 9       | Representative Authority for Producers (RAP)                            |         |
| 400<br>401-4 | Representative Authority for Producers (RAP) and Customer Online Access | 9-1     |

#### **Exhibits**

- 1 Reports, Forms, Abbreviations, and Redelegations of Authority
- 2 Definitions of Terms Used in This Handbook
- 3 Menu and Screen Index
- 4 Required CRM Training by Employee Business Role
- 5 CRM@FSA Roles
- 6 Business Partner Training Simulations and Work Instructions
- 7 BP Security Officers
- 8 BP Error and Warning Messages
- 9 SCIMS Replication Failure Messages
- BP Customer Roles/Business Types and Valid Tax ID Types
- 11 Common Customer Record Modification Scenarios
- 12-19 (Reserved)
- 20 NRCS User CRM Security Role Permissions

## C CRM@FSA Home Options (Continued)

| Assignment Block | Description                                                                                                    | Action                                                                                                    |
|------------------|----------------------------------------------------------------------------------------------------|----------------------------------------------------------------------------------------------------|
| Search           | Provides search options for                                                                                                    | Select the hyperlink to                                                                                                    |
|                  | CRM@FSA.                                                                                                    | open the applicable                                                                                                    |
|                  | Search options are as follows:                                                                                                    | search screen. See                                                                                                    |
|                  | <ul> <li>Search Attachment Folder</li> <li>Search Cleansing Cases</li> <li>Search Customer/Contacts</li> <li>Search Employees</li> <li>Search Farm/Bins</li> <li>Search Member Hierarchies</li> <li>Search Products</li> <li>Search Requested Products</li> <li>Search Restricted Fields.</li> </ul>                                                                                                    | Section 3 for additional information on searching.                                                                                                    |
| Create           | Provides the option to:                                                                                                    | Select the hyperlink for                                                                                                    |
|                  | <ul> <li>Create a Farm/Bin</li> <li>Create New Product Request.</li> <li>Note: There is not a "Create Customer" or "Create Contact" option. Users must perform a thorough Search for existing Business Partner records before creating a new Customer or Contact record. See paragraph 23 for additional information on searching. Only after a thorough Search is completed will the user have the option to create a new record.</li> </ul> | the applicable option.                                                                                                    |
| Reports          | <ul> <li>Provides the option for:</li> <li>Key Field Change Request</li> <li>Potential Duplicate Report.</li> </ul>                                                                                                    | Select the applicable report. See paragraph 30 for additional information on the Key Field Change Request. See paragraph 44 for additional information on the Potential Duplicate Report. |

### \*--19 Personalize CRM@FSA

### A Accessing Personalize

The Personalize option allows each user to customize the appearance, navigation, and functionality within CRM@FSA. To configure these options, click the "Personalize" button at the top right of the screen.

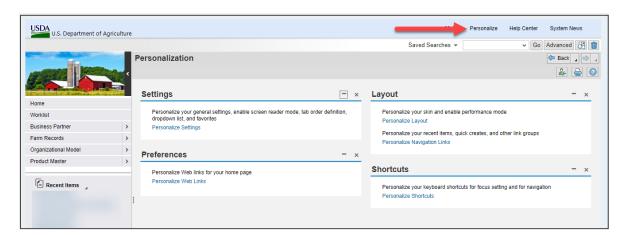

### **B** Personalizing Options

The following table provides the Personalize options available to each user.

| Personalization  |                        | -                                 |
|------------------|------------------------|-----------------------------------|
| Assignment Block | Personalize Option     | Functionality                     |
| Settings         | Personalize Settings   | Select order of drop-down lists,  |
|                  |                        | enable screen reader mode, enable |
|                  |                        | favorites, and enable automatic   |
|                  |                        | message preview and expansion.    |
| Preferences      | Personalize Web Links. | Load new Web Links to be          |
|                  |                        | displayed and accessed quickly.   |
| Layout           | Personalize Layout     | Select "Skin" for CRM@FSA.        |
|                  |                        | Choose from:                      |
|                  |                        |                                   |
|                  |                        | Corbu (current default)           |
|                  |                        | • MIDAS (previous default)        |
|                  |                        | MIDAS high contrast.              |
|                  | Personalize Navigation | Enable Recent Items and define    |
|                  | Links                  | number to display (maximum of     |
|                  |                        | 25).                              |
| Shortcuts        | Personalize Shortcuts  | Configure keyboard shortcuts for  |
|                  |                        | use within CRM@FSA.               |

#### --\*

#### **20-22** (Reserved)

### 51 Assignment Blocks

#### A Overview

Within the BP record, data is organized into Assignment Blocks which contain related information. To access each Assignment Block, the user shall click on a tab with the Assignment Block name.

#### **B** Relocating Assignment Blocks

Assignment Blocks can be relocated by dragging and dropping the tab to another location, based on the user's personal preference.

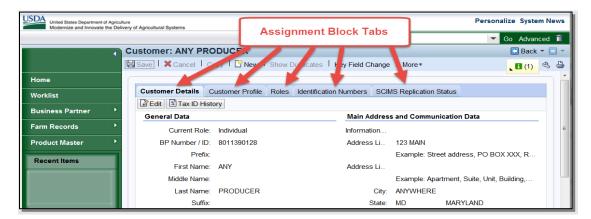

### C Restoring Assignment Block Defaults

To restore the assignment block tabs to their original positions, click the "Personalization Wrench" (1), then "Reset to Default" (2) as follows.

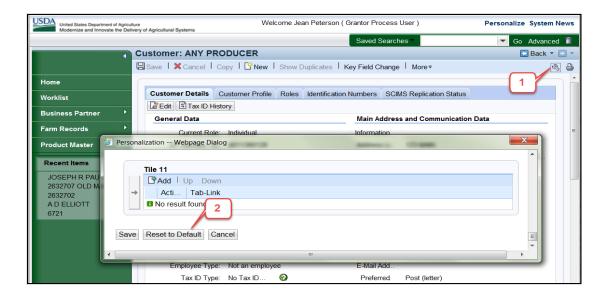

### 52 Documenting Customer Data Changes in BP

#### \*--A AD-2047, Customer Data Worksheet

AD-2047 is an OMB-approved form for capturing:

- new BP records
- changes to existing BP record data, or
- supplemental data for existing customers.

The customer-provided information from this form is used to create and maintain the customer record in CRM-BP and establishes the core data for nearly all FSA systems and programs.

**Note:** Primary information for new loan customers must be collected on loan application forms

See 1-CM for guidance on using AD-2047 for Customer Data Collection.

### **B** OMB-Approved Program and Loan Applications

Customer data is also collected on OMB-approved program and loan application forms, according to the program-specific handbook. Customer-provided data from these forms can be used to create or update BP customer records.

The AD-2047 can be used in conjunction to supplement the customer data if necessary.

# C AD-2106, Form to Assist in Assessment of USDA Compliance With Civil Rights Laws

Race, Ethnicity and Gender (REG) data can also be declared by the customer using the OMB-Approved AD-2106. The AD-2106 is an alternate to the AD-2047 for REG data collection. REG data provided by the customer on this form shall be entered into the BP customer record.--\*

#### **53-55** (Reserved)

#### **Customer New Screens (Continued)** 57

### **C** Customer New Screen Options

The following table provides the options available on the first Customer: New Screen.

Note: Informational messages will appear when data is entered. Error messages begin as soon as any one field is entered and will continue until all fields are complete.

| Field        | Description                   | Action                  |
|--------------|-------------------------------|-------------------------|
| Current Role | Drop-down menu containing the | Select the current role |
|              | following options:            | of the customer being   |
|              |                               | added.                  |
|              | • Individual                  |                         |
|              | • Corporation                 |                         |
|              | • Estate                      |                         |
|              | • Federal Entity              |                         |
|              | Financial Institution         |                         |
|              | General Entity Member         |                         |
|              | General Partnership           |                         |
|              | Indian Tribal Venture         |                         |
|              | Indians Rep by BIA            |                         |
|              | Indv. Operating Business      |                         |
|              | Joint Venture                 |                         |
|              | Limited Liability Company     |                         |
|              | Limited Partnership           |                         |
|              | News Media                    |                         |
|              | Non-Profit or Tax- Exempt     |                         |
|              | Public School                 |                         |
|              | State Local Government        |                         |
|              | Trust - Irrevocable           |                         |
|              | Trust - Revocable.            |                         |

### 57 Customer New Screens (Continued)

#### C Customer New Screen Options (Continued)

| Field       | Description                                      | Action            |
|-------------|--------------------------------------------------|-------------------|
| Tax ID Type | Drop-down menu containing the following          | Select the tax ID |
|             | options:                                         | type of the       |
|             |                                                  | customer being    |
|             | Social Security Number                           | added.            |
|             | •*IRS Number (ITIN)*                             |                   |
|             | No Tax ID.                                       |                   |
| Tax ID      | Free form entry field for the customer's tax ID  | Enter the tax ID  |
| Number      | number.                                          | number of the     |
|             |                                                  | customer being    |
|             |                                                  | added.            |
| Continue    | The information entered on the screen will be    |                   |
|             | saved and the second Customer: New Screen        |                   |
|             | will be displayed to enter the remainder of the  |                   |
|             | required fields. See paragraph 58 for additional |                   |
|             | information.                                     |                   |
| Cancel      | The information on the screen will not be        |                   |
|             | saved.                                           |                   |

### D Example of Customer New Screen (Second Screen)

Following is an example of the second Customer: New Screen.

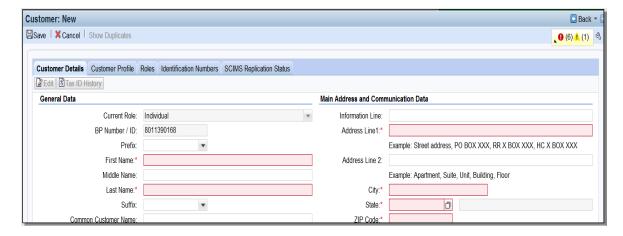

All fields that require data entry will be highlighted in red, marked with an asterisk, or both. The text *Customer: New* will be displayed at the top of the screen until all required data has been entered and the record has been successfully saved.

## C Options Continued)

| Option                    | Description                                                                                                    |            |                  |  |
|---------------------------|----------------------------------------------------------------------------------------------------|------------|------------------|--|
| Filter                    | The Change State County pop up screen will be displayed.                                                                                                    |            |                  |  |
| St/Co                     |                                                                                                    |            |                  |  |
|                           | Notes:                                                                                                    |            |                  |  |
|                           | This popup is used to filter customer data based on selected States and Counties.  Data can be filtered by one or more States and Counties.  PP entries will be filtered by all Service Centers that serve the selected States and Counties.  AC entries will also be filtered by the 'Service Centers' that serve the selected States and Counties.  If a Service Center serves multiple states then multiple states will be included in AC entries.  Address entries will be filtered to display all addresses shown in AC and will also include customer Addresses not linked to any AC.  Address Types entries will be filtered to display 'Address Types' relevant to filtered Addresses.  Filtering by ALL STATES/ALL COUNTIES will remove any existing filters and display complete data.  Submitting the popup without any filter criteria will also remove existing filters. |            |                  |  |
|                           | <b>☑</b> Insert                                                                                                    |            |                  |  |
|                           | Actions                                                                                                    | State      | County           |  |
|                           | Û                                                                                                    | ALL STATES | ▼ ALL COUNTIES ▼ |  |
|                           | Submit Cancel                                                                                                    |            |                  |  |
|                           | Select a "State" and "County" to filter customer data to only include information relevant to a specific State and county.  Note: This filter functionality is helpful when editing very large customer                                                                                                    |            |                  |  |
|                           | records.                                                                                                    |            |                  |  |
| Common<br>Eligibilit<br>y | The Subsidiary Print Screen will be displayed. See 3-PL (Rev. 2) for additional information on printing a Subsidiary Print for a customer.                                                                                                    |            |                  |  |
| Favorite                  | Allows user to save customer record as a Favorite, for quick future access.                                                                                                    |            |                  |  |

#### **Customer Screen (Continued) 58**

### D Assignment Blocks

The following table provides the assignment blocks available on the Customer Screen.

| Assignment Block         | Customer Type           | Paragraph    |
|--------------------------|-------------------------|--------------|
|                          |                         | Reference    |
| Customer Details         | Individual and Business | Paragraph 59 |
| Customer Profile         | Individual and Business | Paragraph 60 |
| Roles                    | Individual and Business | Paragraph 61 |
| Identification Numbers   | Individual and Business | Paragraph 62 |
| SCIMS Replication Status | Individual and Business | Paragraph 63 |
| Control Flags            | Individual and Business | Paragraph 64 |
| * * *                    | * * *                   | * * *        |
| Addresses                | Individual and Business | Paragraph 66 |
| Address Type             | Individual and Business | Paragraph 67 |
| Communication Numbers    | Individual and Business | Paragraph 68 |
| E-Mails                  | Individual and Business | Paragraph 69 |
| Representative Capacity  | Individual and Business | Paragraph 70 |
| Relationships            | Individual and Business | Paragraph 71 |
| SSN Family               | Individual and Business | Paragraph 72 |
| Program Participation    | Individual and Business | Paragraph 73 |
| Associated Counties      | Individual and Business | Paragraph 74 |
| Member Share Percentage  | Business                | Paragraph 75 |
| Attachments              | Individual and Business | Paragraph 76 |
| Change History           | Individual and Business | Paragraph 77 |

|                            | Customer                      | Entry                                                                                          |                                                   |                                                                                                    |
|----------------------------|-------------------------------|------------------------------------------------------------------------------------------------|---------------------------------------------------|----------------------------------------------------------------------------------------------------|
| Field                      | Type                          | Method                                                                                         | Required                                          | Description                                                                                                    |
| Business<br>Name           | Business                      | User Entered.                                                                                  | Yes                                               | Only letters, numeric digits,-,',%,&,/, commas, spaces, and periods are accepted.  The customer's Business Name must appear exactly *as it does on IRS SS-4 or 147-C letter, for a successful* IRS Validation match. See subparagraph 90 H.                                                                                                    |
| Common<br>Customer<br>Name | Individual<br>and<br>Business | User entered,<br>or system-<br>suggested<br>from<br>First/Middle/L<br>ast or Business<br>Name. | Necessary<br>for<br>hyperlink<br>to BP<br>record. | If left blank, the system will default using prefix, first name, middle name, last name, and suffix, as applicable.  However, the Common Customer Name can and should be modified as necessary for County Office ease of use and customer familiarity.                                                                                             |
| Legal                      | Individual<br>and<br>Business | User selected.                                                                                 | Yes                                               | Flag indicating that the First/Middle/Last or Business Name of the customer has been verified as their legal name.  Valid entries are:  Yes No.  Notes: "Yes" shall only be checked if the customer has completed CCC-10, FSA-2001, FSA-2301, or FSA-2330.  Do not change legal name if they were ever FLP customers without first consulting FLP. |

|                  | Customer       | Entry Method     |          |                                                   |
|------------------|----------------|------------------|----------|---------------------------------------------------|
| Field            | Type           | ,                | Required | Description                                       |
| Language         | Individual and | User selected.   | No       | Defaulted to "English".                           |
| Preference       | Business       | ~                | **       |                                                   |
| Data Origin      | Individual and | System           | Yes      | Indicates whether the                             |
|                  | Business       | assigned.        |          | customer record was created in and converted from |
|                  |                |                  |          | SCIMS or created in CRM.                          |
|                  |                |                  |          | Solvis of created in City.                        |
|                  |                |                  |          | Creation or modification of                       |
|                  |                |                  |          | field is prohibited.                              |
|                  |                |                  |          |                                                   |
|                  |                |                  |          | Valid entries are as follows:                     |
|                  |                |                  |          | • SCIME                                           |
|                  |                |                  |          | <ul><li>SCIMS</li><li>CRM.</li></ul>              |
| Employees        | Individual     | Cristons         | Yes      |                                                   |
| Employee<br>Type | Individual     | System assigned. | Yes      | Using match on SSN,<br>Employee Type indicates    |
| Type             |                | assigned.        |          | whether, or not the customer                      |
|                  |                |                  |          | is also an FSA Employee.                          |
|                  |                |                  |          | 1 3                                               |
|                  |                |                  |          | Creation or modification of                       |
|                  |                |                  |          | field is prohibited.                              |
|                  |                |                  |          | Valid entries are:                                |
|                  |                |                  |          | Not on Englance                                   |
|                  |                |                  |          | Not an Employee                                   |
|                  |                |                  |          | FSA Employee/ Producer                            |
|                  |                |                  |          | * * *                                             |
|                  |                |                  |          | FPAC BC                                           |
|                  |                |                  |          | Employee/Producer.                                |
|                  |                |                  |          | Empreyee/17eaucer.                                |
|                  |                |                  |          | Notes: STC and COC                                |
|                  |                |                  |          | members are                                       |
|                  |                |                  |          | considered FSA                                    |
|                  |                |                  |          | employees.                                        |
|                  |                |                  |          | *NRCS                                             |
|                  |                |                  |          | Employee/Producer                                 |
|                  |                |                  |          | indicator is not                                  |
|                  |                |                  |          | available*                                        |

|             | Customer                | Entry          |          |                                                                                                    |
|-------------|-------------------------|----------------|----------|----------------------------------------------------------------------------------------------------|
| Field       | Type                    | Method         | Required | Description                                                                                                    |
| Tax ID Type | Individual and Business | User selected. | Yes      | Selection options are dependent on customer role. See Exhibit 10 for additional information. Valid selections are:  • Employer ID Number *(EIN)  • Federal Government Agency  • IRS Number (ITIN)  • No Tax ID Type  • Social Security Number (SSN).  Additional information on Tax ID Types can be found on the IRS website at <a href="https://www.irs.gov/individuals/international-">https://www.irs.gov/individuals/international-</a> |
|             |                         |                |          | https://www.irs.gov/individua<br>ls/international-                                                                                                    |
|             |                         |                |          | <u>taxpayers/taxpayer-</u><br>identification-numbers-tin*                                                                                                    |

| Eigld                   | Customer                                                 | Entry                                                              | Dagwinad | Dogovintion                                                                                                    |
|-------------------------|----------------------------------------------------------|--------------------------------------------------------------------|----------|----------------------------------------------------------------------------------------------------|
| Field                   | Type                                                     | Method                                                             | Required | Description                                                                                                    |
| Tax ID<br>Number        | Individual<br>and<br>Business                            | User entered.                                                      | No       | Entry is not required if the tax ID type is "No Tax ID Type". All other tax ID types require a valid tax ID number entry.                    |
|                         |                                                          |                                                                    |          | Tax ID number is <b>required</b> if the customer wants to receive monetary benefits.                                                         |
|                         |                                                          |                                                                    |          | Entry must be 9 digits, numeric only.                                                                                                    |
|                         |                                                          |                                                                    |          | Notes: Temporary ID's are prohibited. "No Tax ID" must be used if a valid TIN is not provided by the customer.                               |
|                         |                                                          |                                                                    |          | Tax ID's for FLP customer shall <b>not</b> be changed without notifying FLP.                                                                 |
| Affiliated<br>SSN       | Business using an SSN.                                   | System populated from user entry into Tax ID Number field.         | No       | This field is only displayed<br>for records with a Business<br>Role that share an SSN<br>with another customer<br>record in an SSN Family.   |
| IRS<br>Response<br>Code | Individual<br>and<br>Business<br>using an<br>SSN or EIN. | System<br>entered or<br>user selected<br>for manual<br>validation. | Yes      | Indicates the response code following an IRS validation on SSN or EIN.  Code can be modified to "Manually Validated" after two IRS attempts. |
|                         |                                                          |                                                                    |          | See Section 2 for additional information about IRS validations.                                                                              |

|                            | Customer                                              | <b>Entry Method</b>                                                     |          |                                                                                                    |
|----------------------------|-------------------------------------------------------|-------------------------------------------------------------------------|----------|----------------------------------------------------------------------------------------------------|
| Field                      | Type                                                  | v                                                                       | Required | Description                                                                                                    |
| IRS<br>Attempts            | Individual<br>and Business<br>using an SSN<br>or EIN. | System entered.                                                         | Yes      | Indicates the number of attempts the system has made to IRS to validate customer name and TIN.                                                                                                    |
| Date of<br>Death           | Individual                                            | User entered or<br>System<br>updated from<br>date of death<br>workflow. | No       | Date can be entered by user or updated by the system upon acceptance of the date of death workflow. See Section 9 for additional information about date of death workflows.  Valid entry is current or prior date.                                                                                                    |
| Death<br>Confirmed<br>Flag | Individual                                            | User entered or<br>System<br>updated from<br>date of death<br>workflow. | No       | Required only if date of death is manually entered by a user.  Note: Users shall not wait for the automated Date of Death worklist notification. When the County Office becomes aware of the customer's death, the Date of Death must be loaded and the Death Confirmed flag immediately selected in the customer's Individual BP record.  A Date of Death entry will put payments on manual handling in NPS. |

| F: 11                                             | Customer                                                                                |                                                                           | D : 1                                                                | ъ                                                                                                    |
|---------------------------------------------------|-----------------------------------------------------------------------------------------|---------------------------------------------------------------------------|----------------------------------------------------------------------|----------------------------------------------------------------------------------------------------|
| Field                                             | Type                                                                                    | Entry method                                                              | Required                                                             | Description                                                                                                    |
| Users sha<br>deletions,<br>tab, accor<br>A P.O. B | dress fields are all not modify of and modificated and grang are ox can be a customers. | eustomer addresses<br>ions shall be perfo<br>aph 66.<br>stomer's standard | te when views in this section the commed in the commed address type: | ring the customer record. on. All address additions, Address Assignment Block s however, a non-P.O. Box al Voting District. |
| Information<br>Line                               | Individual and Business                                                                 | User entered.                                                             | No                                                                   | Field used to notate secondary name or c/o (care of).                                                                       |
| Address Line 1                                    | Individual<br>and<br>Business                                                           | User entered.                                                             | Yes                                                                  | Customer's address.  Examples: Street address, P.O. BOX XXX, RR X BOX XXX, HC X BOX XXX.                                    |
| Address Line 2                                    | Individual<br>and<br>Business                                                           | User entered.                                                             | No                                                                   | Additional line for Customer address.  Examples: Apartment, Suite, Unit, Building, Floor.                                   |
| City                                              | Individual and Business                                                                 | User entered.                                                             | Yes                                                                  | City Name. For military addresses, valid entry is 'APO'.                                                                    |
| State                                             | Individual<br>and<br>Business                                                           | User entered (Input Help).                                                | Yes                                                                  | For military addresses, valid entries are 'AA', 'AE' or 'AP'.                                                               |
| ZIP Code                                          | Individual<br>and<br>Business                                                           | User entered.                                                             | Yes                                                                  | 5-digit zip code. Automated address validation will suggest and provide the correct ZIP+4.                                  |

| Field | Customer<br>Type              | Entry<br>method | Required | Description                                                                                                    |  |  |
|-------|-------------------------------|-----------------|----------|----------------------------------------------------------------------------------------------------|--|--|
| Notes |                               |                 |          |                                                                                                    |  |  |
| Notes | Individual<br>and<br>Business | User entered    | No       | Enter notations about edits users have made to the record and the reason for the edit.  Entry is not required, but is encouraged to share relevant information about the customer record with other field offices.  When entering text into the Notes section, users must manually enter the current date and name or initials of the annotator. The system will not automatically enter this information, as it does in the Change History assignment block. |  |  |

### D Name Field Examples

Following are examples of the correct use of the name fields in Business Partner.

- Lawrence Jones is known by, and answers to, his nickname "Lefty". Lefty files his taxes using his given name. He should appear in BP as follows:
  - First Name = Lawrence
  - Last Name = Jones
  - Common Customer Name = Lefty Jones.
- John and Layla Smith have a Revocable Trust using John's SSN. In 2015, the Smith family obtained an EIN for the trust. The records should appear in BP as follows.

### **Existing record (using SSN):**

- Business Name = John and Layla Smith Family Trust
- Common Customer Name = John and Layla Smith Family Trust 2009-2014.

#### Newly created record (using EIN):

- Business Name = John and Layla Smith Family Trust
- Common Customer Name = John and Layla Smith Family Trust 2015-future.

**Notes:** The existing Trust record with the SSN is a separate and distinct record from the newly created Trust record with the EIN. The only edit required to the existing Trust record with the SSN is the update to the Common Customer Name.

\*--See Exhibit 11 for additional customer record modification scenarios, and paragraph 119 for SSN Family Name Workaround.--\*

#### A Overview

The Customer Profile assignment block contains the customer's:

- demographic and social statistics
- date of birth
- options to receive mail from various USDA agencies.

#### **B** Customer Profile Example

Following is an example of the Customer Profile assignment block for an individual.

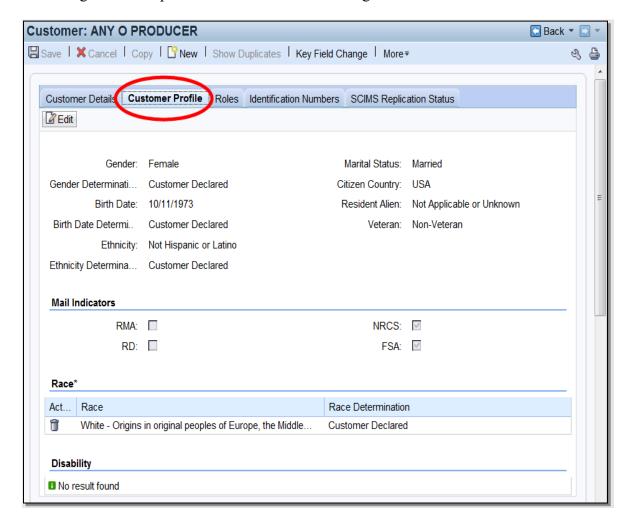

#### **B** Customer Profile Example (Continued)

Following is an example of the Customer Profile assignment block for a business.

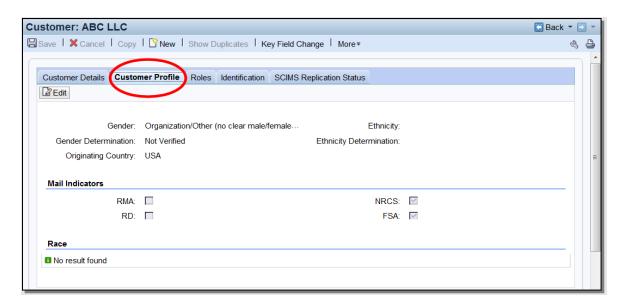

### C Fields and Descriptions

The following table contains fields and descriptions in the Customer Profile assignment block.

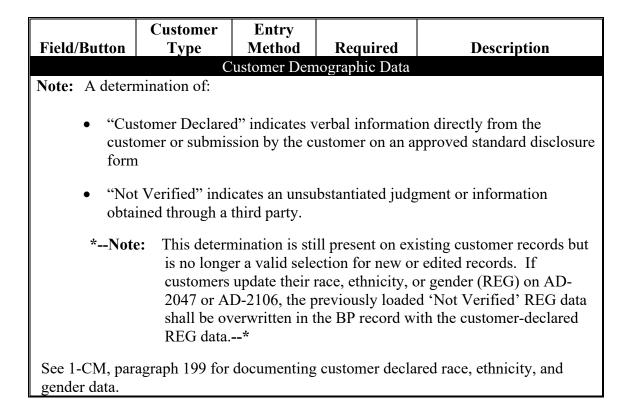

| Customer        | Entry                                       | Daguinad                                                                            | Dogovintion                                                                                                    |
|-----------------|---------------------------------------------|-------------------------------------------------------------------------------------|----------------------------------------------------------------------------------------------------|
|                 |                                             |                                                                                     | <b>Description</b>                                                                                                    |
|                 |                                             | `                                                                                   | Allows the user to edit                                                                                                    |
|                 | selected                                    | the record)                                                                         | information in the assignment block.                                                                                                    |
|                 | I I a a m                                   | * No                                                                                | Valid selections for Individuals:                                                                                                    |
| and<br>Business | selected                                    | 110                                                                                 | • Female                                                                                                    |
|                 |                                             |                                                                                     | Male                                                                                                    |
|                 |                                             |                                                                                     | Non-Binary                                                                                                    |
|                 |                                             |                                                                                     | • "I prefer not to share".                                                                                                    |
|                 |                                             |                                                                                     | Valid selections for Businesses:                                                                                                    |
|                 |                                             |                                                                                     | Not applicable or unknown                                                                                                    |
|                 |                                             |                                                                                     | Organization/Female Owned                                                                                                    |
|                 |                                             |                                                                                     | Organization/Male Owned                                                                                                    |
|                 |                                             |                                                                                     | Organization/Other (no clear<br>male/female ownership)                                                                                                    |
|                 |                                             |                                                                                     | • "I prefer not to share".                                                                                                    |
|                 |                                             |                                                                                     | Important: "I prefer not to share" is a valid customer-declared selection on AD-2047. The default value of {no entry} shall only be used when the customer does not provide gender data on an OMB-approved form* |
|                 | Type Individual and Business Individual and | Type Method Individual User selected Business Individual user selected and selected | Type Method Required Individual User Yes (to edit the record) Business Individual User *No and selected                                                                                                    |

|               | Customer   | Entry    |                  |                                                           |
|---------------|------------|----------|------------------|-----------------------------------------------------------|
| Field/Button  | Type       | Method   | Required         | Description                                               |
| Gender        | Individual | User     | *Yes if          | Valid selections are:                                     |
| Determination | and        | selected | Gender is        |                                                           |
|               | Business   |          | entered.         | Customer Declared                                         |
|               |            |          |                  | N X                                                       |
|               |            |          |                  | • Not Verified (see note above)                           |
| Birth Date    | Individual | User     | Yes, for         | Valid entry is current or                                 |
| Brurbace      | marviadar  | entered  | individuals      | prior date.                                               |
|               |            |          | with FLP         |                                                           |
|               |            |          | program          |                                                           |
|               |            |          | participation    |                                                           |
|               |            |          | and minors.      |                                                           |
| Birth Date    | Individual | User     | Yes, if birth    | Valid selections are:                                     |
| Determination |            | selected | date is entered. | Cystoman Danland                                          |
|               |            |          | entered.         | <ul><li>Customer Declared</li><li>Not Verified.</li></ul> |
| Ethnicity     | Individual | User     | No.              | Valid entries are:                                        |
| Limiterty     | and        | selected | 110.             | varia entries are.                                        |
|               | Business   | 5010000  |                  | Hispanic or Latino                                        |
|               |            |          |                  | Not Hispanic or Latino                                    |
|               |            |          |                  | • "I prefer not to share".                                |
|               |            |          |                  |                                                           |
|               |            |          |                  | Important: "I prefer not                                  |
|               |            |          |                  | to share is a                                             |
|               |            |          |                  | valid<br>customer-                                        |
|               |            |          |                  | declared                                                  |
|               |            |          |                  | selection on                                              |
|               |            |          |                  | the AD-2047.                                              |
|               |            |          |                  | The default                                               |
|               |            |          |                  | value of {no                                              |
|               |            |          |                  | entry} shall                                              |
|               |            |          |                  | only be used                                              |
|               |            |          |                  | when the customer does                                    |
|               |            |          |                  | not provide                                               |
|               |            |          |                  | race data on                                              |
|               |            |          |                  | an OMB-                                                   |
|               |            |          |                  | approved                                                  |
|               |            |          |                  | form*                                                     |

|                            | Customer                      | Entry            |                                     |                                                                                                    |
|----------------------------|-------------------------------|------------------|-------------------------------------|----------------------------------------------------------------------------------------------------|
| Field/Button               | Type                          | Method           | Required                            | Description                                                                                              |
| Ethnicity<br>Determination | Individual<br>and<br>Business | User<br>selected | *Yes, if<br>ethnicity is<br>entered | <ul><li>Valid selections are:</li><li>Customer Declared</li></ul>                                        |
|                            |                               |                  |                                     | Not Verified (see note above)*                                                                           |
| Marital Status             | Individual                    | User selected    | Yes, for individuals                | Valid options are:                                                                                       |
|                            |                               |                  | with FLP program                    | Divorced                                                                                                 |
|                            |                               |                  | participation.                      | • Legally Separated (legal separation)                                                                   |
|                            |                               |                  |                                     | Married                                                                                                  |
|                            |                               |                  |                                     | Not Applicable or<br>Unknown                                                                             |
|                            |                               |                  |                                     | Single – never married                                                                                   |
|                            |                               |                  |                                     | • Widow(er).                                                                                             |
|                            |                               |                  |                                     | Note: Not Applicable or Unknown is not a valid selection for individuals with FLP program participation. |
| Citizen                    | Individual                    | User             | Yes                                 | Defaults to 'USA' but can                                                                                |
| Country                    |                               | selected         |                                     | be modified.                                                                                             |
| Resident<br>Alien          | Individual                    | User selected    | Yes                                 | Valid selections are:                                                                                    |
|                            |                               |                  |                                     | Not a U.S Citizen or not<br>a legal resident                                                             |
|                            |                               |                  |                                     | Not a U.S Citizen but is<br>a legal resident                                                             |
|                            |                               |                  |                                     | Not Applicable or<br>Unknown.                                                                            |

|                     | Customer   | Entry            |                                                                                                    |                                                                                                    |
|---------------------|------------|------------------|----------------------------------------------------------------------------------------------------|----------------------------------------------------------------------------------------------------|
| Field/Button        | Type       | Method           | Required                                                                                                    | Description                                                                                                    |
| Veteran             | Individual | User<br>selected | Yes, for individuals with FLP program participation.  *Self-certified on FSA-2001 or FSA-2330. See 3-FLP, Exhibit 2* | <ul> <li>Valid selections are:</li> <li>Non-Veteran</li> <li>Not Applicable or Unknown</li> <li>Veteran.</li> <li>Note: Not Applicable or Unknown is not valid for records with FLP program</li> </ul>                                                                                                    |
| Originating Country | Business   | User<br>Selected | No.                                                                                                    | participation.  The Country of origin for a foreign entity. Defaulted to "USA" but can be modified.  Note: A foreign entity is a corporation, trust, estate, or other similar organization, that has more than 10 percent of its beneficial interest held by individuals who are not:  • citizens of the U.S.  • lawful aliens possessing a valid Alien Registration Receipt Card (Form I-551).  See 1-PL, subparagraph 236 A; 4-PL, subparagraph 108 A; and 5-PL for additional information. |

### C Fields and Descriptions (Continued)

| Field/Button    | Customer<br>Type | Entry<br>Method  | Required | Description                                                                                                    |  |  |
|-----------------|------------------|------------------|----------|----------------------------------------------------------------------------------------------------|--|--|
| Mail Indicators |                  |                  |          |                                                                                                    |  |  |
| RMA             | Individual and   | User<br>selected | No       | Displays the customer's preference to receive mail                                                                    |  |  |
| NRCS            | Business         |                  |          | from one or more USDA agencies.                                                                                       |  |  |
| RD              |                  |                  |          | agencies.                                                                                                    |  |  |
| FSA             |                  |                  |          | Customer elected by completing AD-2047, items 4 and 5.                                                                |  |  |
|                 |                  |                  |          | By default, NRCS and FSA are selected.                                                                                |  |  |
|                 |                  |                  |          | Upon confirmation of death, all mail indicator flags are automatically unchecked from the Individual Customer Record. |  |  |
| Race            |                  |                  |          |                                                                                                    |  |  |

**Note:** A determination of:

- "Customer Declared" indicates verbal information directly from the customer or submission by the customer on an approved standard disclosure form
- "Not Verified" indicates an unsubstantiated judgment or information obtained through a third party.

\*--Note: This determination is still present on existing customer records but is no longer a valid selection for new or edited records. If customers update their race, ethnicity, or gender (REG) on AD-2047 or AD-2106, the previously loaded "Not Verified" REG data shall be overwritten in the BP record with the customer-declared REG data.--\*

See 1-CM, paragraph 199 for documenting customer declared race, ethnicity, and gender data.

|                   | Customer | Entry                                |                 |                                                                                                    |  |
|-------------------|----------|--------------------------------------|-----------------|----------------------------------------------------------------------------------------------------|--|
| Field/Button      | Type     | Method                               | Required        | Description                                                                                                    |  |
| Field/Button Race |          | Entry<br>Method<br>User<br>selected. | Required<br>*No | <ul> <li>Multiple races may be declared and entered. Valid* selections are:</li> <li>American Indian or Alaska Native (includes origins of Central &amp; South America)</li> <li>Asian – Far East, SE Asia, or Indian Subcontinent (includes Japan &amp; Philippines)</li> <li>Black or African American. African American indicates origins in black racial groups</li> <li>Native Hawaiian or Other Pacific Islander. Origins of Hawaii, Guam, &amp; Samoa</li> <li>White – Origins in original</li> </ul> |  |
|                   |          |                                      |                 | White – Origins in original peoples of Europe, the Middle East, N Africa.  *"I prefer not to share."  Important: "I prefer not to share" is a valid customer-declared selection on the AD-2047. The default value of {no entry} shall only be used when the customer does not provide race data on an OMB-approved form*                                                                                                    |  |

### C Fields and Descriptions (Continued)

|               | Customer        | Entry     |               |                                                                               |
|---------------|-----------------|-----------|---------------|-------------------------------------------------------------------------------|
| Field/Button  | Type            | Method    | Required      | Description                                                                   |
| Race          | Individual      | User      | *Yes, if race | Valid selections are:                                                         |
| Determination | and<br>Business | selected. | is entered.   | <ul> <li>Customer Declared</li> <li>Not Verified (see note above)*</li> </ul> |

### Disability

**Note:** A determination of:

- "Customer Declared" indicates customer declaration on SF-256
- "Not Verified" indicates an unsubstantiated judgment or information obtained through a third party.

See 1-CM, paragraph 199 for documenting customer declared race, ethnicity and gender data.

| Disability<br>Type       | Individual     | User selected. | No, unless the individual is an FSA or Service Center | Multiple disabilities may<br>be selected. Valid<br>selections are listed on<br>form SF-256. |  |
|--------------------------|----------------|----------------|-------------------------------------------------------|---------------------------------------------------------------------------------------------|--|
|                          |                |                | employee                                              | See 1-CM, Exhibit 13 for additional information.                                            |  |
| Disabilita               | To diesi desal | I I a a a      | Vac if                                                |                                                                                             |  |
| Disability Determination | Individual     | User selected. | Yes if disability is                                  | Valid selections are:                                                                       |  |
|                          |                |                | selected                                              | <ul><li>Customer Declared</li><li>Not Verified.</li></ul>                                   |  |

| · |  |  |  |
|---|--|--|--|
|   |  |  |  |
|   |  |  |  |
|   |  |  |  |
|   |  |  |  |
|   |  |  |  |
|   |  |  |  |
|   |  |  |  |
|   |  |  |  |
|   |  |  |  |
|   |  |  |  |
|   |  |  |  |

#### 61 Roles

#### A Overview

The Roles assignment block contains the customer's current and prior year business roles. By default, the 3 most current years are created with a new record.

#### **B** Roles Example

Following is an example of the Roles assignment block.

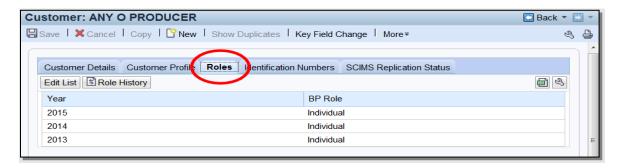

#### C Action

Current and prior year roles can be modified by clicking the "Edit List" button. County Office users can modify the current year role only. SSO's are permitted to add and modify

\*--current year and prior year roles. A Key Field Change Request (KFCR) is not used for Role changes, users shall directly edit the customer record using the "Edit List" button on the Roles tab.--\*

**Notes:** Customers with a role of "Individual" can never be modified to anything else. Role changes are only permitted for businesses.

Business role changes will terminate any farm operating plans. See 3-PL (Rev. 2), subparagraph 366 A.

The historical changes made to the current or prior year role can be viewed by clicking the "Role history" button. Following is an example of the Role History Screen.

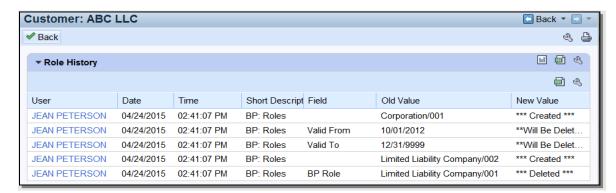

#### **62** Identification Numbers

#### A Overview

The Identification Numbers assignment block displays important reference numbers and ID's about the customer record. All data in the Information Numbers Assignment Block is view-only, no edits are permitted.

### **B** Identification Numbers Example

Following is an example of the Identification Numbers assignment block.

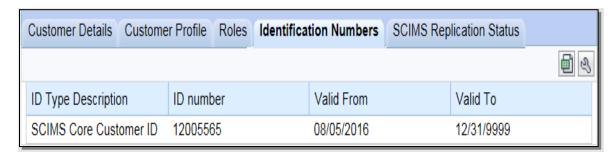

### C Fields/Descriptions

The following table provides the fields and descriptions for the Identification Numbers assignment block.

| Field               | Description                                                                                                    |
|---------------------|----------------------------------------------------------------------------------------------------|
| ID Type Description | The type of customer ID. Valid options are:                                                                                                    |
|                     | <ul> <li>SCIMS Core Customer ID</li> <li>Losing Business Partner ID</li> <li>Winning Business Partner ID.</li> </ul> See subparagraph D for additional information. |
| ID number           | The ID number associated with the ID type.                                                                                                    |
| Valid From          | The date that the ID number became valid.                                                                                                    |
| Valid To            | The date that the ID number will no longer be valid.                                                                                                    |

# **D** ID Type Descriptions

The following table provides additional information about the ID types.

| ID Type                        | Displayed                                        |                                                              | Description                                                                                                    |
|--------------------------------|--------------------------------------------------|--------------------------------------------------------------|----------------------------------------------------------------------------------------------------|
| SCIMS Core                     | Always.                                          |                                                              | CIMS Core Customer ID is the unique                                                                                                    |
| Customer ID                    |                                                  |                                                              | r assigned to a customer record. Also                                                                                                    |
|                                |                                                  |                                                              | as CCID, this unique number is                                                                                                    |
|                                |                                                  | _ •                                                          | -assigned to each record.                                                                                                    |
| Losing Business Partner ID     | On a winning record, following a BP merge.       | the los<br>(winni<br>blue hy<br>numbe<br>has be<br>addition  | P ID Number displayed is a reference to ing BP record with which the specific ng) record was merged. Clicking on the yperlinked Losing Business Partner ID or will display the losing record, which can archived. See Section 6 for small information on merged records. |
|                                |                                                  | Notes:                                                       | This is a hyperlinked reference to a different BP record from the one being viewed.  If the merge was performed in SCIMS, before the MIDAS Release 1 in April 2013, the Losing Business                                                                                  |
|                                |                                                  |                                                              | Partner ID will display the CCID instead of the BP ID Number.                                                                                                    |
| Winning Business<br>Partner ID | On a <i>losing</i> record, following a BP merge. | the win<br>(losing<br>blue hy<br>number<br>is now<br>Section | P ID Number displayed is a reference to ming BP record with which the specific precord was merged. Clicking on the precipitation of the will display the winning record, which the master record for the customer. See a 6 for additional information on direcords.      |
|                                |                                                  | Note:                                                        | This is a hyperlinked reference to a <i>different</i> BP record from the one being viewed.                                                                                                    |

### \*--63 Replication Status

#### A Overview

The Replication Status assignment block displays information about the latest replication with SCIMS, RAP ODS, and the status of the transmissions. See paragraph 50 for SCIMS replication and Part 9 for RAP-ODS replication.

**Note:** The Farmers.gov replication status is not provided to CRM, and therefore will not be displayed on this assignment block.

#### **B** Replication Status Example

Following is an example of the Replication Status assignment block.

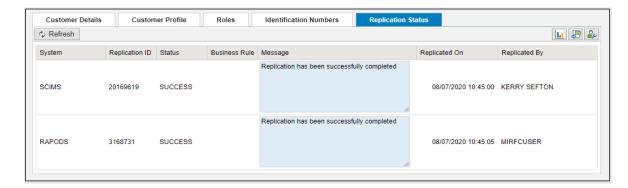

# C Fields/Descriptions

The following table provides the fields and descriptions in the Replication Status--\* assignment block.

| Field/Button   | Description                                                                                                    |  |
|----------------|----------------------------------------------------------------------------------------------------|--|
| Refresh        | Allows the user to refresh the status.                                                                                                  |  |
| Replication ID | A unique log ID number documenting the transmission.                                                                                    |  |
| Status         | Will display one of the following:                                                                                                    |  |
|                | <ul><li>Success</li><li>On Hold</li><li>Failed.</li></ul>                                                                               |  |
|                | <b>Note:</b> Success statuses expire after 14 days. On Hold and Failed statuses remain visible until the next Replication attempt.      |  |
| Business Rule  | References the business rule number that caused the replication to fail.                                                                |  |
|                | <b>Note:</b> See Exhibit 9 for a full list of SCIMS replication error messages and business rules.                                      |  |
| Message        | Information about the status or details about the business rule/system validation that caused the record to 'Fail' or be put 'On Hold'. |  |
| Replicated On  | The date and time of the replication or replication attempt.                                                                            |  |
| Replicated By  | The name of the user that saved the record.                                                                                             |  |

# 64 Control Flags

#### A Overview

The Control Flags assignment block contains flags associated with the Business Partner record.

#### **B** Control Flags Example

Following is an example of the Control Flags assignment block.

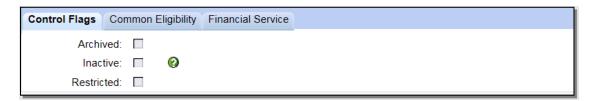

# C Fields/Descriptions

The following table provides fields and descriptions for the Control Flags assignment block.

| Control  | Description                                                                                                    | Reference                                      |
|----------|----------------------------------------------------------------------------------------------------|------------------------------------------------|
| Flag     |                                                                                                    |                                                |
| Archived | If checked, the record has been identified as                                                                                                    | See:                                           |
|          | the losing record in a BP merge. As a result,                                                                                                    |                                                |
|          | the record:                                                                                                    | • Section 6 for                                |
|          | • shall not be edited in BP * * *                                                                                                    | additional<br>information on<br>merged records |
|          | • was permanently deleted in SCIMS.                                                                                                    |                                                |
|          | Users cannot set or uncheck the Archived flag.                                                                                                    | • paragraph 62 to locate the winning record    |
|          | Note: All Archived customer records have a coordinating "Winning" record that is used to manage the customer's information. The Winning record shall be used for all customer activity/maintenance. | for the archived record.                       |

# 64 Control Flags (Continued)

# C Fields/Descriptions (Continued)

| Control Flag |         | Description                                  | Reference     |
|--------------|---------|----------------------------------------------|---------------|
| Inactive     | If chec | ked, the record was approved by the SSO to   | See Section 7 |
|              | be flag | ged as inactive.                             | for KFC       |
|              |         |                                              | Requests.     |
|              |         | request is required for the SSO to set the   |               |
|              |         | e flag, inactivating the customer. However,  |               |
|              |         | e customer records can be reactivated at any |               |
|              |         | rectly by the county Office according to the |               |
|              | followi | ing steps.                                   |               |
|              |         |                                              |               |
|              | Step    | Action                                       |               |
|              | 1       | Open the applicable BP customer record.      |               |
|              | 2       | Click "Edit".                                |               |
|              | 3       | Uncheck the inactive flag.                   |               |
|              | 4       | Delete the "Inactive Customer" Program       |               |
|              |         | Participation entry.                         |               |
|              | 5       | Load a valid Program Participation entry.    |               |
|              | 6       | Load an Associated County, if applicable.    |               |
|              | 7       | Add a note to document the actions.          |               |
|              | 8       | CLICK "Save".                                |               |
|              |         |                                              |               |

# 64 Control Flags (Continued)

# C Fields/Descriptions (Continued)

| <b>Control Flag</b> | Description                                        | Reference           |
|---------------------|----------------------------------------------------|---------------------|
| Restricted          | If checked, the record has been identified as a    | Contact the         |
|                     | restricted customer and edits to the following     | National Office if  |
|                     | fields are prohibited:                             | edits are required. |
|                     |                                                    |                     |
|                     | Business Name                                      |                     |
|                     | Business Type                                      |                     |
|                     | ID Number                                          |                     |
|                     | Tax ID Type.                                       |                     |
|                     |                                                    |                     |
|                     | County Office and State Office users cannot set or |                     |
|                     | uncheck the Restricted flag.                       |                     |

# 65 (Withdrawn--Amend. 4)

#### 66 Addresses

#### A Overview

The Addresses assignment block contains all addresses that are associated with the customer. An unlimited number of addresses are permitted. All address maintenance should be performed from this Assignment Block, including:

- creating new addresses
- modifying existing addresses
- deleting addresses.

### **B** Addresses Example

Following is an example of the Addresses assignment block.

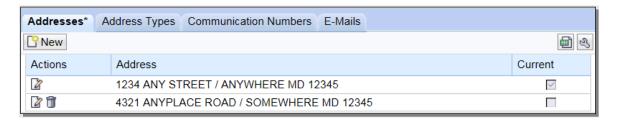

#### C Customer Addresses

The following table provides fields and descriptions for the Addresses assignment block.

| Field/Button | Description                                              |
|--------------|----------------------------------------------------------|
| New          | The customer address screen will be displayed. See       |
|              | subparagraph D.                                          |
| Actions      | Edit displays the customer address screen. See           |
|              | subparagraph D.                                          |
|              |                                                          |
|              | Delete will delete the address line.                     |
| Address      | The concatenated address that was entered on the         |
|              | customer address screen.                                 |
| Current      | A customer can have an unlimited number of addresses     |
|              | but one must be flagged as "Current".                    |
|              |                                                          |
|              | The address marked as "Current" will be the only address |
|              | listed without the delete 🗓 option.                      |

Note: User shall enter the County Office's address if the customer's address is \*--unknown. If the County Office address is entered, uncheck all mail indicator flags in the Customer Profile according to subparagraph 60 C.--\*

<sup>\*--</sup>When creating a new address, the user must manually link the new address to all associated counties, if applicable. See paragraph 74 for associated counties.--\*

# 66 Addresses (Continued)

### **D** Customer Address Example

Following is an example of the Customer Address Screen.

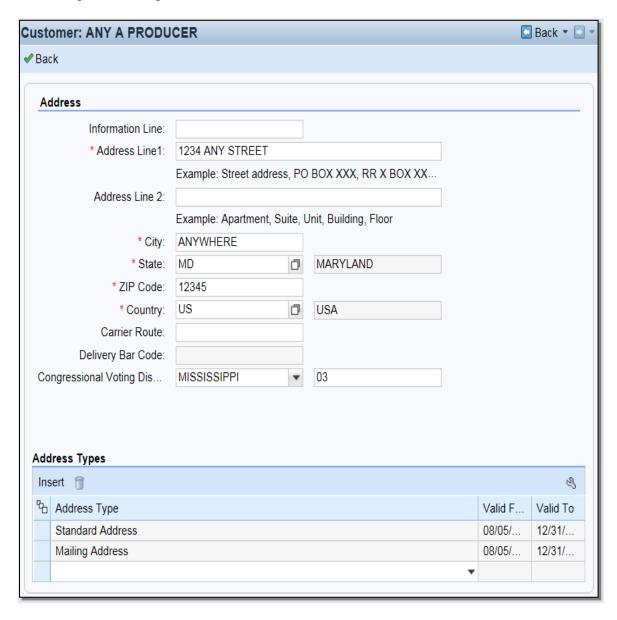

# E Fields/Descriptions

The following table provides the fields and descriptions for the Customer Address Screen.

| Field            | Description                                                              |  |  |
|------------------|--------------------------------------------------------------------------|--|--|
| Back             | Returns the user to the customer record. Will also trigger the           |  |  |
|                  | USPS address validation. See subparagraph F.                             |  |  |
|                  | Address                                                                  |  |  |
| Information Line | This field is used if the "Delivery Address Line" field has a            |  |  |
|                  | secondary name or c/o.                                                   |  |  |
|                  |                                                                          |  |  |
|                  | Example: Any Producer                                                    |  |  |
|                  | c/o That Producer                                                        |  |  |
|                  | 1234 Main Street                                                         |  |  |
|                  | Anywhere, MD 99999                                                       |  |  |
| Address Line 1   | Enter the address for the customer using 1 of the following:             |  |  |
|                  |                                                                          |  |  |
|                  | Street address                                                           |  |  |
|                  | P.O. Box XXX                                                             |  |  |
|                  | RR X BOX XXX                                                             |  |  |
|                  | HC X Box XXX.                                                            |  |  |
| Address Line 2   | Enter additional information for a customer address, such as:            |  |  |
| 11001000 20110 2 |                                                                          |  |  |
|                  | Apartment                                                                |  |  |
|                  | • Suite                                                                  |  |  |
|                  | Building                                                                 |  |  |
|                  | • Floor.                                                                 |  |  |
| City             | Enter the city name.                                                     |  |  |
| State            | 67 entries found                                                         |  |  |
| 2000             | Description Name Region USA FM                                           |  |  |
|                  | USA KC<br>USA MH                                                         |  |  |
|                  | USA PW                                                                   |  |  |
|                  | USA UM                                                                   |  |  |
|                  | Alabama USA AL Alaska USA AK                                             |  |  |
|                  | American Samoa USA AS                                                    |  |  |
|                  | Arizona USA AZ                                                           |  |  |
|                  | Arkansas USA AR  Army/AF Post Office USA APO                             |  |  |
|                  | Army/AF Post Office USA APO California USA CA                            |  |  |
|                  | Can., Afri, Euro, ME USA AE                                              |  |  |
|                  | Colorado USA CO                                                          |  |  |
|                  | Connecticut USA CT                                                       |  |  |
|                  |                                                                          |  |  |
|                  | Select the State by clicking the blue box before the State name.         |  |  |
| ZIP Code         | *Enter the first 5 digits of the ZIP Code for domestic addresses         |  |  |
|                  | (United States and territories).                                         |  |  |
|                  |                                                                          |  |  |
|                  | <b>Note:</b> For foreign addresses, the zip/postal codes vary in format. |  |  |
|                  | The system will prompt the user for the proper format                    |  |  |
|                  | based on the Country entered. Contact the applicable BP                  |  |  |
|                  | SSO (Exhibit 7) if assistance is needed*                                 |  |  |

# **E** Fields/Descriptions (Continued)

| Field           | Description/Action                                                     |  |  |
|-----------------|------------------------------------------------------------------------|--|--|
| Country         | Select the input help button to display the Search Help Screen.        |  |  |
|                 |                                                                        |  |  |
|                 | 248 entries found                                                      |  |  |
|                 | Country Name                                                           |  |  |
|                 | AD Andorran  AE Utd.Arab Emir.                                         |  |  |
|                 | AF Afghanistan                                                         |  |  |
|                 | AG Antigua/Barbuda                                                     |  |  |
|                 | Al Anguilla                                                            |  |  |
|                 | AL Albania                                                             |  |  |
|                 | AM Armenia                                                             |  |  |
|                 | AN Dutch Antilles  AO Angola                                           |  |  |
|                 | AQ Antarctica                                                          |  |  |
|                 | AR Argentina                                                           |  |  |
|                 | AS Samoa, America                                                      |  |  |
|                 | AT Austria                                                             |  |  |
|                 | AU Australia                                                           |  |  |
|                 | AW Aruba                                                               |  |  |
|                 |                                                                        |  |  |
|                 |                                                                        |  |  |
|                 | Select the Country by clicking the blue box before the Country name.   |  |  |
| Carrier Route   | Enter the alphanumeric code assigned by USPS. This is                  |  |  |
|                 | automatically added during address validation.                         |  |  |
| Delivery Bar    | A set of digits assigned to every address. This is automatically added |  |  |
| Code            | during address validation.                                             |  |  |
| Congressional   |                                                                        |  |  |
|                 | Select the State and enter the numeric code that applies to the voting |  |  |
| Voting District | district.                                                              |  |  |
| _               | Address Types                                                          |  |  |
| Insert          | Adds a new blank line to allow users to select additional address      |  |  |
|                 | types.                                                                 |  |  |
| Address Type    | Choose the type of address by selecting from the following:            |  |  |
| 110001000 1770  | choose the type of them est of solvening from the following.           |  |  |
|                 | ى بى بى                                                                |  |  |
|                 | • * * *                                                                |  |  |
|                 | Mailing Address                                                        |  |  |
|                 | Shipping Address                                                       |  |  |
|                 | Standard Address                                                       |  |  |
|                 |                                                                        |  |  |
|                 | Street Address.                                                        |  |  |
|                 |                                                                        |  |  |
|                 | Each address can have multiple address types.                          |  |  |
|                 |                                                                        |  |  |
|                 | <b>Note:</b> See subparagraph 67 D for important information about     |  |  |
|                 | address                                                                |  |  |
|                 | types for FLP customers.                                               |  |  |
| Valid From      | Identifies the period of time that an address is valid.                |  |  |
|                 | ruenumes the period of time that an address is vand.                   |  |  |
| Valid To        |                                                                        |  |  |
|                 | Automatically updated by the system and not editable by users.         |  |  |

#### F USPS Address Validation

The address validation will occur after the address is loaded and the Enter key is pressed, or user clicks "✓ Back". The following screen will be displayed.

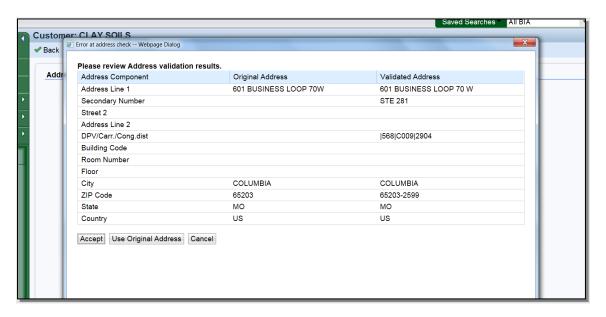

Address Validation will automatically confirm and standardize the partial or incorrect address using USPS validation standards. The address validation and standardization is critical to reduce mailing costs associated with undeliverable mail.

The Validated Address will include:

- spelling or abbreviation corrections
- proper format of secondary number (for example: Suite or Apt number)
- the +4 ZIP code
- the delivery point validation code, carrier route, and Congressional voting district.

CLICK "Accept" to save the validated address to the customer's record. If "Use Original Address" is clicked, the validated address will be ignored.

### 67 Address Types

#### A Overview

The Address Types assignment block displays the address types for the recorded addresses.

# **B** Address Types Example

Following is an example of the Address Types assignment block.

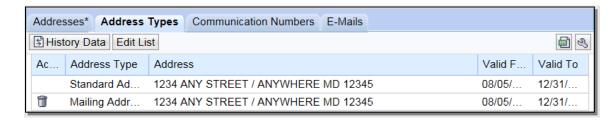

# C Fields/Descriptions

The following table provides the fields and descriptions for the Address Types assignment block.

| Field/Button | Description                                                              |                                             |            |                       |
|--------------|--------------------------------------------------------------------------|---------------------------------------------|------------|-----------------------|
| History Data | The following Address Type History Screen will be displayed.             |                                             |            |                       |
|              |                                                                          |                                             |            |                       |
|              | Address Type History                                                     |                                             |            |                       |
|              | <b>✓</b> Back                                                            |                                             |            | ■ 3                   |
|              | Address Type                                                             | Valid From                                  | Valid To   | Address               |
|              | Standard                                                                 | 08/05/2016                                  | 12/31/9999 | 1234 ANY STREET , / A |
|              | Mailing                                                                  | 08/05/2016                                  | 12/31/9999 | 1234 ANY STREET , / A |
|              |                                                                          |                                             |            |                       |
| Edit List    | Allows the user                                                          | Allows the user to modify the address type. |            |                       |
| Action       | Delete will delete the address type line.                                |                                             |            |                       |
| Address Type | See subparagraph D for additional information on address types.          |                                             |            |                       |
| Address      | The address assigned the address type.                                   |                                             |            |                       |
| Valid From   | The validity dates are used to identify the time period that an address  |                                             |            |                       |
| Valid To     | is valid for. The Validity dates are not editable by the user but can be |                                             |            |                       |
|              | used to identify when the address was loaded and when the address        |                                             |            |                       |
|              | type was changed.                                                        |                                             |            |                       |

#### **D** Valid Address Types

All addresses entered into BP must be assigned at least one address type. Multiple address types are permitted for each address. The following table provides valid address types.

| Address Type | Description/Use                                                     |
|--------------|---------------------------------------------------------------------|
| Standard     | Indicates the customer's main address and is used to determine      |
|              | congressional voting district. For quick reference, the Standard    |
|              | address is also displayed in the Main Address & Communications      |
|              | Data section of the Customer Details assignment block. It is also   |
|              | flagged as "Current" on the Addresses Tab.                          |
| Mailing      | Indicates a valid delivery point where the customer receives mail,  |
|              | including Post Office boxes.                                        |
| Shipping     | Indicates a location where shipments can be received (non-PO box    |
|              | address).                                                           |
| * * *        | * * *                                                               |
| Primary      | Indicates the BPs primary address, as it was converted from         |
|              | SCIMS. It is no longer used to identify the customer's preferred    |
|              | address. "Standard" type is now used to indicate the customer's     |
|              | preferred address.                                                  |
| Street       | Indicates a physical location associated with the customer, but not |
|              | necessarily a mailing address (such as farm address).               |

FLP software uses the "Mailing Address" "Address Type" option to denote the customer's main address, instead of the "Standard Address" type. FLP customers must have both the "Mailing Address" and "Standard Address" types assigned to their main address.

### E Importance of Address Type Validity Dates

The validity dates are used to identify the time period that an address is valid. The "Valid From" and "Valid To" dates are changed by the system as different addresses are added. The validity dates are not editable by the user but can be used to identify when the address was loaded, and when the address type was changed.

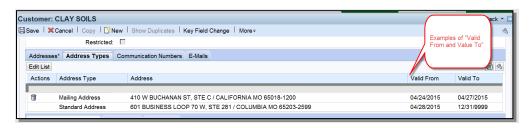

It is advantageous to the County Office to leave the old addresses in place for historical knowledge and/or audit purposes. By changing the new address to a "Standard" address type and clicking "Save", the previous Standard type address is automatically updated with the applicable "Valid To" end date. The customer's record will include the current residence and former residence, each with applicable dates.

# **D** Communication Number Types

The following table contains a description of each type of communication number.

| Type     | Description                         | Eligible for "Standard" flag?      |
|----------|-------------------------------------|------------------------------------|
| Home     | The home telephone number           | Yes. Only one number from these    |
|          | provided by the customer.           | types can be flagged as Standard,  |
| Business | The business telephone number       | and that number will appear as the |
|          | provided by the customer.           | "Telephone Number" in the          |
| Barn     | The barn/ranch/farm telephone       | Customer Details assignment        |
|          | number provided by the customer.    | block. See paragraph 59 for        |
| TDD      | Telephone Device for the Deaf, also | additional information on the      |
|          | known as the TT (Text Telephone)    | Customer Details assignment        |
| Video    | A number that is only used for      | block.                             |
|          | video conferencing.                 |                                    |
| Mobile   | The mobile or cellular telephone    | Yes. One mobile number can be      |
|          | number provided by the customer.    | flagged as Standard and will also  |
|          |                                     | appear as the "Mobile Number" in   |
|          |                                     | the Customer Details assignment    |
|          |                                     | block. See paragraph 58 for        |
|          |                                     | additional information on the      |
|          |                                     | Customer Details assignment        |
|          |                                     | block.                             |
| Data     | A number that is only used for      | No.                                |
|          | communicating using data.           |                                    |
| Fax      | The FAX telephone number            | No.                                |
|          | provided by the customer.           |                                    |

#### 69 E-Mails

#### A Overview

The E-Mails assignment block displays all e-mail addresses that are associated with the customer.

#### **B** E-Mails Example

Following is an example of the E-Mails assignment block.

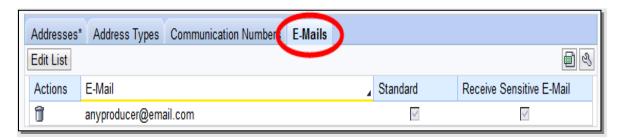

## C Fields/Descriptions

The following table provides the fields and descriptions for the E-Mails assignment block.

| Field                          | Description                                                                                                    |  |  |
|--------------------------------|----------------------------------------------------------------------------------------------------|--|--|
| Edit List                      | Allows users to add or modify existing E-Mail addresses.                                                                                                    |  |  |
| Actions                        | Allows users to delete existing E-Mail addresses.                                                                                                    |  |  |
| E-Mail                         | A customer can have an unlimited number of e-mail addresses, although none are required.                                                                                                    |  |  |
|                                | *The system will prohibit invalid email address entries containing:                                                                                                    |  |  |
|                                | • spaces ()                                                                                                    |  |  |
|                                | • double periods ()                                                                                                    |  |  |
|                                | • erroneous domains (@gmailcom or @net for example)                                                                                                    |  |  |
|                                | • special characters in domain (@ya_hoo.com or g-mail.com*                                                                                                    |  |  |
| Standard                       | If multiple e-mail addresses are entered, one e-mail address must be flagged as standard, and the standard e-mail address will be displayed in the Customer Details Assignment block at the top of the BP record. See subparagraph 59 C. |  |  |
| Receive<br>Sensitive<br>E-Mail | Used to indicate whether or not the customer has elected to receive e-mails containing sensitive data, by AD-2047, item 4C.                                                                                                    |  |  |
|                                | If a customer provides their e-mail address to FSA, they will be eligible to receive e-mails from GovDelivery. The checkbox on AD-2047, item 4B is not recorded in BP.                                                                   |  |  |
|                                | <b>Note:</b> See applicable FLP directives for information about limitations on using e-mails to communicate with FLP customers.                                                                                                    |  |  |

## **70** Representative Capacity

#### A Overview

The Representative Capacity assignment block contains producer association information that identifies signature authority.

All relationships that were previously loaded and maintained in Fiduciary software were converted to Business Partner/Representative Capacity with MIDAS Release 1 in April 2013.

See Section 3 for recording and revoking Representative Capacity associations.

### **B** Representative Capacity Example

Following is an example of the Representative Capacity assignment block.

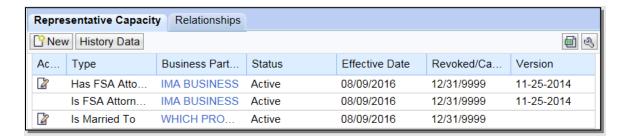

# C Fields/Descriptions

The following table provides the fields and descriptions for the Representative Capacity assignment block.

| Field/Button                                           | Description                                                                                                    |  |  |  |  |
|--------------------------------------------------------|----------------------------------------------------------------------------------------------------|--|--|--|--|
| New                                                    | Following is an example of the Representative Capacity                                                                                                    |  |  |  |  |
|                                                        | Relationships Screen.                                                                                                    |  |  |  |  |
|                                                        | ▼ Representative Capacity Relationships                                                                                                    |  |  |  |  |
|                                                        | * Select a Relationship Category to Create a new Representative Capacity:                                                                                                    |  |  |  |  |
|                                                        | Relationship Cate                                                                                                    |  |  |  |  |
|                                                        | Totalioning Calcin                                                                                                    |  |  |  |  |
|                                                        | Select from the following options:                                                                                                    |  |  |  |  |
|                                                        | Has Conservator                                                                                                    |  |  |  |  |
|                                                        | Has FSA Attorney in Fact                                                                                                    |  |  |  |  |
|                                                        | Has Parent/Guardian     Is Married To                                                                                                    |  |  |  |  |
|                                                        | Revoking Spousal Authority                                                                                                    |  |  |  |  |
|                                                        | Has Non-FSA Attorney in Fact                                                                                                    |  |  |  |  |
|                                                        | Has Signature Authority.                                                                                                    |  |  |  |  |
|                                                        |                                                                                                    |  |  |  |  |
| See subparagraph D for additionnal information on each |                                                                                                    |  |  |  |  |
| II: -4 D -4 -                                          | representative relationship type.                                                                                                    |  |  |  |  |
| History Data                                           | Allows users to view associations that have been "Revoked". The following Representative Capacity History Screen will be displayed.                                                                                                    |  |  |  |  |
|                                                        | <b>৺</b> Back ৩্ ৳                                                                                                    |  |  |  |  |
|                                                        | ▼ Representative Capacity History                                                                                                    |  |  |  |  |
|                                                        |                                                                                                    |  |  |  |  |
|                                                        | Type Business Partner Effective Date Revoked/Cancelled Date                                                                                                    |  |  |  |  |
|                                                        | Has FSA Attorney in Fact JOE FARMER 10/10/2002 05/01/2014  Has FSA Attorney in Fact GUY RANCHER 10/10/2002 06/25/2014                                                                                                    |  |  |  |  |
| Action                                                 | View/Edit will be displayed next to all Representative Capacity associations where the customer is the intiator of the relationship (the grantor). Once a Representative Capacity is Active, the only change that can be made is to update the revocation reason. |  |  |  |  |
|                                                        | Delete and Print will only be displayed next to "In Creation" relationships.                                                                                                    |  |  |  |  |
| Туре                                                   | The type that was selected on the Representative Capacity Relationships screen.                                                                                                    |  |  |  |  |
| Business<br>Partner                                    | The second business partner that is involved in the relationship.                                                                                                    |  |  |  |  |
| Status                                                 | "In Creation" or "Active".                                                                                                    |  |  |  |  |

#### C Fields/Descriptions (Continued)

| Field/Button | Description                                                                                                    |  |  |
|--------------|----------------------------------------------------------------------------------------------------|--|--|
| Effective    | The date the relationship is effective.                                                                                                    |  |  |
| Date         |                                                                                                    |  |  |
| Revoked/     | The date the relationship is to be revoked/cancelled.                                                                                                    |  |  |
| Cancelled    |                                                                                                    |  |  |
| Date         | *Note: All RepCap types are automatically revoked when the grantor or grantee is confirmed deceased. The revocation date will be set to the grantor or grantee's date of death (DOD). See subparagprah 151 E for additional information* |  |  |
| Version      | The version of FSA-211 that was used. Only applicable to POA                                                                                                    |  |  |
|              | relationships.                                                                                                    |  |  |

### **D** Representative Capacity Types

The following table contains the types of associations that can be loaded as representative capacities and where to find additional information about the type.

|                            |                                             | Paragraph |
|----------------------------|---------------------------------------------|-----------|
| Association Type           | Description                                 | Reference |
| Has Conservator            | Used to record court appointed              | 97        |
|                            | conservators for missing and incompetent    |           |
|                            | customers.                                  |           |
| Has FSA Attorney in Fact   | Used to record FSA-211 powers of            | 98        |
|                            | attorney.                                   |           |
| Has Parent/Guardian        | Used to record a natural or court appointed | 99        |
|                            | guardianship of a minor child.              |           |
| Is Married To              | Used to record spousal relationships.       | 100       |
| Revoking Spousal Authority | Used to record when one spouse revokes      | 101       |
|                            | signature authority for the other spouse.   |           |
| Has Non-FSA Attorney in    | Used to record non-FSA powers of            | 102       |
| Fact                       | attorney accepted according to 1-CM.        |           |
| Has Signature Authority    | Used to record other signature authority    | 103       |
| _                          | relationships, such as, executors and farm  |           |
|                            | managers.                                   |           |

#### **E** Has Versus Is

When reading each line item in Representative Capacity, the word "Has" or "Is" will precede the Type and Business Partner name.

- "Has" indicates that the customer, whose record is currently being viewed, has granted some form of representative capacity to another BP
- "Is" indicates that the customer whose record is currently being viewed is the representative for another customer.

#### **70** Representative Capacity (Continued)

#### E Has Versus Is (Continued)

When reading the BP record to determine who is the grantor and grantee of any Representative Capacity, always read down from the top of the BP record, as follows.

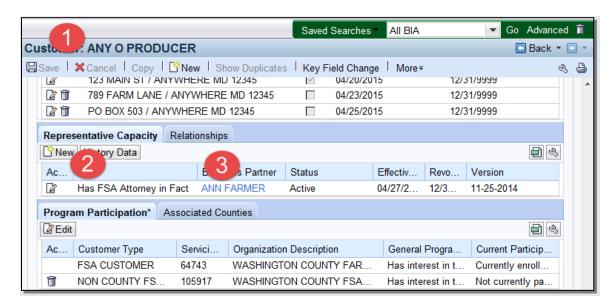

Any O Producer (1) has (granted) FSA Attorney in Fact (2) to Ann Farmer (3).

When reading the same information from the grantee's BP record, also read from the top of the BP record, as follows:

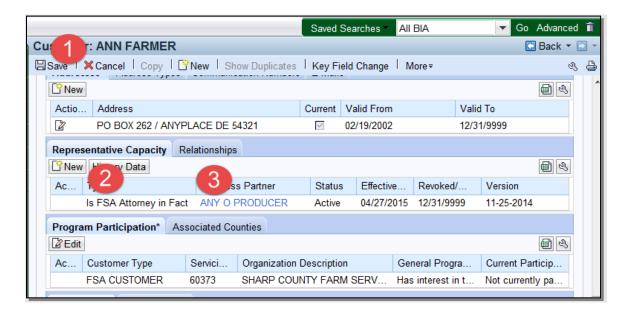

Ann Farmer (1) is FSA Attorney in Fact (2) for Any O Producer (3).

## 71 Relationships

#### A Overview

The Relationships assignment block displays all non-fiduciary Relationships that are associated with the customer.

#### **B** Relationships Example

Following is an example of the Relationships assignment block.

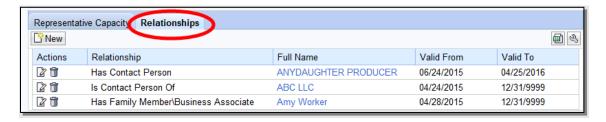

### C Fields/Descriptions

The following table provides fields and descriptions for the Relationships assignment block.

| Field/Button | Description                                                                    |  |  |  |
|--------------|--------------------------------------------------------------------------------|--|--|--|
| New          | The Relationships Screen will be displayed.                                    |  |  |  |
|              | Polationships                                                                  |  |  |  |
|              | Relationships                                                                  |  |  |  |
|              | Relationship:                                                                  |  |  |  |
|              | rtelationship.                                                                 |  |  |  |
|              |                                                                                |  |  |  |
|              | Select from the following options:                                             |  |  |  |
|              | Has Contact Person                                                             |  |  |  |
|              | Has Family Member/Business Associate.                                          |  |  |  |
|              | See subparagraph D for additionnal information on each relationship type.      |  |  |  |
| Actions      | View/Edit will allow users to modify the relationship type, valid from         |  |  |  |
|              | date, and valid to date.                                                       |  |  |  |
|              | Delete  will allow users to delete existing relationships.                     |  |  |  |
|              | <b>Note:</b> No actions are allowed for Employee/Producer relationships.       |  |  |  |
| Relationship | The type of relationship selected on the Relationships Screen.                 |  |  |  |
| Full Name    | The full name of the business partner involved in the relationship.            |  |  |  |
| Valid From   | The validity dates are used to identify the time period that a relationship is |  |  |  |
| Valid To     | valid.                                                                         |  |  |  |

# 71 Relationships (Continued)

# **D** Relationship Types

The following table provides the types of relationships.

**Note:** See subparagraph 70 E for "Has versus Is" references in representative capacity or relationship entries.

| Relationship                           | Description                                                                                                    |  |  |
|----------------------------------------|----------------------------------------------------------------------------------------------------|--|--|
| Contacts                               | An individual identified by the customer to relay messages from<br>the County Office to the customer. Contacts do not have                                                                                                    |  |  |
|                                        | signature authority.                                                                                                    |  |  |
|                                        | Example: Any Producer provides a request to the County Office, to contact his daughter if he is unavailable by phone. The County Office loads his daughter into his BP record as a contact for him.                                                                                                    |  |  |
|                                        | A Contact Relationship can be established between 2 Customer BP records, or 1 Customer and 1 Contact BP record.                                                                                                    |  |  |
|                                        | See paragraph:                                                                                                    |  |  |
|                                        | <ul> <li>110 for additional information on Contact relationships</li> <li>171 for additional information on Contact BP records.</li> </ul>                                                                                                    |  |  |
| Family Member or<br>Business Associate | Used to establish a relationship between the customer and a family member or business associate that is an employee. The relationship is established to assist with segregation of duties.                                                                                                    |  |  |
|                                        | Example: Any Producer's sister in law, Amy Worker, is an FSA employee in the neighboring county. The relationship is loaded into BP as a family member to document the relationship and serve as a reminder that Amy Worker should not be approving contracts, signing payments, etc. for Any Producer. |  |  |
|                                        | See paragraph 111 for additional information on family member or business associate relationships.                                                                                                    |  |  |
| Employee/Producer                      |                                                                                                    |  |  |
|                                        |                                                                                                    |  |  |
|                                        | employee data is not available to establish the relationship*                                                                                                    |  |  |
|                                        | See paragraph 112 for additional information on                                                                                                    |  |  |
|                                        | Employee/Producer relationships.                                                                                                    |  |  |

## 72 SSN Family

#### A Overview

The SSN Family assignment block displays the members of an SSN Family, if applicable. This assignment block is only displayed in a customer record if the customer has an SSN entered as the TIN.

See Section 5 for additional information about SSN families.

### **B** SSN Family Example

Following is an example of the SSN Family assignment block.

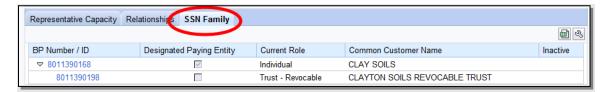

# C Fields/Descriptions

The following table provides fields and descriptions for the SSN Family assignment block.

| Data Field                     | Information                                                                                                    |  |  |
|--------------------------------|----------------------------------------------------------------------------------------------------|--|--|
| BP Number/ID                   | Hyperlink to the BP record of the SSN Family member.                                                                                                    |  |  |
| Designated Paying Entity (DPE) | This flag identifies which customer record stores the SSN in SCIMS.                                                                                                    |  |  |
|                                | Note: SCIMS can only store the SSN on a single customer record. The DPE simply identifies which record "carries" the SSN back to SCIMS when saved in BP and replicated.                                                            |  |  |
|                                | Important: It is critical that the DPE remains on the same customer record or entity that previously received payments from FSA. If the DPE is modified and set on a different member of the SSN Family, overpayments will result. |  |  |
|                                | *Only SSO's are authorized to reassign the DPE flag. County Offices must contact their SSO to request DPE assignment once it has been confirmed that no prior payments were issued*                                                |  |  |
| Current Role                   | The current role of each customer record in the SSN Family. The Current Role will always be one of the following:                                                                                                    |  |  |
|                                | Individual                                                                                                    |  |  |
|                                | Revocable Trust                                                                                                    |  |  |
|                                | • LLC.                                                                                                    |  |  |
| Common Customer Name           | The Common Customer Name from the customer record.                                                                                                    |  |  |
| Inactive                       | The inactive flag from the customer record. It is possible to                                                                                                    |  |  |
|                                | have a member of an SSN family that is inactive.                                                                                                    |  |  |

### 73 Program Participation

#### A Overview

The Program Participation assignment block is used for recording the interest a customer has with an agency within a Service Center. If a customer has interest in more than one county serviced by a Service Center, only one program participation record shall be established for the Service Center.

### **B** Program Participation Example

Following is an example of the Program Participation assignment block.

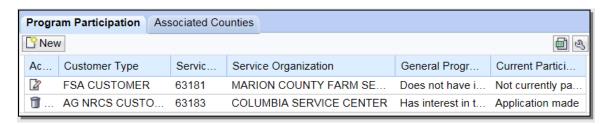

### C Fields/Descriptions

The following table provides fields and descriptions for the Program Participation assignment block.

| Field                | Description                                                                      |
|----------------------|----------------------------------------------------------------------------------|
| New                  | The Insert Program Participation Screen will be displayed.                       |
|                      | See subparagraph D for additional information.                                   |
| Action               | The Edit option allows users to modify an existing program participation record. |
|                      | For FSA and FLP program participation, the Delete option                         |
|                      | is only authorized by SSO's. For all other program                               |
|                      | participation records, the Delete option will always be                          |
|                      | displayed.                                                                       |
| Customer Type        | The program or agency to which the customer is associated.                       |
| Service Organization | The numeric OIP code of the service center organization.                         |
| ID                   |                                                                                  |
| Service Organization | The full description of the service center organization.                         |
|                      | *Defaults to the user's county as determined by the CRM                          |
|                      | login selection, as described in paragraph 11*                                   |
| General Program      | The customer's general program interest.                                         |
| Interest             |                                                                                  |
| Current Participant  | The customer's current participant determination.                                |

# 78 Glossary

#### A Overview

The Glossary assignment block will display acronyms used in BP and their descriptions.

# **B** Glossary Example

Following is an example of the Glossary assignment block.

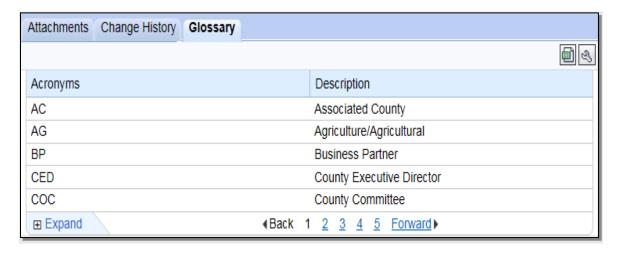

# C Fields/Descriptions

The following table provides the fields and descriptions for the Glossary assignment block.

| Field       | Description                           |
|-------------|---------------------------------------|
| Acronyms    | The acronym used in Business Partner. |
| Description | The description of the acronym.       |

### \*--79 Editing Large Customer Records

#### A Overview

Customer records exist within BP that are associated with and used by multiple programs in many States and Counties. These large customer records can have hundreds or thousands of linked data (addresses, phone numbers, program participations, associated counties, etc.). The large volume of data within the record can make it difficult to edit, and requires great care to maintain the integrity of the large record, for use by all linked counties.

#### **B** Requesting Edits to Large Customer Records

Customer records with 500+ Associated Counties have been flagged as "Large Customer" records. The system will prohibit field office users from directly editing these large records. Upon clicking "Edit" the system will display a message reading "Only National Office is authorized to edit Large Customer". If this message is displayed, field office users shall send the requested edit to the applicable BP SSO according to 11-CM, Exhibit 7. BP SSO's shall post large customer edit requests on the Farm Programs Software Issues/Business Partner and SCIMS SharePoint website, for National Office completion.

**Note:** Farm Service Agency/Commodity Credit Corporation (BP 8011166169) and FSA & NRCS & RD Administrative Office (BP 8011240692) are both large customers and will require National Office editing.--\*

**80-89 (Reserved)** 

#### 90 IRS Validation of Customer Name and TIN

#### A Overview

Whenever an SSN or EIN is created or edited in a customer's BP record, an IRS Validation process will take place. The customer's information is sent to IRS, the information is validated, and IRS sends back a response code. The IRS Response Code is then systematically updated in the BP customer record.

Records with the following criteria will be automatically sent to IRS for validation:

- TIN Type is EIN and the BP record is active
- TIN Type is SSN, Role is Individual, and the BP record is active.

#### **B** Records Validated

The following table shows what records are validated with IRS and what data is sent to complete the validation.

| Role                       | TIN Type                                  | Sent to IRS? | Data Validated                                                                                                    |
|----------------------------|-------------------------------------------|--------------|----------------------------------------------------------------------------------------------------|
| Individual                 | SSN                                       | Yes          | First 3 characters of last name, TIN #, and TIN type.                                                                                                    |
|                            | No TIN                                    | No           | None.                                                                                                    |
| Business (all Roles except | EIN                                       | Yes          | First 3 characters of business name, TIN # and Type.                                                                                                    |
| Individual)                | SSN                                       | No           | None. Only an Individual record with SSN is validated. The IRS Response code for the Individual record will appear on the LLC or Revocable Trust using SSN record. |
|                            | No TIN                                    | No           | None.                                                                                                    |
| All                        | IRS ID Number or *ITIN* Federal ID Number | No           | None.                                                                                                    |

#### **C** Validation Frequency

A nightly batch of all applicable created or edited records (edit to Name and/or TIN) will be sent to the IRS for validation.

### **D** IRS Response Codes

An IRS Response Code will be returned within 48 hours after the nightly batch process begins. The IRS Response Code will be used to determine if the TIN and Name combination in the BP record is a match with the TIN and Name recorded with IRS or if it requires modification to ensure a match.

Following are the IRS Response Codes and the actions required:

| IRS Response Code and Description                                                  | Required User Action                                                                                                    |
|------------------------------------------------------------------------------------|----------------------------------------------------------------------------------------------------|
| 00 - TIN and Name match                                                            | No further action is required.                                                                                                    |
| 01 - TIN is missing or entered incorrectly                                         | Review forms and documentation submitted by the customer to ensure name and TIN are loaded correctly in the BP customer record. If the document and BP record data match, contact the customer to obtain the correct name or TIN used by the customer with IRS. |
| 02 - TIN is not currently issued, IRS not validated 03 - TIN and Name do not match | Contact the customer to obtain the correct TIN used by the customer with IRS.  Contact the customer to obtain the correct name or TIN                                                                                                    |
| 03 - The and reame do not match                                                    | used by customer with IRS.                                                                                                    |
| 04 - Error Invalid TIN matching request                                            | Review forms and documentation submitted by the customer to ensure name and TIN are loaded correctly in the BP customer record. If the document and BP record data match, contact the customer to obtain the correct name or TIN used by the customer with IRS. |
| 05 - Duplicate TIN matching request                                                | Review forms and documentation submitted by the customer to ensure name and TIN are loaded correctly in the BP customer record. If the document and BP record data match, contact the customer to obtain the correct name or TIN used by the customer with IRS. |
| 06 - Match on SSN but TIN type is unknown                                          | Review the customer's BP record and ensure the correct TIN Type is associated with the SSN.                                                                                                    |
| 07 - Match on EIN but TIN type is unknown                                          | Review the customer's BP record and ensure the correct TIN Type is associated with the EIN.                                                                                                    |
| 08 - Match on SSN and EIN but TIN type is unknown                                  | Review the customer's BP record and ensure the correct TIN Type is associated with the SSN or EIN.                                                                                                    |
| 09 - Waiting for IRS Response                                                      | No action is required.                                                                                                    |
| 10 - Manually Validated                                                            | No further action is required, unless a change is made to the Name or TIN fields.                                                                                                    |
| *^ - IRS Not Validated                                                             | If the record is a member of an SSN family, ensure Individual record is anchoring SSN family. The Individual record is required for IRS validation. See Section 5*                                                                                              |

**Note:** Depending on CRM Personalization settings, users may only see the description of the IRS Response code. Such as, "Waiting for IRS Response" instead of "09 - Waiting for IRS Response".

# **E** Locating IRS Response Codes

IRS Response Codes are displayed in the Customer Details assignment block of the customer's BP record.

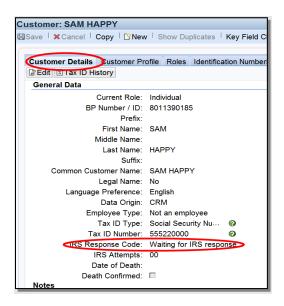

**Note:** Only the Individual record in an SSN family will be validated with IRS. The reason for this is because the SSN is issued to the individual person, not a business. The resulting IRS Response Code for the Individual record will be displayed on all business records that contain the Affiliated SSN. See Section 5 for additional information on SSN Family.

#### F Making Corrections after IRS Validation

When an IRS Response Code of 01, 02, 03, 04, 05, 06, 07, or 08 is returned, the user must change or correct the erroneous customer information to re-trigger the validation process.

**Example:** Customer Sam Happy's IRS Response Code is returned with "03 – Error - TIN and Name do not match". The user must correct the TIN and/or Name for the customer. The customer provides information that his name on file with the IRS is *Samuel* Happy. The user shall update the customer BP record with the First Name *Samuel*. The IRS Response Code will be automatically reset to "09 - Waiting for IRS Response". The IRS Validation will be re-sent in the nightly batch.

Failure of a customer's IRS Response Code to **equal** "00 -TIN and Name match" or "10 -Manually Validated" may result in a delay in payment processing.

<sup>\*--</sup>Changing the IRS Response Code value to "waiting for IRS response" from the drop-down menu will **not** retrigger the validation with IRS. Only an edit to the validated data per subparagraph 90 B will trigger the re-validation.--\*

#### 90 IRS Validation of Customer Name and TIN (Continued)

#### **G** IRS Attempts

"IRS Attempts" will display the number of times a record has been submitted for IRS Validation.

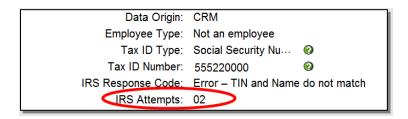

After 2 earnest attempts have been made to clarify and correct the customer's Name or TIN in response to the IRS Response Codes, the "Manually Validated" Response Code may be

manually set by the user. "Manually Validated" may only be selected after obtaining confirmation from the producer that the TIN and name are correctly loaded according to subparagraph 59 C.

The following table provides the steps to set the "Manually Validated" response code.

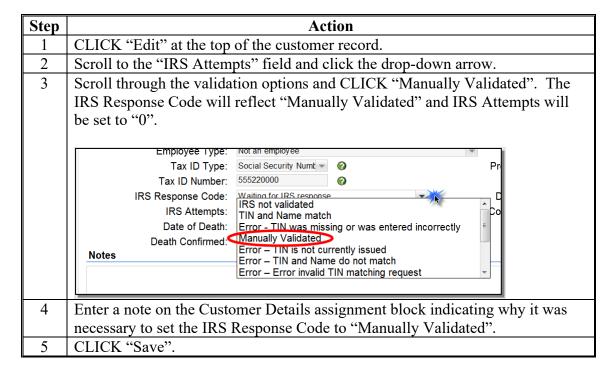

<sup>\*--</sup>See additional information in subparagraph H about temporary use of "Manually Validated" for newly issued EIN's--\*

### 90 IRS Validation of a Customer Name and TIN (Continued)

#### \*--H Determination of Business Name from IRS-issued Documents

Following the submission of IRS SS-4, the IRS issues an **SS-4 EIN Assignment Letter** to the applicant.

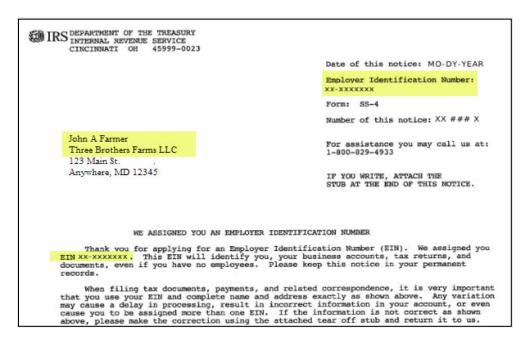

For proper IRS validation, it is essential that the Business Name of the BP record include the first-listed name on the EIN Issuance Letter.

In many cases, the EIN is issued to one of the members of the entity, rather than to the entity itself. The person or entity that the EIN was issued to will always appear in the first line of the address on the letter and must be included at the beginning of the Business Name in the BP record. It is acceptable to use the last name only of the individual, if necessary.

The IRS Validation would result in the following.

| <b>Business Name entry in BP Record</b> | IRS Validation result             |
|-----------------------------------------|-----------------------------------|
| John A Farmer                           | TIN and Name Match                |
| John A Farmer – Three Brother Farms LLC | TIN and Name Match                |
| Farmer dba Three Brothers Farms LLC     | TIN and Name Match                |
| Three Brothers Farms LLC                | Error – TIN and Name Do Not Match |

**Note:** When searching for customer records by the "Name" field, always use the "Contains" search option instead of "Is", according to paragraph 36.--\*

#### 90 IRS Validation of a Customer Name and TIN (Continued)

### H Determination of Business Name from IRS-issued Document (Continued)

If the customer misplaces the original IRS SS-4 letter, a replacement letter can be issued by contacting the IRS. The replacement letter looks the same, but is indicated with IRS 147-C.

**Important:** 

IRS Validation of the customer record has no dependence on how a customer files taxes. The tax returns or filings are irrelevant and unusable for the IRS Validation TIN and name matching process. Only the IRS SS-4 or 147-C letters can be used to determine the correct name the EIN was issued.

County Offices shall contact their BP SSO according to Exhibit 7 if IRS validation errors persist, or other problems occur. The SSO will need a copy of the IRS SS-4 or 147-C letter to assist.

\*--On occasion, the producer will receive the SS-4 or 147-C letter from the IRS with their newly issued EIN and entity name, but that information is not yet available in the IRS TIN Validation database. Newly issued EIN's may not validate for several weeks, so use of the "Manually Validated" code is appropriate when the SS-4 or 147-C letter has been provided. The "Manually Validated" code is not to be used until either of these letters have been received from the producer. If the customer is waiting for their SS-4 or 147-C letter from IRS, the Tax ID in the customer record must remain on "No Tax ID".

If an entity is changing the name but retaining the original EIN, do not make the business name change in BP until the updated SS-4 or 147-C letter is received, confirming the new entity name.

#### BP SSO's shall:

- contact the National Office if assistance is needed. The National Office can perform real-time validation with the IRS if the IRS SS-4 or 147-C letters are provided
- generate periodic reports to identify all customer records that were temporarily set to "Manually Validated". An IRS Validation will need to be re-triggered to attempt a "TIN and Name Match" code.--\*

#### 91 IRS Response Code Query

#### A Overview

The IRS Response Code Query allows users to retrieve and review the IRS Response Codes to determine which BP records require correction of Name, TIN, or TIN Type.

#### **B** Saved Search Query

Saved Search Query variants allow the user to save the Search Criteria parameters from the Search input screen. A unique query should be established for each Tax Type that IRS Validations are performed on. This is a one-time setup and can be executed multiple times based on the Search Criteria saved.

Saved search queries allow for a quick reference to the Search Criteria necessary to find all IRS Response Codes for an EIN/SSN that contain an error and require correction.

\*--County Offices must run periodic reports using the saved search query to identify and correct all customer records with erroneous IRS validation codes. BP SSO's must verify that County Offices are completing the cleanup efforts at least twice per year.--\*

### C Establishing the Saved Search Query for Tax Type

The following table provides the steps to establish a saved search query.

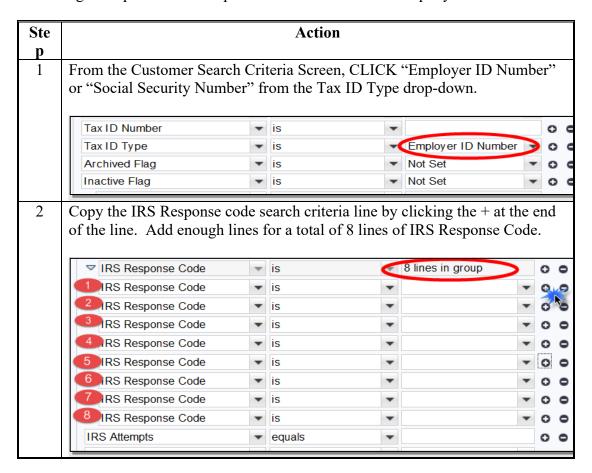

### 91 IRS Response Code Query

### C Establishing the Saved Search Query for Tax Type (Continued)

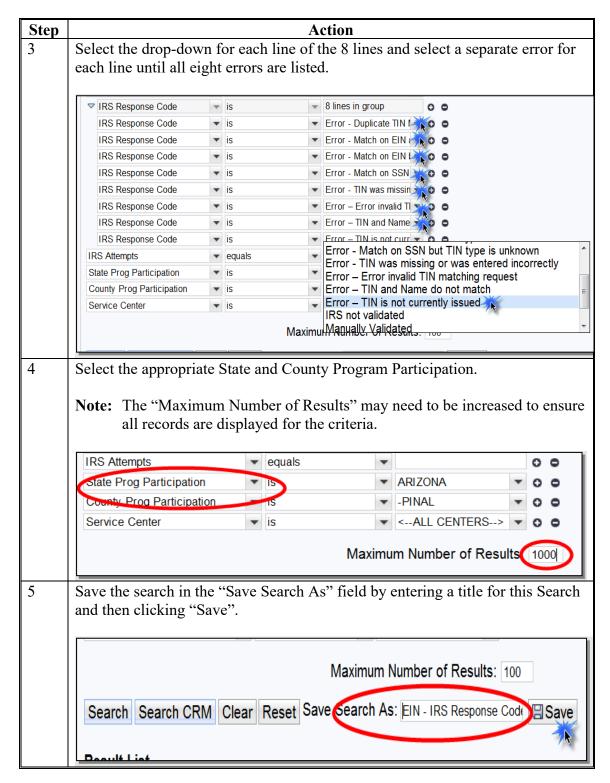

Complete these steps for both "Employer ID Number" and "Social Security Number".

#### 97 Conservator

#### A Overview

Conservators are used to record the person who was appointed by a court to assume responsibility for the interests of a minor or incompetent person.

When a Conservator is loaded into the customer's BP record, all existing relationships are revoked and no other relationships can be created for this customer.

See 1-CM for policy about Conservators.

#### **B** Conservator Screen Example

After the "Has Conservator" menu option is selected from the Relationship Category drop-down menu on the Representative Capacity Relationships Screen, the Conservator Screen will be displayed. Following is an example of the Conservator Screen.

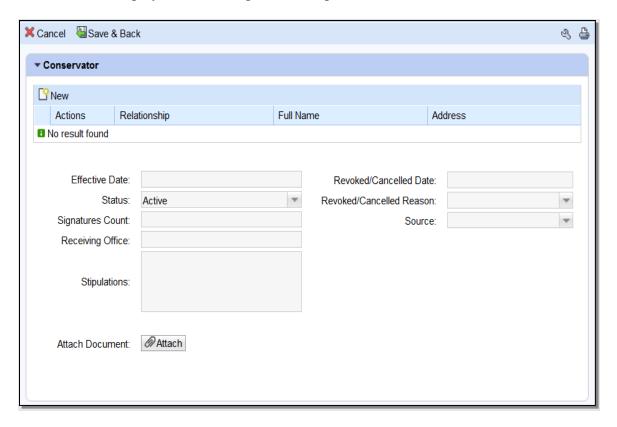

# C Action

The following table provides field/button descriptions and actions to be taken on the Conservator screen.

| Field/Button      | Description                       | Action                         |
|-------------------|-----------------------------------|--------------------------------|
| Cancel            | Returns user to previous screen.  | Click to return to previous    |
|                   |                                   | screen.                        |
| Save & Back       | Saves the created                 | Click to return to previous    |
|                   | Conservatorship and returns       | screen.                        |
|                   | user to the previous screen.      |                                |
| New               | Allows user to add a line to      | Click to add a line.           |
|                   | select a Conservator.             |                                |
| Actions           | Deletes line(s).                  | Click the Trashcan to delete   |
|                   |                                   | line(s).                       |
| Relationship      | Displays type of Relationship     | None. Defaults to              |
|                   | being created.                    | Relationship chosen on         |
|                   |                                   | previous screen.               |
| Full Name         | Displays Full Name of the         | Click "Input Help" to search   |
|                   | Conservator.                      | and select Conservator.        |
| Address           | Displays the City, State and Zip  | None. Pre-populated by         |
|                   | Code of the selected              | previous entry or selection.   |
|                   | Conservator.                      |                                |
| Effective Date    | Displays date the                 | Defaults to current date.      |
|                   | Conservatorship becomes or        | Click the Input Help to select |
|                   | became effective.                 | a date. Current date           |
|                   |                                   | automatically displayed.       |
| Revoked/Cancelled | Displays the date the             | Defaults to 12/31/9999.        |
| Date              | Conservatorship ended or will     | Click the Input Help to select |
|                   | end.                              | a different date if necessary. |
| Status            | Displays the status of Active,    | None. Defaulted by the         |
|                   | Pending, (if effective date is in | system and is not editable by  |
|                   | the future) or Revoked.           | the user.                      |
| Revoked/Cancelled | Displays the reason the           | Click the drop-down arrow      |
| Reason            | Conservatorship was cancelled     | and select revocation or       |
|                   | or revoked.                       | cancellation reason.           |

# 97 Conservator (Continued)

| Field/Button            | Description                                                                                                    | Action                                                                                                    |
|-------------------------|----------------------------------------------------------------------------------------------------|----------------------------------------------------------------------------------------------------|
| Signatures Count        | Displays the number of signatures required to sign on behalf of the minor or incompetent customer.                                                                    | Defaults to 1. User may manually enter a different number.                                                                                                    |
| Source                  | Displays the source system the record was created in.                                                                                                    | Defaulted by the system and is not an editable by the user.                                                                                                    |
| Receiving Office        | Displays the County Office that received the Conservatorship.                                                                                                    | Defaulted to the users County that is creating the Conservatorship. Can be edited by clicking the Input Help to select a State, County, and Service Center.                                                                                 |
| Stipulations            | Displays any stipulations related to the Conservatorship.                                                                                                    | Defaulted to blank. Currently not editable.                                                                                                    |
| *Restricted Conservator | Checkbox indicator, automatically set on conservatorships converted from fiduciary software with incomplete information or exceptions/stipulations for the authority. | If checked, see the signed hard copy of Conservatorship Court documents for restricted authorization. Downstream customer-facing systems using RAP service will not provide access to grantee when Restricted Conservator indicator is set* |
| Attach Document         | Allows the user to attach a scanned copy of the Conservatorship to the customer record.                                                                               | CLICK "Attach" to upload and attach document.                                                                                                    |

| · |  |  |  |
|---|--|--|--|
|   |  |  |  |
|   |  |  |  |
|   |  |  |  |
|   |  |  |  |
|   |  |  |  |
|   |  |  |  |
|   |  |  |  |
|   |  |  |  |
|   |  |  |  |
|   |  |  |  |
|   |  |  |  |

#### A Overview

FSA Powers of Attorney are used to establish an FSA POA for a business or an individual.

The POA can be set up with limited scope, such as only being able to sign for certain crops or for certain farms. It can also be set to automatically expire (revoke) on a specific date in the future.

An FSA POA association may not be granted for a minor; instead, a Guardianship must be appointed. Also, minors may not be appointed as an FSA POA for another customer.

A signed FSA-211 is required before the POA status can be set to "Active" in CRM.

See 1-CM for policy regarding Power of Attorney and completion of FSA-211.

## **B** FSA Power of Attorney Screen Example

After the "Has FSA Attorney in Fact" menu option is selected from the Relationship Category drop-down menu on the Representative Capacity Relationships Screen, the FSA Power of Attorney Screen will be displayed. Following is an example of the top of the FSA Power of Attorney Screen.

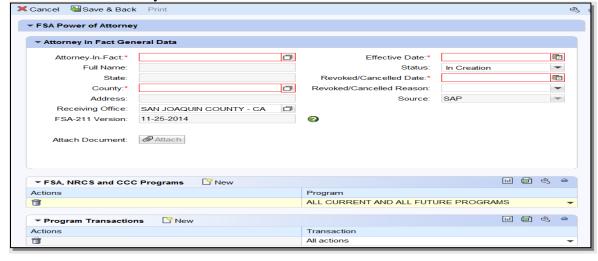

# **B** FSA Power of Attorney Screen Example, Continued

Following is an example of the bottom of the FSA Power of Attorney screen.

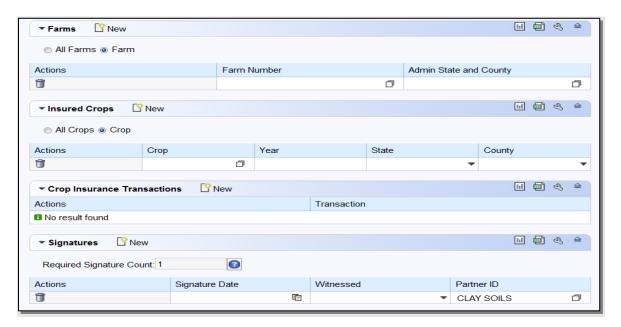

#### **C** Action

The following table provides field/button descriptions and actions to be taken on the FSA Power of Attorney screen.

| Field/Button     | Description                   | Action                          |
|------------------|-------------------------------|---------------------------------|
| Cancel           | Returns user to previous      | Click to return to the previous |
|                  | screen.                       | screen.                         |
| Save & Back      | Saves the created FSA POA     | Click to return to the previous |
|                  | and returns user to the       | screen.                         |
|                  | previous screen.              |                                 |
|                  | Attorney in Fact General l    | Data                            |
| FSA-211 Version  | Displays version of FSA-211   | Click the drop-down arrow to    |
|                  | that is being used.           | choose version of form.         |
|                  |                               | Valid selections are:           |
|                  |                               | •*"11-25-14"                    |
|                  |                               | • "OTHER" (includes all         |
|                  |                               | FSA-211 versions older          |
|                  |                               | than 11-25-14)*                 |
| Attorney-In-Fact | Displays the Business Partner | Click "Input Help" to search    |
|                  | ID of the selected Grantee.   | and select the Grantee's BP     |
|                  |                               | record.                         |

| Field/Button                | Description                                                                                                    | Action                                                                                                    |
|-----------------------------|----------------------------------------------------------------------------------------------------|----------------------------------------------------------------------------------------------------|
| Effective Date              | Displays date the FSA POA becomes or became effective.                                                                                                    | Defaults to current date. Click the Input Help to select a date. Current date will be automatically displayed.                                                                                                |
| Full Name                   | Displays Full Name of Grantee.                                                                                                    | None. Defaulted by the system and is not editable by the user.                                                                                                    |
| Status                      | Displays the status of Active, In Creation or Revoked.                                                                                                    | Defaulted to In Creation until changed by using the drop-down arrow.                                                                                                    |
| State                       | Displays the State of the Grantee.                                                                                                    | None. Defaulted by the system and is not editable by the user.                                                                                                    |
| Revoked/Cancelled<br>Date   | Displays the date the FSA POA ended or will end.                                                                                                    | Defaults to 12/31/9999. Click the Input Help to select a different date if necessary.                                                                                                    |
| County                      | Displays the County of the Grantee.                                                                                                    | Click the Input Help to select State and County of Grantee.                                                                                                    |
| Revoked/Cancelled<br>Reason | Displays the reason the FSA POA was cancelled or revoked.                                                                                                    | Click the drop-down arrow and select revocation or cancellation reason.                                                                                                    |
| Address                     | Displays the address of Grantee.                                                                                                    | None. Defaulted by the system and is not editable by the user.                                                                                                    |
| Source                      | Displays the source system the record was created in.                                                                                                    | Defaulted by the system and is not an editable by the user.                                                                                                    |
| Receiving Office            | Displays the County Office that received the FSA POA.                                                                                                    | Defaulted to the users County that is creating the FSA POA. Can be edited by clicking the Input Help to select a different State, County, and Service Center                                                  |
| *Restricted POA             | <ul> <li>Checkbox indicator, automatically set on FSA POA's:</li> <li>converted from fiduciary software with incomplete information or exceptions/ stipulations for the authority</li> <li>recorded on any FSA-211</li> </ul> | If checked, refer to signed hard copy of FSA-211 for restricted authorization.  Downstream customer-facing systems using RAP service will not provide access to grantee when Restricted POA indicator is set* |
|                             | version older than 11-25-14                                                                                                    |                                                                                                    |

| Field/Button    | Description                                                       | Action                                |  |
|-----------------|-------------------------------------------------------------------|---------------------------------------|--|
| Attach Document | Allows the user to attach a scanned                               | CLICK "Attach" to upload and          |  |
|                 | copy of the FSA POA to the                                        | attach document.                      |  |
|                 | customer record.  FSA, NRCS and CCC Progr                         | rams                                  |  |
| New             | Adds additional lines to Actions                                  | Click the New button to add           |  |
| 110W            | and Programs.                                                     | line(s).                              |  |
| Actions         | Deletes line.                                                     | Click the Trashcan to delete line(s). |  |
| Program         | Displays Program(s) Grantee has                                   | Defaults to All Current and All       |  |
|                 | authority to sign on the Grantor's                                | Future Programs. Drop-down            |  |
|                 | behalf.                                                           | arrow can be selected to              |  |
|                 |                                                                   | indicate specific programs.           |  |
|                 | Program Transactions                                              |                                       |  |
| New             | Adds additional lines to Actions                                  | Click the New button to add           |  |
|                 | and Transactions.                                                 | line(s).                              |  |
| Actions         | Deletes line.                                                     | Click the Trashcan to delete          |  |
|                 |                                                                   | line(s).                              |  |
| Transaction     | Displays Transaction(s) Grantee                                   | Defaults to All Actions.              |  |
|                 | *has authority to sign on the*                                    | Drop-down arrow can be                |  |
|                 | Grantor's behalf.                                                 | selected to indicate specific         |  |
|                 |                                                                   | transactions.                         |  |
| N               | Farms                                                             | Cl: 1 d N 1 d 4 11                    |  |
| New             | Adds additional lines to Actions, Farm Number and Admin State and | Click the New button to add           |  |
|                 | County.                                                           | line(s).                              |  |
| All Farms       | Indicates the Farms the Grantee has                               | Defaults to All Farms.                |  |
|                 | authority to sign on the Grantor's                                |                                       |  |
|                 | behalf.                                                           |                                       |  |
| Farm            | Indicates only specific farm                                      | Click the radio button.               |  |
|                 | numbers included in the authority                                 |                                       |  |
|                 | to sign on behalf of.                                             |                                       |  |
| Actions         | Deletes line.                                                     | Click the Trashcan to delete line(s). |  |
| Farm Number     | Displays the Farm Number(s)                                       | Click the Input Help button to        |  |
|                 | Grantee has authority to sign on                                  | search and select farms               |  |
|                 | behalf of.                                                        | associated to the Grantor.            |  |
| Admin State and | Displays the Administrative State                                 | Click "Input Help" button to          |  |
| County          | and County of each Farm Number.                                   | search and select State and County.   |  |
| Insured Crops   |                                                                   |                                       |  |
| New             | Adds additional lines to Actions                                  | Click the New button to add           |  |
|                 | and Transactions.                                                 | line(s).                              |  |

| Field/Button                | Description                                                                                                    | Action                                                                                                 |
|-----------------------------|----------------------------------------------------------------------------------------------------|----------------------------------------------------------------------------------------------------|
| All Crops                   | Indicates the Crops the Grantee                                                                                                    | Defaults to All Crops.                                                                                 |
| All Clops                   | has authority to sign on the Grantor's behalf.                                                                                      | •                                                                                                    |
| Crop                        | Indicates only specific crops included in the authority to sign on behalf of.                                                       | Click the radio button.                                                                                |
| Actions                     | Deletes line.                                                                                                    | Click the Trashcan to delete line(s).                                                                  |
| Crop                        | Displays the Insured Crops the Grantee has authority to sign on the Grantor's behalf.                                               | Click the Input Help button to search and select crop(s).                                              |
| Year                        | Displays the crop year.                                                                                                    | Enter four-digit year.                                                                                 |
| State                       | Displays the State.                                                                                                    | Click the drop-down to select State.                                                                   |
| County                      | Displays the County.                                                                                                    | Click the drop-down arrow to select County for State entered.                                          |
|                             | Crop Insurance Transaction                                                                                                    | ıs                                                                                                    |
| New                         | Adds additional lines to Actions and Transactions.                                                                                  | Click the New button to add line(s).                                                                   |
| Actions                     | Deletes line.                                                                                                    | Click the Trashcan to delete line(s).                                                                  |
| Transaction                 | Displays Transactions Grantee has authority to sign on the Grantor's behalf.                                                        | Defaults to All Actions. Drop-down arrow can be selected to indicate specific transactions.            |
|                             | Signatures                                                                                                    |                                                                                                    |
| New                         | Adds additional lines to Actions,<br>Signature Date, Witnessed and<br>Partner ID, as needed when<br>multiple signors are necessary. | Click the New button to add line(s).                                                                   |
| Required Signature<br>Count | Displays the number of signatures required by the Grantor.                                                                          | Defaults to 1 for Individuals. Defaults to number indicated in the Member Signatures Assignment Block. |
| Actions                     | Deletes line.                                                                                                    | Click the Trashcan to delete line(s).                                                                  |
| Signature Date              | Displays the date signed by each Grantor.                                                                                           | Click the Input Help to select a date.                                                                 |
| Witnessed                   | Displays how Grantor signature was verified.                                                                                        | Click the drop-down arrow to select witness type.                                                      |
| Partner ID                  | Displays the name of the Grantor signing the FSA-POA.                                                                               | Click "Input Help" to search and select Grantor(s).                                                    |

## 99 Guardianship

#### A Overview

Guardianships are used to have a parent or guardian assigned Signature Authority for a minor child.

The BP record of the customer who has Guardianship (the minor) must include their Date of Birth *prior to* creating the Guardianship. The Date of Birth entry validates that the customer is under 18 years of age, and it also allows the system to automatically revoke the Guardianship on the minor's 18<sup>th</sup> birthday.

Guardianships can be loaded for customers that are currently not minors (beyond 18 years of age). The Guardianship in the record will be valid for the time period that they were legally a minor.

See 1-CM for policy about Guardianship.

#### **B** Guardians Screen Example

After the "Has Parent/Guardian" menu option is selected from the Relationship Category drop-down box on the Representative Capacity Relationships Screen, the Guardians screen will be displayed as follows.

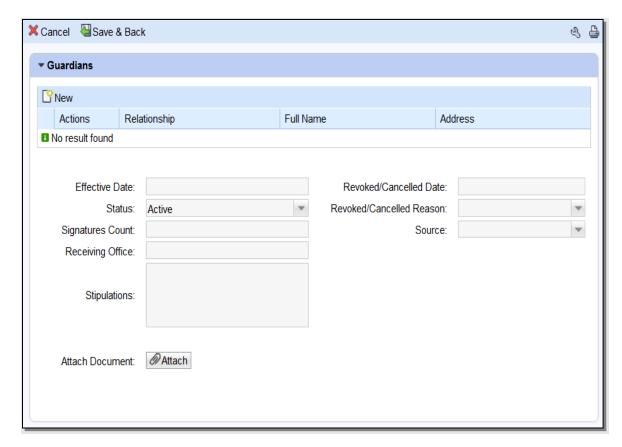

# C Action

The following table provides field/button descriptions and actions to be taken on the Guardians Screen.

| Field/Button      | Description                                           | Action                                                            |
|-------------------|-------------------------------------------------------|-------------------------------------------------------------------|
| Cancel            | Returns user to previous screen.                      | Click to return to previous                                       |
|                   |                                                       | screen.                                                           |
| Save & Back       | Saves the created Guardianship                        | Click to return to previous                                       |
|                   | and returns user to the previous                      | screen.                                                           |
|                   | screen.                                               |                                                                   |
| New               | Allows user to add a line to                          | Click to add a line.                                              |
|                   | select a Guardian.                                    |                                                                   |
| Actions           | Deletes line.                                         | Click the Trashcan to delete                                      |
|                   |                                                       | line(s).                                                          |
| Relationship      | Displays type of Relationship                         | None. Defaults to Relationship                                    |
|                   | being created.                                        | chosen on previous screen.                                        |
| Full Name         | Displays full name of Grantee.                        | Click the Input Help to search                                    |
|                   |                                                       | and select Grantee's BP record.                                   |
| Address           | Displays address of Grantee                           | None. Defaulted by the system                                     |
|                   |                                                       | and is not editable by the user.                                  |
| Effective Date    | Displays date the Guardianship                        | Defaults to the Grantor's Date of                                 |
|                   | becomes or became effective.                          | Birth. Click the Input Help to                                    |
|                   |                                                       | select a date.                                                    |
| Revoked/Cancelled | Displays the date the                                 | Defaults to the date the Grantor                                  |
| Date              | Guardianship ended or will end.                       | turns 18 years of age. Click the                                  |
|                   |                                                       | Input Help to select a different                                  |
| G                 | Di 1 di con CA di                                     | date if necessary.                                                |
| Status            | Displays the status of Active or                      | None. Defaults to Active.                                         |
| D 1 1/G 11 1      | Revoked.                                              | D.C. L                                                            |
| Revoked/Cancelled | Displays the reason the                               | Defaults to reason "Minor Child                                   |
| Reason            | Guardianship was cancelled or                         | Turns 18". Click the drop-down                                    |
|                   | revoked.                                              | arrow and select revocation or                                    |
| C:                | Di14h1                                                | cancellation reason.                                              |
| Signatures Count  | Displays the number of Guardian                       | None. Defaults to the number loaded in Business File.             |
| Carrage           | signatures required                                   |                                                                   |
| Source            | Displays the source system the record was created in. | Defaulted by the system and is                                    |
| Pagairing Office  |                                                       | not an editable by the user.                                      |
| Receiving Office  | Displays the County Office that                       | Defaulted to the user's County                                    |
|                   | received the Guardianship.                            | that is creating the Guardianship.  Can be edited by clicking the |
|                   |                                                       | Input Help to select a State,                                     |
|                   |                                                       | County and Service Center                                         |
| Stipulations      | Displays any stipulations related                     | Defaulted to blank. Currently                                     |
| Supulations       | to the Guardianship.                                  | not editable.                                                     |
|                   | to the Quartianship.                                  | not cuitable.                                                     |

| Field/Button    | Description                     | Action                      |
|-----------------|---------------------------------|-----------------------------|
| *Restricted     | Checkbox indicator,             | If checked, refer to signed |
| Guardian        | automatically set on            | hard copy of guardianship   |
|                 | guardianships converted from    | documents for restricted    |
|                 | fiduciary software with         | authorization. Downstream   |
|                 | incomplete information or       | customer-facing systems     |
|                 | exceptions/stipulations for the | using RAP service will not  |
|                 | authority.                      | provide access to grantee   |
|                 |                                 | when Restricted Guardian    |
|                 |                                 | indicator is set*           |
| Attach Document | Allows the user to attach a     | CLICK "Attach" to upload    |
|                 | scanned copy of the             | and attach document.        |
|                 | Guardianship to the customer    |                             |
|                 | record.                         |                             |

#### 100 Is Married To

#### A Overview

The "Is Married To" association is used to record signature authority within the marriage relationship.

According to FSA policy (1-CM), spouses have signature authority for each other. The \*--marriage relationship may be created in Representative Capacity for each spouse.--\*

See 1-CM for policy regarding spouses' signature authority.

#### **B** Marriage Screen Example

After the "Is Married To" menu option is selected from the Relationship Category dropdown menu on the Representative Capacity Relationships Screen, the Marriage Screen will be displayed. Following is an example of the Marriage Screen.

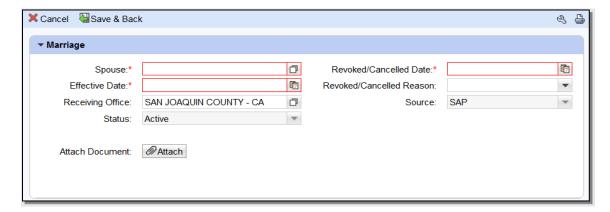

## C Action

The following table provides field/button descriptions and actions to be taken on the Non FSA Power-Of-Attorney Screen.

| Field/Button                | Description                                                                                | Action                                                                                                    |
|-----------------------------|--------------------------------------------------------------------------------------------|----------------------------------------------------------------------------------------------------|
| Cancel                      | Returns user to previous screen.                                                           | Click to return to previous screen.                                                                                                    |
| Save & Back                 | Saves the created Non-FSA POA and returns user to the previous screen.                     | Click to return to previous screen.                                                                                                    |
| New                         | Allows user to add a line(s) to select Grantee.                                            | Click to add a line(s).                                                                                                    |
| Actions                     | Delete line(s).                                                                            | Click the Trashcan to delete line(s).                                                                                                    |
| Relationship                | Displays type of Relationship being created.                                               | None. Defaults to Relationship chosen on previous screen.                                                                                                    |
| Full Name                   | Displays full name of Grantee.                                                             | None. Defaulted by the system and is not editable by the user.                                                                                                  |
| Address                     | Displays the address of the Grantee.                                                       | None. Defaulted by the system and is not editable by the user.                                                                                                  |
| Effective Date              | Displays date the Non-FSA POA becomes or became effective.                                 | Defaults to current date. Click the Input Help to select a date. Current date automatically displayed.                                                          |
| Revoked/Cancelled<br>Date   | Displays the date the Non-FSA POA ended or will end.                                       | Defaults to 12/31/9999. Click the Input Help to select a different date if necessary.                                                                           |
| OGC Review Date             | Displays the date of the OGC review.                                                       | Click the Input Help to select date.                                                                                                    |
| Revoked/Cancelled<br>Reason | Displays the reason the Non-FSA POA was cancelled or revoked.                              | Click the drop-down arrow and select revocation or cancellation reason.                                                                                         |
| Status                      | Displays the Status of the Non-FSA POA.                                                    | Defaults to In Creation. Drop-<br>down can be selected to change<br>status as necessary.                                                                        |
| Source                      | Displays the source system the record was created in.                                      | Defaulted by the system and is not an editable by the user.                                                                                                    |
| Signatures Count            | The number of signatures required in order to have a complete signature from the business. | If more than one signature is required, manually enter the number of signatures required for a business.                                                        |
| Receiving Office            | Displays the County Office that received the Non-FSA POA.                                  | Defaulted to the users County that is creating the Non-FSA POA. Can be edited by clicking the Input Help to select a different State, County and Service Center |
| Stipulations                | Displays any stipulations related to the Non-FSA POA.                                      | Defaulted to blank. Currently not editable.                                                                                                    |

| Field/Button    | Description                                                                                                    | Action                                                                                                    |
|-----------------|----------------------------------------------------------------------------------------------------|----------------------------------------------------------------------------------------------------|
| *Restricted POA | Checkbox indicator,<br>automatically set on POA's<br>converted from fiduciary<br>software with incomplete<br>information or<br>exceptions/stipulations for<br>the authority. | If checked, refer to signed hard copy of Power of Attorney documents for restricted authorization. Downstream customer-facing systems using RAP service will not provide access to grantee when Restricted POA indicator is set* |
| Attach Document | Allows the user to attach a scanned copy of the Non-FSA POA to the customer record.                                                                                          | CLICK "Attach" to upload and attach document.                                                                                                    |

## 103 Signature Authority

#### A Overview

Signature authority is used when a customer grants legal signature authority delegated by an authoritative body (such as a board of directors) to organizational positions (such as president, managing director, manager) appointing them as agents of the organization. An organization can have more than one individual with signature authority.

- \*--Members with an ownership interest in a legal entity that are recorded on CCC-902 or CCC-901 will **not** be recorded in BP/RepCap/Signature Authority. The Signature Authority in BP/RepCap is only for:
  - external representatives of an entity that hold a fiduciary capacity (i.e. non-members such as officers that do not hold an ownership interest in the legal entity)
  - individuals associated with Revocable Trusts or LLCs using an SSN ('SSN Owners', see paragraph 104).--\*

See 1-CM for policy regarding Signature Authority.

## **B** Signature Authority Screen Example

After the "Has Signature Authority" menu option is selected from the Relationship Category drop-down menu on the Representative Capacity Relationships Screen, the Signature Authority Screen will be displayed. Following is an example of the Signature Authority Screen.

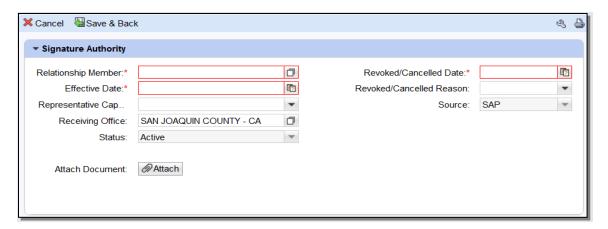

#### C Action

The following table provides field/button descriptions and actions to be taken on the Signature Authority Screen.

| Field/Button           | Description                   | Action                      |
|------------------------|-------------------------------|-----------------------------|
| Cancel                 | Returns user to previous      | Click to return to previous |
|                        | screen.                       | screen.                     |
| Save & Back            | Saves the created Signature   | Click to return to previous |
|                        | Authority and returns user to | screen.                     |
|                        | the previous screen.          |                             |
| Relationship Member    | Displays the Grantee's        | Click "Input Help" to       |
|                        | name.                         | search and select Grantee.  |
| Revoked/Cancelled Date | Displays the date the         | Defaults to 12/31/9999.     |
|                        | Signature Authority ended or  | CLICK "Input Help" to       |
|                        | will end.                     | select a different date if  |
|                        |                               | necessary.                  |
| Effective Date         | Displays date the Signature   | Defaults to current date.   |
|                        | Authority becomes or          | Click the Input Help to     |
|                        | became effective.             | select a date.              |
| Revoked/Cancelled      | Displays the reason the       | Click the drop-down         |
| Reason                 | Signature Authority was       | arrow and select            |
|                        | cancelled or revoked.         | revocation or cancellation  |
|                        |                               | reason.                     |

| Field/Button            | Description                                          | Action                                  |
|-------------------------|------------------------------------------------------|-----------------------------------------|
| Representative Capacity | Displays the position in which the Grantee will act. | Click the drop-down to select position: |
|                         |                                                      | Administrator                           |
|                         |                                                      | • Agent                                 |
|                         |                                                      | Chairman                                |
|                         |                                                      | Co-trustee                              |
|                         |                                                      | Director                                |
|                         |                                                      | • Executor                              |
|                         |                                                      | Manager                                 |
|                         |                                                      | Officer                                 |
|                         |                                                      | • Partner                               |
|                         |                                                      | President                               |
|                         |                                                      | Secretary                               |
|                         |                                                      | •*SSN Owner of LLC                      |
|                         |                                                      | • SSN Owner of Revocable Trust*         |
|                         |                                                      | Trustee                                 |
|                         |                                                      | Vice President.                         |

| Field/Button                    | Description                                                                                                    | Action                                                                                                    |
|---------------------------------|----------------------------------------------------------------------------------------------------|----------------------------------------------------------------------------------------------------|
| Source                          | Displays the source system the record was created in.                                                                                                    | Defaulted by the system and is not an editable by the user.                                                                                                    |
| Receiving Office                | Displays the County Office that received the Signature Authority.                                                                                                    | Defaulted to the users County that is creating the Signature Authority. Can be edited by clicking the Input Help to select a State, County, and Service Center.                                                                                   |
| *Restricted Signature Authority | Checkbox indicator, automatically set on Signature Authorities converted from fiduciary software with incomplete information or exceptions/stipulations for the authority. | If checked, see the signed hard copy of Signature Authority documents for restricted authorization.  Downstream customerfacing systems using RAP service will not provide access to grantee when Restricted Signature Authority indicator is set* |
| Status                          | Displays the status of Active or Revoked.                                                                                                    | None. Defaulted by the system and is not editable by the user.                                                                                                    |
| Attach Document                 | Allows the user to attach a scanned copy of the Signature Authority to the customer record.                                                                                | Click "Attach" to upload and attach document.                                                                                                    |

#### A Overview

FSA is developing automated processes to allow customers to access data and act on behalf of another customer using representative authority for producers. This requires the need for an electronic record documenting evidence of signature authority for entities doing business with SSN. A revocable trust or LLC using the SSN of the grantor or single stockholder must provide supporting documentation of representative authority to conduct business on behalf of the revocable trust or LLC.

The general rules of authority applicable to trusts and LLC's are found in 1-CM. Beginning April 2, 2009, manual CCC-902E or CCC-901 was used to document signature authority for trusts and LLC's. Before April 2, 2009, proper evidence of authority was documented on organization documents and provided to the County Office.

The automated CCC-902 process currently does not permit users to record the signature authority for a revocable trust or LLC using SSN that is collected on a manual CCC-902 or CCC-901; therefore, data is not available in Subsidiary/Business File for use by downstream applications. Instead, BP/RepCap Signature Authority is used to record this authority and make available to downstream applications.

#### B Loading Signature Authority in BP/RepCap for SSN Owner

Two representative capacity types are available in Signature Authority and shall be used to record the evidence of authority for the entities using SSN:

- SSN Owner of Revocable Trust
- SSN Owner of LLC.

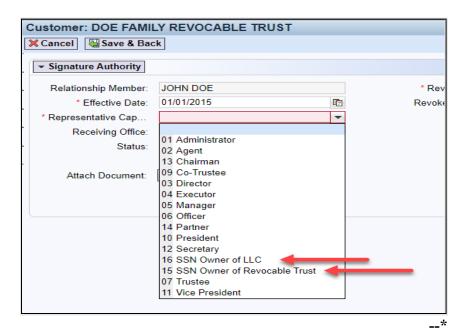

# \*--104 Representative Authority for Revocable Trusts and LLC's Using an Individual's SSN (Continued)

## B Loading Signature Authority in BP/RepCap for SSN Owner (Continued)

On the SSN entity record (revocable trust or LLC using SSN), load the Representative Capacity/Signature Authority granting the individual (SSN owner) signature authority, according to paragraph 103.

Example 1: Individual John Doe operates Doe Family Revocable Trust using his own SSN. Document the evidence of authority according to subparagraph A and create a new signature authority entry on the Doe Family Revocable Trust record, granting John Doe authority as "SSN Owner of Revocable Trust".

Example 2: Individual Jane Doe operates Janey Farms LLC using her own SSN.

Document the evidence of authority according to subparagraph A and create a new signature authority entry on the Janey Farms LLC record, granting Jane Doe authority as "SSN Owner of LLC".

**Notes:** Even if a signature authority entry of "Trustee" type already exists on a revocable trust using SSN, which grants access to the owner of SSN, a signature authority with the new type must be loaded. The existing "Trustee" signature authority should be revoked because it is redundant once the SSN owner of the revocable trust is recorded. For consistency, all SSN owners must have the correct signature authority type loaded.

"Trustee" or "co-trustee" signature authority shall be recorded according to 1-CM, paragraph 713 and 11-CM, paragraph 103 for any other person who may also be a trustee or co-trustee, such as a spouse of the SSN owner. For example, the trustees of the SSN husband/wife trust are both the husband and wife and uses the husband's SSN. The name of the person whom the SSN is affiliated, in this case is the husband, must be recorded as the "SSN owner of the revocable trust". The wife must be recorded as "co-trustee".--\*

105-109 (Reserved)

| · |  |  |  |
|---|--|--|--|
|   |  |  |  |
|   |  |  |  |
|   |  |  |  |
|   |  |  |  |
|   |  |  |  |
|   |  |  |  |
|   |  |  |  |
|   |  |  |  |
|   |  |  |  |
|   |  |  |  |
|   |  |  |  |

# 111 Family Member/Business Associate Relationships (Continued)

# B Adding a Family Member/Business Associate Relationship (Continued)

| Step | Action                                                                                                    |  |  |  |
|------|----------------------------------------------------------------------------------------------------|--|--|--|
| 5    | Use the Input Help button to search for and select the Employee record.                                                                                                    |  |  |  |
|      | *Important: Use the Input Help tool to search for and select the proper employee record. Do not type or paste names or employee ID numbers into this field*                                |  |  |  |
|      | Customer: ANY1PRODUCER LLC                                                                                                    |  |  |  |
|      | X Cancel USave & Back                                                                                                    |  |  |  |
|      | Relationships                                                                                                    |  |  |  |
|      | Relationship: Has Family Member\Business Assov Relationship Type: Cousin Employee: Employee ID: Valid From: Valid To:  Note: A "Family Member/Business Associate" Relationship can only be |  |  |  |
|      | established between a BP Customer record and a BP Employee record.                                                                                                    |  |  |  |
| 6    | Modify the "Valid From" date, if necessary. Defaulted to current date.                                                                                                    |  |  |  |
| 7    | Modify the "Valid To" date, if necessary. Defaulted to 12/31/9999.                                                                                                    |  |  |  |
| 8    | Click "Save and Back".                                                                                                    |  |  |  |

## 112 Employee/Producer Relationships

#### A Overview

\*--Employee/Producer relationships are system-generated and cannot be modified by the user. The relationship is automatically created based on a match of the SSN from the Employee BP record and Customer BP record, with role of *Individual*. When this match occurs, the relationship is automatically created and will display in both the Employee BP record and the Customer BP record.

**Note:** The SSN of the Employee record is not *visible* in CRM, but is used to create the relationship with the Individual customer record.

Relationships Established:

- FSA Employee/Producer
- FPAC BC Employee Producer.

NRCS Employee/Producer relationships are **not** available in CRM because of data availability limitations with EmpowHR/NRCS.--\*

## B Viewing an Employee/Producer Relationship

The Employee/Producer relationship can be viewed on the Relationships tab of the Customer record. See the following example.

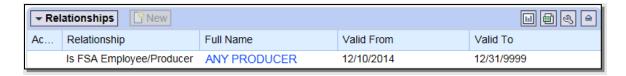

#### 113-116 (Reserved)

#### A Overview

Selection of the duplicate record and clicking the Merge button will initiate a Cleansing Case. A Cleansing Case is a grouping of 2 or more customer records that will be merged together. The purpose of the Cleansing Case is to allow the County Office user to initiate a cleansing case and to allow the SSO to review and select the data in each record to be retained in the winning record.

#### **B** Cleansing Case Example

Following is an example of the Duplicate Check/Cleansing Case creation Screen.

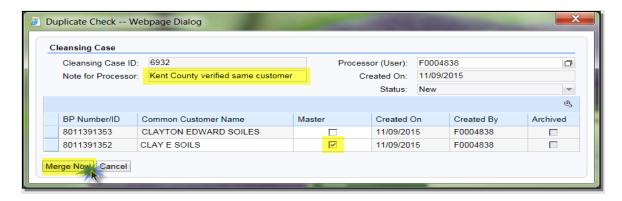

#### C Field/Buttons

The following table describes the fields/buttons available on the Cleansing Case creation Screen.

| Field/Button     | Description                                                         |  |
|------------------|---------------------------------------------------------------------|--|
| Cleansing Case   | The system generated number assigned to the cleansing case.         |  |
| ID               |                                                                     |  |
| Processor (User) | The user ID of the employee requesting the cleansing case.          |  |
| Note for         | Manually entered note.                                              |  |
| Processor        |                                                                     |  |
| Created On       | The date the cleansing case is being initiated.                     |  |
| Status           | The status of the cleansing case.                                   |  |
| BP Number/ID     | The system generated number assigned to each customer in the        |  |
|                  | cleansing case.                                                     |  |
| Common           | The common name of each customer in the cleansing case.             |  |
| Customer Name    |                                                                     |  |
| Master           | Indicates which record is the master record.                        |  |
| Created On       | The date each customer record in the cleansing case was created.    |  |
| Created By       | The user that created each customer record in the cleansing case.   |  |
| Archived         | Indicates if any of the records in the cleansing case are archived. |  |
| Merge Now        | Initiates the cleansing case.                                       |  |
| Cancel           | Cancels the cleansing case.                                         |  |

# **D** County Office Actions

The following table provides the steps for creating a cleansing case from the Cleansing Case Screen.

| Step | Action                                                                                                    |  |  |  |  |  |  |
|------|----------------------------------------------------------------------------------------------------|--|--|--|--|--|--|
| 1    | On the Duplicate Check screen, review the records to be included in the cleansing                                                                                             |  |  |  |  |  |  |
|      | case.                                                                                                    |  |  |  |  |  |  |
| 2    | Select the appropriate Master (this will be the winning record) record by clicking                                                                                            |  |  |  |  |  |  |
|      | the checkbox in the Master column. All other records not flagged as Master will be permanently archived in CRM and deleted from SCIMS following the merge.                    |  |  |  |  |  |  |
|      | *See3-PL (Rev. 2) paragraph 42 about impacts to all Subsidiary Eligibility determinations (for multiple years) when merging BP records:                                       |  |  |  |  |  |  |
|      | 3-PL (Rev. 2) paragraph 42 A - When a merge occurs in the Business Partner system, the majority Eligibility Determinations may no longer be valid.                            |  |  |  |  |  |  |
|      | If the Eligibility Determination is different between the winning and losing customers in the merge, the determination may be reset to the default value.                     |  |  |  |  |  |  |
|      | County Offices are responsible for reviewing the documentation on file for the customer and updating the Eligibility Determinations after a merge occurs in Business Partner. |  |  |  |  |  |  |
|      | Important: The Master record should always be the record with the correct TIN.  Merges are not reversible, so choose the Master record carefully.                             |  |  |  |  |  |  |
|      | <b>Do not merge</b> two records with IRS-validated TINs on both records. If the TINs on each customer record are validated, they are unique customers and must not be merged* |  |  |  |  |  |  |
| 3    | Include a short explanation for the SSO in the "Note for Processor" field. Detail the                                                                                         |  |  |  |  |  |  |
|      | circumstances that require a BP Customer merge. Entry in this field is mandatory.                                                                                             |  |  |  |  |  |  |
| 4    | Select "Merge Now" to create the Cleansing Case with a unique Cleansing Case ID                                                                                               |  |  |  |  |  |  |
|      | Number.                                                                                                    |  |  |  |  |  |  |
|      |                                                                                                    |  |  |  |  |  |  |
|      | Duplicate Check Webpage Dialog                                                                                                    |  |  |  |  |  |  |
|      | Cleansing Case         Cleansing Case ID: 6932         Processor (User): F0004838                                                                                             |  |  |  |  |  |  |
|      | Note for Processor: Kent County verified same customer Created On: 11/109/2015 Status: New                                                                                    |  |  |  |  |  |  |
|      |                                                                                                    |  |  |  |  |  |  |
|      | BP Number/ID Common Customer Name Master Created On Created By Archived 8011391353 CLAYTON EDWARD SOILES 11/09/2015 F0004838                                                  |  |  |  |  |  |  |
|      | 8011391352 CLAY E SOILS                                                                                                    |  |  |  |  |  |  |
|      |                                                                                                    |  |  |  |  |  |  |

#### D County Office Actions (Continued)

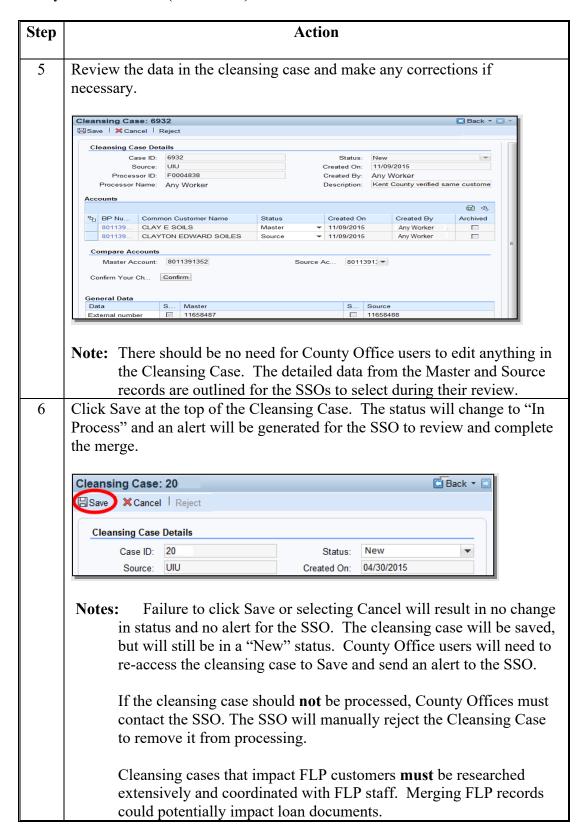

| · |  |  |  |
|---|--|--|--|
|   |  |  |  |
|   |  |  |  |
|   |  |  |  |
|   |  |  |  |
|   |  |  |  |
|   |  |  |  |
|   |  |  |  |
|   |  |  |  |
|   |  |  |  |
|   |  |  |  |
|   |  |  |  |

#### **E SSO Cleansing Case Alerts**

Cleansing Case alerts:

- are received by all State Office personnel with a role of "Grantor Process Specialist Limited" or "Grantor Process Specialist All". This enables all State Office employees, including those that are responsible for Farm Records, to be aware of the pending action affecting a customer
- shall **only** be acted upon by the SSO. All State Office personnel may view the pending cleansing case; however, only the SSO is authorized by DAFP to edit, save, or "Start" the cleansing case. See Exhibit 7 for SSO's
- trigger the cleansing case process which could result in customer records being permanently deleted from SCIMS; therefore, authority is limited to 2 SSO's per State
- contain the Cleansing Case ID Number for the SSO to reference when accessing.

#### F SSO Actions

The following table provides the actions for SSO's after receiving a Cleansing Case Alert.

**Note:** SSO **must** notify FLP before taking action on Cleansing Cases for FLP customers.

| Step | Action                                                                                                    |  |  |  |  |  |
|------|----------------------------------------------------------------------------------------------------|--|--|--|--|--|
| 1    | Click on the Cleansing Case ID Number in the alert to open the cleansing case.                                                                                    |  |  |  |  |  |
|      | <b>Note:</b> If a cleansing case alert is missed, the SSO can find all cleansing cases for their State by following the instructions in paragraph 24.             |  |  |  |  |  |
| 2    | Ensure that the correct record is identified as the Master record. Master and source records can be switched, if necessary, but only prior to step 3.    Accounts |  |  |  |  |  |

# F SSO Actions (Continued)

| Step | Action                          |                         |                                                                                                    |       |                                                                             |
|------|---------------------------------|-------------------------|----------------------------------------------------------------------------------------------------|-------|-----------------------------------------------------------------------------|
| 3    | the data to be 1                | reta<br>enti            | are all relevant data fields. ined on the winning record cal in both Master and Souted.                                                                           | . D   | eselect any values that are                                                 |
|      | General Data                    | ·                       |                                                                                                    |       |                                                                             |
|      | Data                            | S                       | Master                                                                                                    | S     | Source                                                                      |
|      | Inactive                        |                         | No                                                                                                    |       | Yes                                                                         |
|      | External number                 |                         | 5806080                                                                                                    |       | 5806060                                                                     |
|      | Last Name                       | $\overline{\mathbf{v}}$ | SOILES                                                                                                    |       | SOILS                                                                       |
|      | Ethnicity                       |                         |                                                                                                    |       | Not Hispanic or Latino                                                      |
|      | Ethnicity Determ.               |                         |                                                                                                    |       | Not Verified                                                                |
|      | Common Custome                  | ~                       | CLAYTON EDWARD SOILES                                                                                                    |       | CLAY E SOILS                                                                |
|      | FSA Mail Indicator              | V                       | X                                                                                                    |       |                                                                             |
|      | Referenced Data                 | -                       |                                                                                                    | 10000 |                                                                             |
|      | Data Entity                     |                         | Master                                                                                                    | S     |                                                                             |
|      | ID Numbers                      | ~                       |                                                                                                    |       | 580 ,SCIMS Core Custom                                                      |
|      | Tax Numbers                     |                         | NOTAXID No Tax ID Type                                                                                                    |       | NOTAXID No Tax ID Type                                                      |
|      | Main Address                    |                         | PO BOX XXX/ ANYTOWN OK 74451                                                                                                    |       | INACTIVE CUSTOMED LOUE                                                      |
|      | Program Partici Program Partici |                         | FSA CUSTOMER   CHEROKEE COUN                                                                                                    |       | INACTIVE CUSTOMER   CHE                                                     |
|      |                                 |                         |                                                                                                    |       |                                                                             |
|      | Associated Co Race              |                         | PO BOX XXX  OKLAHOMA   CHEROK American Indian   Not Verified                                                                                                    | ~~    | American Indian   Not Verified                                              |
|      | Race                            | [4]                     | American indian   Not Venilled                                                                                                    | 1     | American indian [ Not Venilled                                              |
|      | Application Log Fi              |                         | Duplicate race Reference Data. De-select on Source record                                                                                                    |       | 데 웹 속                                                                       |
| 4    | SELECT                          |                         | ТО:                                                                                                    |       |                                                                             |
|      | Save                            |                         | SSO to return later to con                                                                                                    | nple  | dits saved. This allows the the cleansing case. leansing case again, return |
|      | Cancel                          |                         | _                                                                                                    |       | ut saving edits. When the                                                   |
|      | Reject                          |                         | SSO accesses the cleansing case again, return to step 1. disapprove the cleansing case. This option should be selected if records are determined to be unique. No |       |                                                                             |
|      | Confirm                         |                         | further action is necessary.  update changes/selections. Continue to Step 5.                                                                                      |       |                                                                             |
|      |                                 |                         | Note: Edits to the cleans "Save" or "Reject clicking "Confirm                                                                                                    | " ar  | case and the options to e no longer allowed after                           |
| 5    | SELECT                          |                         | ТО                                                                                                    |       |                                                                             |
| _    |                                 |                         | process the cleansing case and complete the merge.                                                                                                    |       |                                                                             |
|      | Start                           |                         | Continue to step 6.                                                                                                    |       | a complete me merge.                                                        |

#### F SSO Actions (Continued)

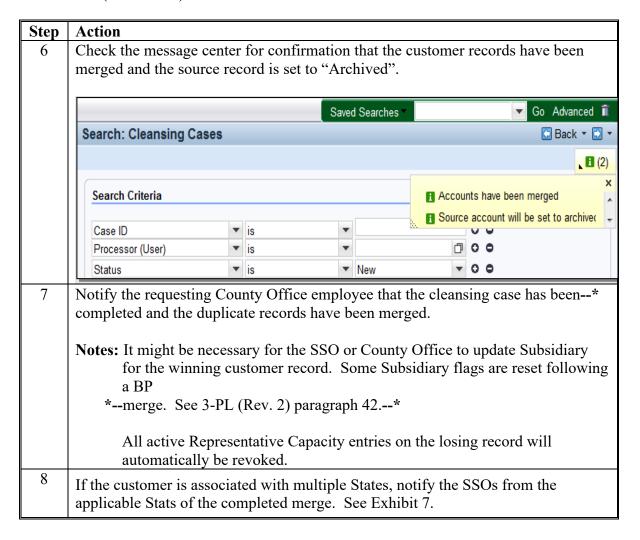

All employees assigned to the county(s) that the customer is associated with will receive a "Merge Processed Alert", with the references to the losing and winning records.

## **G** Winners vs. Losers

The table below contains a brief explanation of terms used during and following a Cleansing Case/Merge.

| Term    | Synonymous<br>Term | Fate/Explanation                                            |
|---------|--------------------|-------------------------------------------------------------|
| Master  | Winning record     | The record identified by the user as the Master record      |
| Record  |                    | becomes the Winning record following a successful           |
|         |                    | merge. Each Cleansing Case can have only one Master record. |
|         |                    | See paragraph 62 for identifying Winning records.           |
| Source  | Losing record      | The record identified by the user as a Source record        |
| Record  |                    | becomes a Losing record following a successful merge.       |
|         |                    | Each Cleansing Case can have more than one Source record.   |
|         |                    | See paragraph 62 for identifying Losing records.            |
| Archive | Losing record      | Following a successful merge, all Losing records are        |
| d       |                    | flagged as "Archived". They are no longer editable in       |
| Record  |                    | CRM and have been permanently deleted from SCIMS.           |
|         |                    | They can never be un-Archived.                              |
|         |                    | See paragraph 64 for identifying Archived records.          |

<sup>\*--</sup>If the wrong record was selected as the Master, and the Cleansing Case was completed, the customer's correct TIN may be stuck on the Archived, noneditable customer record. County Offices shall contact their SSO (Exhibit 7) if this occurs, and the SSO will seek assistance by SharePoint case.--\*

#### 133 KFC Request Workflows

#### A Overview

Once the KFC request is submitted by the County Office, the SSO will receive a workflow task. The workflow can be viewed through either the Worklist or the Workflow Task assignment block on the CRM Home screen.

**Reminder:** All State Specialists may receive the workflow tasks, but only SSO's are

authorized by DAFP to take action. See Exhibit 7 for the list of SSOs in each

State.

## **B** Workflow Example

Following is an example of a Workflow task.

\*\_\_

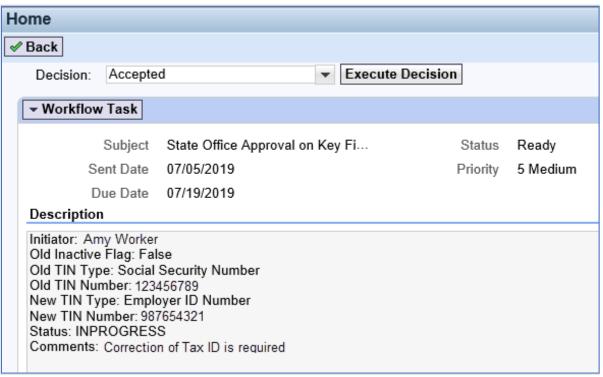

--\*

#### C Approve/Reject Workflow

KFC Requests for any of the following customer data changes will result in a workflow item that allows the SSO to review and execute the decision directly from the workflow item:

- TIN modification
- removal of an FSA or FLP Program Participation
- removal of an Associated County.

**Note:** A KFC Request for a customer inactivation must be manually completed in the BP record. See subparagraph D.

To approve or reject a KFC Request, the SSO shall select "Accepted" or "Rejected" in the Decision field and click the "Execute Decision" button.

Once the workflow decision is executed, a confirmation message will be displayed. The KFC request is removed from the workflow tasks of all recipients and a CRM Alert is sent to the requestor and all associated county employees that action has been taken on the KFC request.

If the request was rejected, the SSO shall communicate with the requestor regarding the reason the KFC request was rejected.

\*--Notes: It is the SSO's responsibility to review all KFC requests and associated customer data before approving them. SSOs shall **not** assume that County Office has substantiated all provisions and restrictions in paragraph 132 prior to submitting request.

If the KFC request was for an SSN correction, the SSO must check for the presence of a Date of Death and Death Confirmation Flag in the record. If a DOD is present, it is most likely for the owner of the previous incorrect SSN and must be removed from the record. Confirm with the County Office requestor and remove if necessary.--\*

#### **D** Approve Inactivation Workflow

A KFC request for inactivation **cannot** be "Accepted" from within the workflow item. If approved, the SSO must **manually** process the request for inactivation by taking the following steps.

| Step | Action                                                           |  |
|------|------------------------------------------------------------------|--|
| 1    | Open the applicable BP customer record from the workflow item.   |  |
| 2    | Click "Edit".                                                    |  |
| 3    | Set (✓) the Inactive flag in the Control Flags assignment block. |  |
| 4    | Remove all Associated Counties.                                  |  |
| 5    | Remove all active Program Participation entries.                 |  |
| 6    | Load an "Inactive Customer" Program Participation entry.         |  |
| 7    | Add a Note to document actions.                                  |  |
| 8    | "Save" the BP Customer Record.                                   |  |

#### A Overview

- \*--On a weekly basis, FSA receives a large file from SSA that includes many records with SSN and DOD. When the file is processed internally the SSN in the SSA file is compared--\* to all active customer records in BP. If a match is found on SSN:
  - the DOD is automatically entered into the customer record in the "Customer Details" assignment block
  - a DOD workflow item is generated and sent to all employees assigned to the customer's associated County Office(s).

The DOD workflow allows the user to:

- receive notification of the updated DOD for the customer
- confirm or reject the DOD for the customer directly in the workflow.

If the user confirms the customer's death via the workflow item, the "Death Confirmed" flag is set  $(\checkmark)$  in the customer record and the process is complete. If the user rejects the customer's death via the workflow item, the DOD is removed from the customer record and the "Death Confirmed" flag is **not** set.

DOD workflows are only generated for active customer records. Inactive customer records are automatically updated with the DOD and "Death Confirmed" flag. No DOD workflow is created, but an alert is so County Office users know when an inactive customer is reported and auto-confirmed deceased. See subparagraph E.

#### **B** Manual Entry of DOD and Death Confirmed Flag

In many cases, County Offices learn of a customer's death prior to FSA receiving the file from SSA. Family notifications and obituaries are usually shared much faster than interagency data updates. Upon confirmation of the customer's death through a method other than the SSA file, County Offices shall:

- manually enter the DOD and Death Confirmed flag in the customer's record
- **not** wait for the automated DOD workflow to make the updates.

If the weekly DOD file is processed with a match on the SSN, but the death confirmed flag is already set  $(\checkmark)$  in the customer record:

- the DOD will not be overwritten
  - a DOD workflow will **not** be generated for the County Office to confirm the customer's death.

## C Processing the DOD Workflow

To process the DOD workflow, click on the blue hyperlink in the Workflow Tasks Assignment block. Review the information, including the reported Date of Death for the customer.

**Notes:** Entry of DOD and Death Confirmed Flag are used by Financial Services to place deceased customer payments on manual handling.

If an error is made and the customer is erroneously confirmed as deceased, manually remove the DOD and Death Confirmed Flag from the Customer Details assignment block.

| IF the customer's                                          |                                                                                |                                                                                                    |
|------------------------------------------------------------|--------------------------------------------------------------------------------|----------------------------------------------------------------------------------------------------|
| death                                                      | THEN                                                                           | AND                                                                                                    |
| has been confirmed<br>by the County<br>Office              | select "Accept" from the decision drop-down menu      CLICK "Execute Decision" | <ul> <li>the "Death Confirmed" flag will be set (✓) on the customer's Individual record and any RT or LLC records in the same SSN Family, if applicable</li> <li>the DOD workflow will be removed from the workflow tasks of all recipients.</li> <li>*Note: See subparagraph E for subsequent effects</li> </ul> |
|                                                            |                                                                                | of the death confirmation.                                                                                                    |
| has been disproven<br>by County Office                     | Select "Reject"     from the decision     drop-down                            | DOD will be removed from the customer's<br>Individual record and any RT or LLC records in<br>the same SSN Family, if applicable                                                                                                    |
|                                                            | click "Execute<br>Decision"                                                    | the Death Confirmed Flag will <b>not</b> be set on the customer's Individual record any RT or LLC records in the same SSN Family, if applicable                                                                                                    |
|                                                            | advise customer to<br>notify SSA of error                                      | the DOD workflow will be removed from the workflow tasks of all recipients.                                                                                                    |
| cannot be<br>confirmed or<br>disproven by<br>County Office | select "Accept"     from the decision     drop-down                            | • the Death Confirmed Flag will be set (✓) on the customer's Individual record and any RT or LLC records in the same SSN Family, if applicable                                                                                                    |
|                                                            | click "Execute     Decision".                                                  | the DOD workflow will be removed from the workflow tasks of all recipients.                                                                                                    |
|                                                            |                                                                                | *Notes: See subparagraph E for subsequent effects of the death confirmation*                                                                                                    |
|                                                            |                                                                                | If it is later disproven that the customer is deceased, the County Office shall access the customer's record and manually remove the DOD and the "Death Confirmed" flag. Any revoked Representative Capacity,  *Relationships entries, or mail indicator flags will require manual reloading*                     |

#### \*--C Processing the DOD Workflow (Continued)

If no action is taken on the DOD workflow by any County Office recipient within 14 days, a "Missed Deadline Workflow" will be generated for all State Office Specialists with the "Grantor Process Specialist All" CRM role. This group includes BP SSOs and FR/GIS Specialists.

The Missed Deadline workflow will include a link to the original DOD workflow, and the full list of DOD workflow recipients is available for view. The State Office Specialists shall review the list of recipients and contact any or all of them to ensure the original DOD workflow is completed immediately.

State Specialists will not be able to directly process the original DOD workflow task. It must be completed by one of the DOD workflow recipients in the County Office. Once the original DOD Workflow task has been completed, all workflow tasks (original DOD and missed deadline) will be automatically removed from all recipients' workflow lists.--\*

## D Effect of DOD on an SSN Family

The DOD and Death Confirmed Flag are updated on **all** records using an SSN when a DOD workflow item is confirmed.

| IF the death is reported | AND the SSN family includes                              | THEN a DOD workflow is created for                                                                      |
|--------------------------|----------------------------------------------------------|----------------------------------------------------------------------------------------------------|
| by                       | includes                                                 | the                                                                                                    |
| SSA                      | only an Individual record                                | Individual record and the Individual record is updated following the workflow decision.                 |
|                          | an Individual record<br>and one or more<br>LLC's or RT's | Individual record and <b>all</b> records in the SSN Family are updated following the workflow decision. |
|                          | only an LLC or RT                                        | LLC or RT record and the LLC or RT record is updated following the workflow decision.                   |

# D Effect of DOD on an SSN Family

| IF the death is reported | AND the SSN family includes                              | THEN a DOD workflow is created for                                                           |  |  |
|--------------------------|----------------------------------------------------------|----------------------------------------------------------------------------------------------|--|--|
| by                       |                                                          | the                                                                                          |  |  |
| any other<br>method      | only an Individual record                                | access the Individual record                                                                 |  |  |
|                          |                                                          | manually enter the DOD and Death<br>Confirmed Flag                                           |  |  |
|                          |                                                          | • select "Save".                                                                             |  |  |
|                          | an Individual record<br>and one or more<br>LLC's or RT's | access the Individual record                                                                 |  |  |
|                          |                                                          | manually enter the DOD and Death<br>Confirmed Flag                                           |  |  |
|                          |                                                          | • select "Save"                                                                              |  |  |
|                          |                                                          | the DOD and Death Confirmed Flag will                                                        |  |  |
|                          |                                                          | be automatically updated to the LLC and RT records in the SSN family.                        |  |  |
|                          | only an LLC or RT                                        | resolve the orphan record according to<br>paragraph 118                                      |  |  |
|                          |                                                          | manually enter the DOD and Death<br>Confirmed Flag on the newly created<br>Individual record |  |  |
|                          |                                                          | • select "Save"                                                                              |  |  |
|                          |                                                          | the DOD and Death Confirmed Flag will<br>be automatically updated to the LLC and             |  |  |
|                          |                                                          | RT records in the SSN family.                                                                |  |  |

## \*--E Subsequent Effects of Death Confirmation

Following the confirmation of a customer's death, CRM automatically updates various customer data and provides notifications. When a customer's death is confirmed by either method (acceptance of DOD workflow or manual entry of DOD/DCF), the actions in the following table occur.

| System Action                                                                                                    | Records Effected             | County Office Action                                            |
|----------------------------------------------------------------------------------------------------|------------------------------|-----------------------------------------------------------------|
| Revocation of all Representative                                                                                                    | All records in SSN           | none                                                            |
| Capacity entries                                                                                                    | Family                       |                                                                 |
| <b>Note:</b> The "Revoked/Cancelled" date equal to DOD.                                                                                                    |                              |                                                                 |
| Revocation of all Relationships                                                                                                    | All records in SSN<br>Family | none                                                            |
| <b>Note:</b> The "Valid To" date equal to DOD.                                                                                                    | -                            |                                                                 |
| "Mail Indicator" flags are                                                                                                    | Individual record            | Manually uncheck "Mail                                          |
| unchecked                                                                                                    | only                         | Indicator" flags in other records in SSN Family, if applicable. |
| Alert generated to all CRM users                                                                                                    | Individual or                | Clear the alert according to                                    |
| that are assigned to the deceased                                                                                                    | Orphan record                | subparagraph 150 B.                                             |
| customer's associated counties.                                                                                                    |                              |                                                                 |
| Note: The alert is for awareness only. When the DOD workflow is accepted or rejected by one employee, the DOD workflow is removed from the worklists of all other employees. The subsequent alert is simply to notify all other applicable employees of the customer's confirmed death. |                              |                                                                 |

--\*

#### 151 DOD Workflow Process (Continued)

#### E Subsequent Effects of Death Confirmation (Continued)

**\***\_\_

| System Action                   | <b>Records Effected</b> | <b>County Office Action</b>  |
|---------------------------------|-------------------------|------------------------------|
| Alert email is generated to all | Individual or Orphan    | All recipients should follow |
| CRM Users that are assigned to  | record                  | internal procedures to       |
| the deceased customer's         |                         | complete any additional      |
| associated counties.            |                         | required tasks.              |

## Example: DOD Email Alert.

From: Workflow System <WF-BATCH@wdc.usda.gov>

Sent: Tuesday, January 11, 2022 11:58 AM

To:

Subject: Alert for DOD Importance: High

Alert ID: ##54010##

This alert is to notify all applicable FSA County Office employees that producer ANY PRODUCER has been confirmed deceased by GREAT EMPLOYEE. The confirmed Date of Death is 01/01/2021 and is recorded in the Customer Details Assignment Block of the customer record.

The following actions have been completed in the customer record as a result of the death confirmation:

- 1. Any Representative Capacity entries have been automatically revoked
- 2. Any Relationships have been automatically revoked

These actions have also been completed on additional records in the customer's SSN family, if applicable.

All Mail Indicator Flags have been unchecked on the Customer Profile Tab of the Individual record. If additional records exist in the customer's SSN Family, the COF must manually remove the Mail Indicator Flags if necessary.

Counties shall follow internal procedures to complete any additional required tasks.

\_\_\*

## **152-162 (Reserved)**

## 167 Establishing County Records for Unknown Customers

#### A Overview

There are instances when County Offices do not know who the owner is of a farm/tract of land. County Offices shall perform thorough research to try to identify all farm owner/operators. However, if the owner/operator is determined to be unknown, County Offices shall establish one unknown customer record to load on the Farm Record.

#### **B** Example of County Record for Unknown Customers

Following is an example of an unknown customer record for Adair, OK.

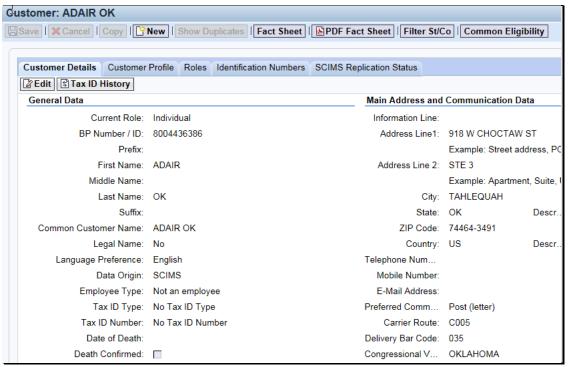

## 167 Establishing County Records for Unknown Customers (Continued)

## C Creating a County Record for Unknown Customers

County Offices shall only establish one unknown customer record with the administrative county and State abbreviation as the name. This creates one customer ID. The **same** customer ID will be used for all unknown owners and/or operators for farms within the county.

**Important:** Before creating a new unknown customer record, perform a thorough BP search to determine if the unknown customer record already exists for the applicable county. If one exists, do **not** create another record.

Create one customer record per county to be used for all "unknown" owners and/or operators as follows:

- individual role with no tax ID
- enter the administrative county name in the "First Name" field
- enter the State abbreviation in the "Last Name" field
- enter the administrative County Office address as the "Standard Address"
- follow procedure in 10-CM or 3-CM to add the "unknown" customer to the applicable farm record when the owner and/or operator name and address are unknown.

Unknown customers are **not** to be entered in CRM Business Partner with any reference to or use of the word "**Delete**" or "**Unknown**", and any records previously recorded or migrated from the System 36 referencing "Delete" shall be changed to the unknown customer created according to this paragraph.

#### \*--Section 11 Warehouse Customer Records

#### 168 Establishing Customer Records for Warehouses

#### A Overview

Customer records are required for each unique UGRSA-approved warehouse location for MAL issuance. It is imperative that warehouse name and address data is correctly loaded and stored in BP, for loan servicing in the Loan and LDP Program Administration System (LPAS) according to 17-PS, Part 2.

#### **B** County Office Action

Most UGRSA-approved warehouses are already loaded as customer records in BP, and available in LPAS according to 17-PS, Part 2, and 8-LP.

If the warehouse location is not available in LPAS, County Offices must perform multiple thorough searches in BP to determine if the warehouse at that physical location already exists. Use wildcards (\*) and the "contains" search operator to perform multiple searches using the following search fields.

| Search            |                      |   |                 |   |               |   |   |
|-------------------|----------------------|---|-----------------|---|---------------|---|---|
| Field             |                      |   | <b>Examples</b> |   |               |   |   |
| Business          | Business Name        | • | contains        | • | Valley Coop   | 0 | 0 |
| Name              | Business Name        | • | is              | • | *American Ag* | 0 | 0 |
| Common            | Common Customer Name | • | contains        | • | Valley Coop   | O | 0 |
| Customer<br>Name  | Common Customer Name | • | is              | • | *American Ag* | 0 | 0 |
| Address<br>Line 1 | Address Line 1       | • | contains        | • | 123 Main      | 0 | 0 |
| City              | City                 | • | contains        | • | Portland      | 0 | 0 |
| ZIP Code          | ZIP Code             | • | contains        | 7 | 04010         | 0 | 0 |

When performing thorough searches for each warehouse, be sure to search **nationwide** according to subparagraph 25 E. The warehouse may be physically located in one State and county, but have associations with a different State, county, or service center.--\*

# **B** County Office Action (Continued)

After performing a thorough search, take actions according to the following table.

| IF                     | THEN                                                             |
|------------------------|------------------------------------------------------------------|
| an existing customer   | create a new record according to the format in subparagraph      |
| record cannot be       | C.                                                               |
| located with the same  |                                                                  |
| physical location      |                                                                  |
| an existing customer   | modify the existing record according to the format in            |
| record is located with | subparagraph C.                                                  |
| the same physical      |                                                                  |
| location               |                                                                  |
| multiple existing      | merge the duplicate records according to Part 3, Section 6.      |
| customer records are   |                                                                  |
| located with the same  | <b>Note:</b> Modify the existing winning record according to the |
| physical location      | format in subparagraph C.                                        |

# C Warehouse Customer Record Formatting

All warehouse records must be saved with the following format.

| Customer Record<br>Data Field | Format          | Example     | Comment                                                                                                   |
|-------------------------------|-----------------|-------------|----------------------------------------------------------------------------------------------------|
| Role                          | Corporation     | Corporation |                                                                                                    |
| Tax ID Type                   | No Tax ID       | No Tax ID   | Enter "No Tax ID" type unless editing an existing warehouse record that already includes a validated EIN. |
| Business Name                 | {Business Name} | AG PARTNERS | See subparagraph 59 C.                                                                                    |

--\*

# C Warehouse Customer Record Formatting (Continued)

| Customer Record                                 | Earmat                                                    | Evampla                              | Commont                                                                                                    |
|-------------------------------------------------|-----------------------------------------------------------|--------------------------------------|----------------------------------------------------------------------------------------------------|
| Customer Record Data Field Common Customer Name | Format {Business name}- {Location Name} {State Abbr} &WH& | Example  AG PARTNERS- FENTON ME &WH& | <ul> <li>Use the warehouse         Location Name from         the UGRSA website.         This is necessary         because multiple         warehouses may exist         in a single county or         city.</li> <li>Use a hyphen, not an         underscore, between         the Business Name and         Location Name.</li> <li>Add "&amp;WH&amp;" to the         end of the name, to be         used as an identifier.</li> <li>The unique sequence of         characters will enable         State and National         Offices to search for         and identify the         warehouse customer         records to be used by</li> </ul> |
| Program Participation - Customer Type           | Non-County FSA<br>Customer                                | NON-<br>COUNTY<br>FSA<br>CUSTOMER    | <ul> <li>LPAS.</li> <li>Do not select "FSA Customer" type unless the warehouse is already participating in another FSA program and the record already exists.</li> <li>in this case, leave the existing Program Participation entries intact, and add the new Program Participation entry for Non-County FSA Customer.</li> </ul>                                                                                                    |

# \*--168 Establishing Customer Records for Warehouses (Continued)

# C Warehouse Customer Record Formatting (Continued)

| <b>Customer Record</b> |                 |                     |                          |
|------------------------|-----------------|---------------------|--------------------------|
| Data Field             | Format          | Example             | Comment                  |
| Program                | Applicable      | CUMBERLAND/Y        |                          |
| Participation -        | County          | ORK COUNTY          |                          |
| Service                |                 | FARM SERVICE        |                          |
| Organization           |                 | AGENCY              |                          |
| Program                | Has Interest in | Has Interest in the |                          |
| Participation -        | the Program     | Program             |                          |
| General Program        |                 |                     |                          |
| Interest               |                 |                     |                          |
| Program                | Currently       | Currently enrolled  |                          |
| Participation -        | enrolled and    | and participating   |                          |
| Current Participant    | participating   |                     |                          |
| Address                | The address of  | 123 HIGH ST         | • Use the physical       |
|                        | the physical    | PORTLAND, ME        | location address.        |
|                        | location of     | 04106               |                          |
|                        | warehouse       |                     | • Do <b>not</b> load the |
|                        |                 |                     | mailing address in       |
|                        |                 |                     | the customer record.     |
|                        |                 |                     | Many unique              |
|                        |                 |                     | warehouses contain       |
|                        |                 |                     | identical mailing        |
|                        |                 |                     | addresses, which         |
|                        |                 |                     | will result in           |
|                        |                 |                     | potential duplicates     |
|                        |                 |                     | if loaded.               |

\*

# \*--168 Establishing Customer Records for Warehouses (Continued)

# C Warehouse Customer Record Formatting (Continued)

| Customer<br>Record Data<br>Field | Format                 | Example                             | Comment                                                                                                    |  |
|----------------------------------|------------------------|-------------------------------------|----------------------------------------------------------------------------------------------------|--|
| Address Types                    | Standard and<br>Street | ✓ Standard Address ✓ Street Address | Set both Address Type flags<br>on the physical location<br>address.                                                                                                    |  |
|                                  |                        |                                     | Note: Although the "Mailing Address" type is not required for this process, the system will automatically add the "Mailing Address" type if there is only a single address in the record. It is only necessary for users to add the "Street Address" type. "Standard Address" is also defaulted on new records. |  |

To record a warehouse in LPAS using the BP warehouse customer record, follow 17-PS, subparagraph 24.5 D.--\*

169-170 (Reserved)

| · |  |  |  |
|---|--|--|--|
|   |  |  |  |
|   |  |  |  |
|   |  |  |  |
|   |  |  |  |
|   |  |  |  |
|   |  |  |  |
|   |  |  |  |
|   |  |  |  |
|   |  |  |  |
|   |  |  |  |
|   |  |  |  |

#### \*--250 SCIMS and SCIMS Customer Viewer

#### A Overview

SCIMS is the legacy database that contains customer data used by FSA, NRCS, and other USDA agencies. SCIMS was the system of record/system of entry for customer data from 2001 until 2014. In December 2014, MIDAS CRM Business Partner replaced SCIMS as the system of record/system of entry for customer data, and SCIMS was locked for user edits.

The SCIMS database continues to support many shared services and interfaces with downstream systems and applications. All customer records added or edited in MIDAS CRM BP replicate to SCIMS, so that information can be shared down by the existing shared services.

SCIMS Customer Viewer is the web application that enables authorized users to search for and view customer records in the SCIMS database.

Although data in the SCIMS application is view-only for all users, it is important that users:

- can access SCIMS and data within, and
- verify the successful replication of BP customer data to SCIMS.

FSA and NRCS employees must complete an FSA-13A to access SCIMS.--\*

See paragraph 50 for additional information on BP to SCIMS Replication.

#### **B** Accessing SCIMS Customer Viewer

Access SCIMS from the FSA Applications Intranet web site at <a href="https://intranet.fsa.usda.gov/fsa/applications.asp">https://intranet.fsa.usda.gov/fsa/applications.asp</a> and CLICK "SCIMS Customer Viewer".

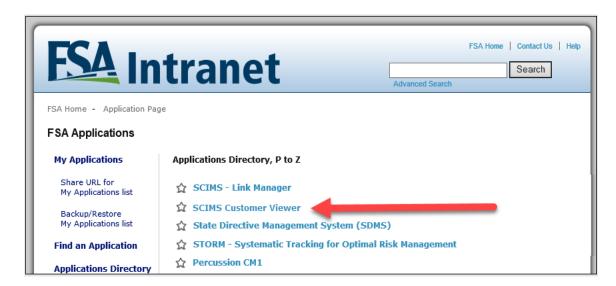

The USDA eAuthentication Login Screen will be displayed. To login, do either of the following:

- CLICK "Log In with PIV/CAC"
- Enter eAuth user ID and password and CLICK "Log In with Password".--\*

## **B** Accessing SCIMS Customer Viewer

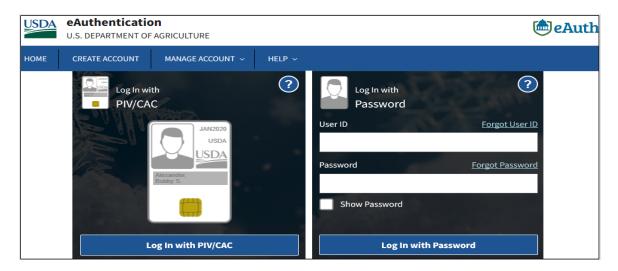

Once logged in through eAuthentication, the SCIMS Customer Search Screen will be displayed. Click the "Customer Search" button to begin.--\*

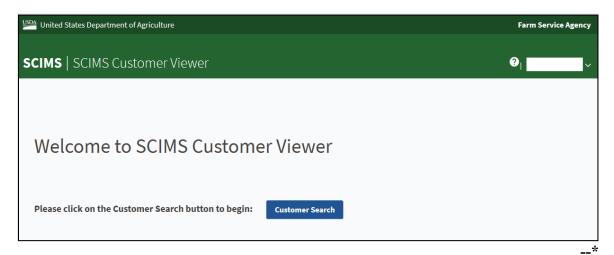

# **C** Requesting Access to SCIMS

Request access to SCIMS according to the following.

| Employee Type         | Action required                                                                                                  |
|-----------------------|----------------------------------------------------------------------------------------------------|
| New Hires             | Submit FSA-13A with appropriate position in Part B.                                                              |
| (permanent employees) |                                                                                                    |
| New Hires             | EAS Role for SCIMS access will automatically be                                                                  |
| (temporary employees) | assigned.                                                                                                    |
| Current Employees     | Check for SCIMS access before requesting (most are already authenticated).                                       |
|                       | If SCIMS access is denied, submit FSA-13A requesting addition of EAS Role "SCIMS.PARMO.role.readonly" in box 20. |

\_\_\*

#### A Overview

The SCIMS Customer Search page enables users to search for a customer record, in order to review and verify the data which was replicated from BP.

#### **B** SCIMS Search Criteria

Customer records can be searched using a variety of data elements.

| Search Criteria  | Available Selections                                           |  |  |  |
|------------------|----------------------------------------------------------------|--|--|--|
| State            | US States and Territories, defaulted to user's assigned State. |  |  |  |
| County           | Counties of selected State, defaulted to user's assigned       |  |  |  |
|                  | County                                                         |  |  |  |
| Service Center   | Service Centers of selected State and County, defaulted to     |  |  |  |
|                  | user's assigned Service Center                                 |  |  |  |
| National Search  | Check to include Nationwide records in search, defaulted to    |  |  |  |
|                  | unchecked (limits search to selected State/County/Service      |  |  |  |
|                  | Center)                                                        |  |  |  |
| Type             | • Individual.                                                  |  |  |  |
| (Entity Type or  | Business.                                                      |  |  |  |
| Role)            | Both (default).                                                |  |  |  |
| Active           | • Active (default).                                            |  |  |  |
|                  | Active and Inactive.                                           |  |  |  |
| Name:            | User enters, with options:                                     |  |  |  |
| Last or Business |                                                                |  |  |  |
| Name: First      | Starts With                                                    |  |  |  |
|                  | Exact Match (default).                                         |  |  |  |
| Tax ID           | User enters, with options:                                     |  |  |  |
|                  | *** 1 *** (1.0.1)                                              |  |  |  |
|                  | Whole ID (default)                                             |  |  |  |
|                  | Last 4 Digits                                                  |  |  |  |
|                  | <b>Note:</b> The Last 4-Digits search does not function for    |  |  |  |
|                  | National Search".                                              |  |  |  |
| Tax ID Type      | Unknown.                                                       |  |  |  |
|                  | Social Security.                                               |  |  |  |
|                  | Employer ID.                                                   |  |  |  |
|                  | • IRS Assigned.                                                |  |  |  |
|                  | • Federal Agency.                                              |  |  |  |
| Common Name      | User Entered.                                                  |  |  |  |
| Zip Code         | User Entered.                                                  |  |  |  |
| Phone Number     | User Entered.                                                  |  |  |  |

## 251 SCIMS Customer Search (Continued)

#### **B** SCIMS Search Criteria (Continued)

After entering the search criteria, CLICK "Search".

**Note:** The search process is sensitive to spaces in a name. For example, searching for the last name of "De Jong" will not locate "DeJong".

To clear the page of entered data, CLICK "Reset".

#### **C** SCIMS Customer Search Screen Example

Following is an example of the SCIMS Customer Search \* \* \* Screen.

USDA United States Department of Agriculture Farm Service Agency Customer Search **Please Select A Customer** Location State: County: ALABAMA ALL COUNTIES Service Center (Optional): ALL SERVICE CENTERS Service Center Details National Search: O Starts With 

Exact Match O Individual O Business 

Both Last or Business: First: Other Tax ID Common Name: Zip Code: ID Type: SELECT ONE Whole ID 

 Last 4 Digits Phone No: Search Reset Cancel Screen ID: SCIMS-Search-Web-01 Back to Top ^ Scims Search Home | FSA Internet | FSA Intranet | USDA.gov Site Map | Policies and Links | FOIA | Accessibility Statement | Privacy | Non-Discrimination | Information Quality | FirstGov | White House

\_\*

## 251 SCIMS Customer Search (Continued)

#### **D** SCIMS Customer Search Results

The SCIMS Customer Search Results Page will be displayed with all customer records that

meet the user-entered search criteria. Click the hyperlinked Common Name of any record to view the full details of the customer record.

## **E SCIMS Customer Search Results Screen Example**

Following is an example of the SCIMS Customer Search Results Screen.

USDA United States Department of Agriculture **SCIMS** Farm Service Agency **Customer Search** Scims Search Home | About Scims Search | Help | Contact Us | Exit **Search Results** Select a customer Based on selected National Search. Delivery Address Line 123 ANY STREET Death Confirmed Tax ID Active City, State ZIP Code Phone No **Legacy State** Common Name ANYWHERE MD 12345 DELAWARE SUSSEX (301)867-5309 ANY A PRODUCER No Tax ID Active No 123 ANY STREET ANYWHERE MD 12345 MARYLAND CAROLINE 12345 FARMERS SCOTTSBLUFF NE DAWES NEBRASKA LANE 12345 FARMERS LANE 69361 SCOTTSBLUFF NE 69361 Active No ANY PRODUCER No Tax ID SCOTTS BLUFF **NEBRASKA** AVERY TX 75554-0333 AVERY TX 75554-0333 TEXAS Social PO BOX 33 BOWIE Active ANY PRODUCER 8748 (555)555-5555 No RED RIVER Security PO BOX 33 **TEXAS** HARRISONVILLE MO Social Active ANY V PRODUCER 4884 9012 S KING MISSOURI CASS Security 64701 Social HARRISONVILLE MO 9012 S KING MISSOURI CASS Active No Security 64701 HARRISONVILLE MO Social Active No ANY X PRODUCER 8491 9012 S KING MISSOURI CASS Security 64701-3452 1616 PEBBLE **ETOWAH** ST CLAIR AL 64521 ALABAMA Social BROOK Active No ANY Z PRODUCER 9898 Security 1616 PEBBLE ST CLAIR AL 64521 ALABAMA ST CLAIR BROOK 1 of 1 Search Again End

\_\_\*

#### A Overview

\*--All customer data that has replicated from BP will be displayed and organized into groupings similar to the BP record.

The Common Customer Name, current year Customer Type (Role), and Active/Inactive status will appear in the record header.

Below the record header, there are 5 tabs or groups of data, with a blue line highlighting the current tab:

- General Data
- Demographics
- Contact Information
- Program Participation
- Associated Counties.

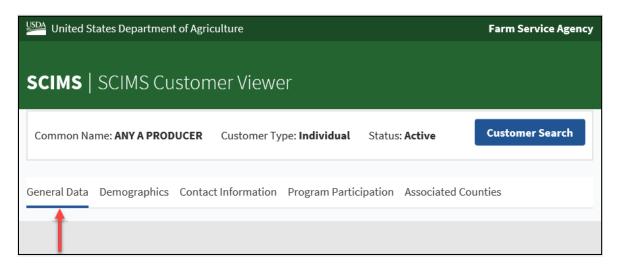

#### **B** General Data

The General Data tab will display the various names, roles, dates, tax ID, and employee type information for the customer. The Customer Notes are also displayed on this tab.

See Part 3 Section 1 for additional information on data loading the customer information into the BP customer record.--\*

## 252 Viewing SCIMS Customer Record

#### \*--B General Data (Continued)

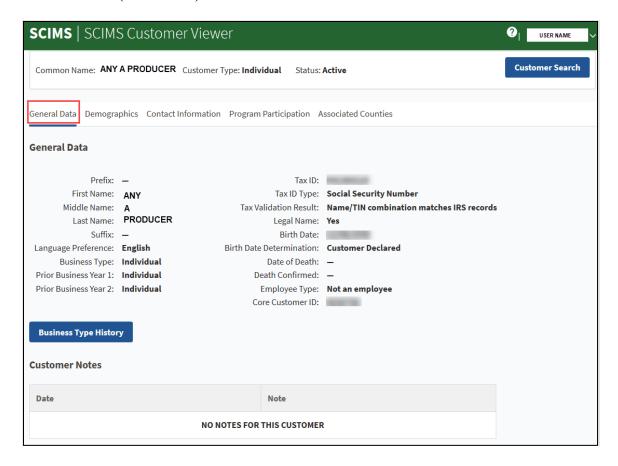

The current year, and previous two years of Business Types (Roles) are displayed on the General Data tab. To view additional historic business types, click the "Business Type History" button.

The full business type history will appear in a pop-up window.

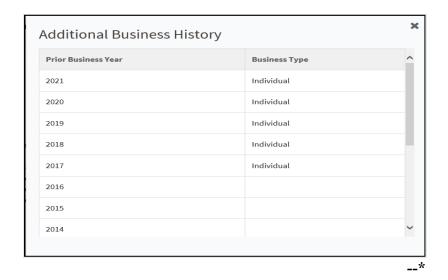

## \*--C Demographics

The Demographics tab will display the gender, marital, veteran, disability, and social statistic information for the customer. See paragraph 60 for additional information on data loading this information into the BP customer record.

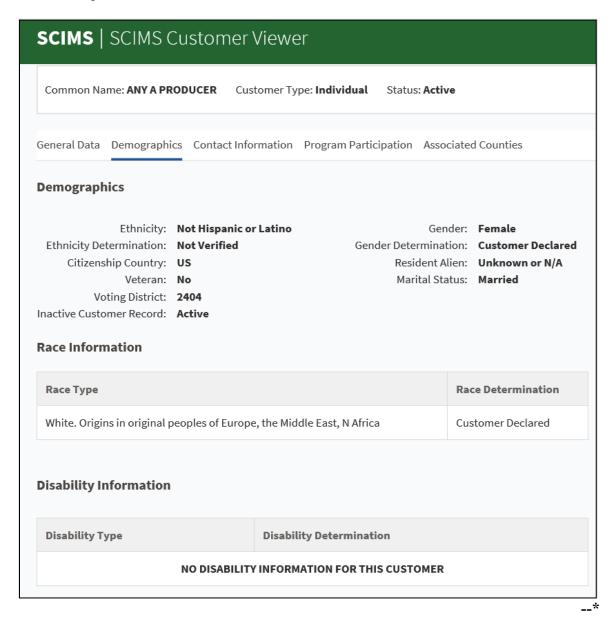

#### \*--D Contact Information

The Contact Information tab will display the address, phone number, and e-mail address for the customer, as well as the receive mail indicator flags. See Part 3, Section 1 for additional information on data loading addresses, phone numbers, and e-mail addresses into the BP customer record.

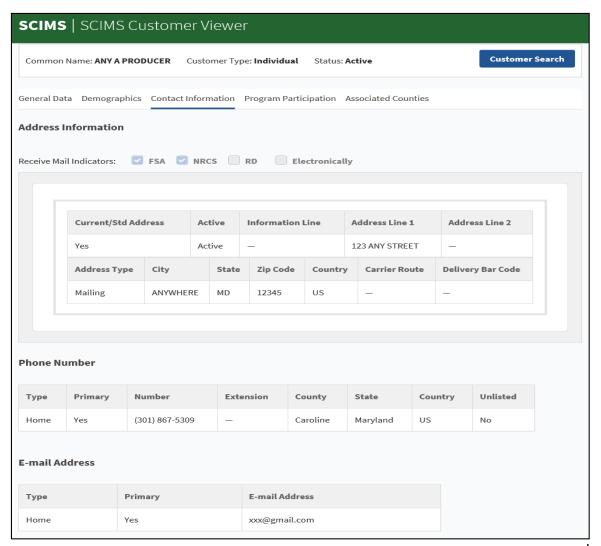

--\*

## \*--E Program Participation

The Program Participation tab will display the program and servicing organization information, as well as the program interest and participation status for the customer. See paragraph 73 for additional information on data loading program participation into the BP customer record.

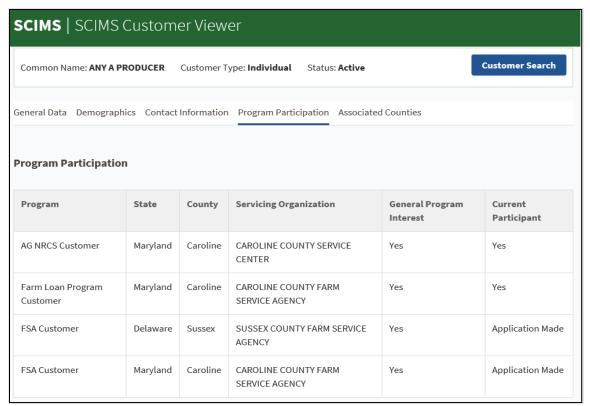

\_\*

#### \*--F Associated Counties

The Associated Counties tab will display the State(s) and county(s) linked to the customer, and the customer address linked to each associated county. See paragraph 74 for additional information on data loading associated counties into the BP customer record.

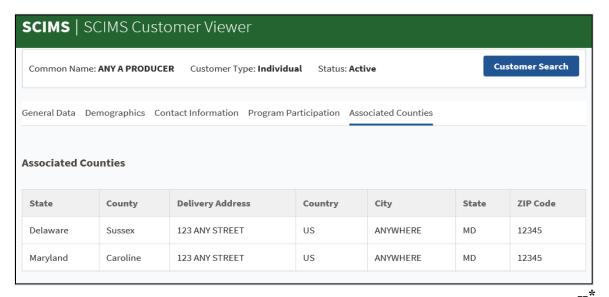

# 253 (Withdrawn--Amend. 4)

## 254-299 (Reserved)

| · |  |  |  |
|---|--|--|--|
|   |  |  |  |
|   |  |  |  |
|   |  |  |  |
|   |  |  |  |
|   |  |  |  |
|   |  |  |  |
|   |  |  |  |
|   |  |  |  |
|   |  |  |  |
|   |  |  |  |
|   |  |  |  |

#### \*--Part 8 PPID Database

#### **300** Reviewing Records in PPID Database

#### **A** Basic Information

The PPID web database was designed to assist State and County Offices in conducting reviews and recording the results of the reviews of the Payments to Producers Identified as Deceased Report. See 1-CM for making determinations in the report.

The PPID database incorporates role-based functionality. FSA users will be required to login to the PPID database using their eAuthentication level 2 credentials.

The 3 unique roles in the PPID database are:

- "PPID Reviewer", County Office employee responsible for reviewing PPID records
- "PPID Approver", State Office employee responsible for approving County Office-reviewed PPID records
- "National Administrator", National Office employee responsible for importing monthly PPID records and managing user profiles.

To request access to the PPID database, State and County Office employees shall e-mail \*--Kerry Sefton at <a href="mailto:kerry.sefton@usda.gov">kerry.sefton@usda.gov</a> with a list of States and/or counties to which the\* user needs access.

**Note:** If submitting the request on behalf of another employee, provide the e-mail address of the employee that is requesting access.

## **B** Monthly Report Requirement

The National Office acquires a list of payments made to producers identified as deceased who were direct and/or indirect payment recipients in FY 2014 and subsequent years. This report **must** be reviewed by County Offices on a monthly basis. The State Office is responsible for overseeing the County Office reviews.

State and County Offices must complete monthly reviews according to instructions provided by the National Office. Notification of data availability and completion deadlines will be e-mailed each month.

## C Accessing the PPID Database

To access the PPID database, go to the FSA Applications Intranet web site at <a href="http://fsaintranet.sc.egov.usda.gov/fsa/FSAIntranet\_applications.html">http://fsaintranet.sc.egov.usda.gov/fsa/FSAIntranet\_applications.html</a>, and under "Common Applications", CLICK "Payments to Producers Identified as Deceased (PPID)".

**Notes:** Internet Explorer must be used when accessing the PPID database.

The PPID database is behind eAuthentication and requires authorized credentials to access PPID records and generate reports.

The USDA eAuthentication Login Screen will be displayed. User can do either of the following:

- CLICK "Log In with your LincPass (PIV)" with LincPass inserted in the card reader
- enter eAuthentication user ID and password and CLICK "Login".--\*

#### A Overview

From the PPID Home/View Progress Screen, under "Actions", if PPID Approvers click "Reviews Report", the Reviews Report Screen will be displayed.

## **B** Example of the Reviews Report Screen

The following is an example of the Reviews Report Screen.

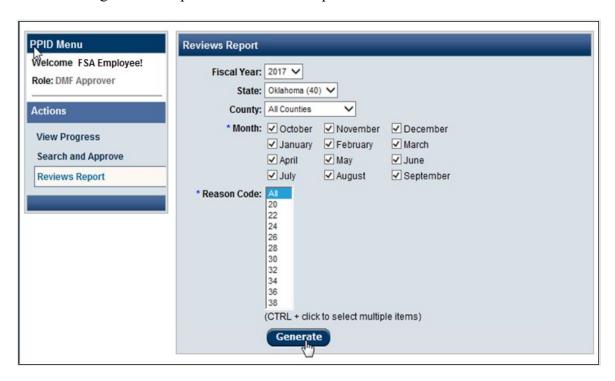

#### C Action

To generate a State Report, select:

- "Fiscal Year"
- "State"
- "County" (may select "All Counties")
- "Month" (multiple months may be selected)
- "Reason Code" (select "All" or multiple codes by holding "Ctrl" button while selecting).

CLICK "Generate".--\*

## 309 State Action: Generate Reviews Report (Continued)

#### **D** Generating State Reports

After PPID Approvers click "Generate", the "Microsoft Office Excel" dialog box will be displayed with the message, "The file you are trying to open, 'DMF\_Report[1].xls', is in a different format than specified by the file extension. Verify that the file is not corrupted and is from a trusted source before opening the file. Do you want to open the file now?" may be displayed. CLICK "Yes".

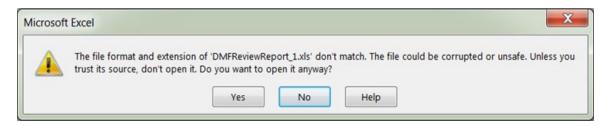

## **E** Information Arrangement in the PPID Report

The information in the PPID Report is arranged as described in subparagraph 305 E.

#### 310-399 (Reserved)

#### 400 Representative Authority for Producers (RAP) and Customer Online Access

#### **A** Basic Information

RAP is the logic of using both BP Representative Capacity (RepCap) records and Business File (BF) Entity Member data to systematically allow customers with active authority, online access to data and to act on behalf of another customer or on behalf of their own entity. This means that no matter how a customer does business (as an Individual or an Entity or on behalf of a Grantor), they will be able to login to a customer facing system that is using RAP and as a grantee, select an individual grantor or entity grantor to act on behalf of.

**Example 1**: Joe Farmer has authority via an FSA-211 POA from Jane Doe, who is his landowner. Joe logs into Farmers.gov using his eAuth Level 2 access, selects Jane Doe from his Profile options and then can act on her behalf.

**Example 2**: Jane Farmer is an entity member with signature authority on the CCC-902 for Baker's Acres, LLC. Jane logs into ARCPLC using her eAuth Level 2 access, selects Baker's Acres, LLC from the options available and then can act on behalf of her entity.

**Example 3**: Susie Farmer is a guardian for Braden Farmer, a minor child. Susie logs into Farmers.gov using her eAuth Level 2 access, selects Braden Farmer from the options available and then can act on behalf of her son, Braden.

**Note:** Those BP RepCaps that are not currently being used to allow access using RAP:

- any RepCap with the "Restricted" checkbox set to checked
- "Is Married To".

Because RAP data is being read by program applications and used to provide customers legal, online access to another customer's data, it is more critical than ever to have accurate signature authority data on the CCC-902 Farm Operating Plan in Business File as well as accurate RepCap data in BP.--\*

#### **B** RAP and Farmers.gov

Customer data found in Farmers.gov is replicated from the following source systems:

- Business Partner, including basic customer information and most RepCaps
- Business File data, including entity member data from the farm operating plan (CCC-902.)

None of the customer data displayed in Farmers.gov is editable. Any updates required to the RAP data in Farmers.gov must be made in the applicable source system.

When a customer logs in to Farmers.gov and has been granted authority to act on behalf of another individual or entity (based on RAP data from BP and BF), they will see the yellow "Switch Profile" banner. For details on RAP in Farmers.gov, see the Farmers.gov User Guide (https://inside.fsa.usda.gov/program-areas/dafp/common-processes/index).

## C RAP and All Other Systems with Customer Access

For all other systems that allow customer access, RAP data is **either**:

- replicated via RAP-ODS (Operational Data Store), or
- delivered via a RAP service when the program application calls the source system for the information upon customer login.

When a customer logs into a program application, if applicable, they will see a list of who they can select and act on behalf of.

Some of the program applications with customer access using RAP are ARC-PLC and Financial Inquiry, as well as various disaster programs like CFAP, PATHH, and SMHPP. As new programs come online, any with customer facing access will also be using the RAP service. See the applicable handbook for specific details of any program application's customer access experience.--\*

## D Specific Data Available via RAP

While the authority types listed below are available via RAP, it is up to each consuming system to determine which authority types will be used. Each program application and agency may have different policy rules regarding which types of authority are allowed within any given program. For example, FLP does not recognize the FSA-211 Power of Attorney authority for any farm loan program processes. Employees should see specific program policy guidance for details on what authority types would be used for a particular program.

The table below captures the authority data available via RAP.

| RAP Data                                        | Source System<br>& Type | Available in RAP                                                                                                    | Automation<br>Reference |
|-------------------------------------------------|-------------------------|----------------------------------------------------------------------------------------------------|-------------------------|
| Entity Member with Signature Authority          | Business File           | Yes                                                                                                    | 3-PL                    |
| Entity Member<br>without Signature<br>Authority | Business File           | No Within Farmer's.gov only, non-signature entity members can view FLP data IF they have also signed the promissory note. | 3-PL                    |
| Conservatorship                                 | BP/RepCap               | Yes                                                                                                    | paragraph 97            |
| Guardianship                                    | BP/RepCap               | Yes                                                                                                    | paragraph 99            |

\*

# D Specific Data Available via RAP (Continued)

| RAP Data                | Source System | Available in RAP                                                                                                    | Automation   |
|-------------------------|---------------|----------------------------------------------------------------------------------------------------|--------------|
|                         | & Type        |                                                                                                    | Reference    |
| FSA-211 POA recorded on | BP/RepCap     | Yes, limited                                                                                                    | Paragraph 98 |
| 11-25-14 version only   |               | Online access only for POA's with the following recorded on the FSA-211:                                                                                                    |              |
|                         |               | "All Current and Future<br>Programs" in section A                                                                                                    |              |
|                         |               | "All Actions" selected in section B                                                                                                    |              |
|                         |               | "All" Insured Crops in section C                                                                                                    |              |
|                         |               | • "All actions" in section D                                                                                                    |              |
|                         |               | Program-specific systems will also enable access according to the programs recorded in section A. For example, ARC/PLC software will allow access if "ARC/PLC" is selected in section A of the FSA-211. |              |

5

# D Specific Data Available via RAP (Continued)

| RAP Data                                                                                                    | Source System & Type | Available in RAP                                      | Automation<br>Reference                                                         |
|----------------------------------------------------------------------------------------------------|----------------------|-------------------------------------------------------|---------------------------------------------------------------------------------|
| Marriage ('Is Married To')                                                                                                    | BP/RepCap            | No. Limited authorization per 1-CM subparagraph 707 C | paragraph 100                                                                   |
| Non-FSA POA                                                                                                    | BP/RepCap            | Yes                                                   | paragraph 102                                                                   |
| Signature Authority                                                                                                    | BP/RepCap            | Yes                                                   | paragraph 103                                                                   |
|                                                                                                    |                      |                                                       |                                                                                 |
| Note: if the Restricted RepCap flag is set on any BP RepCap type, it will not replicate via RAP. While the Restricted RepCap is valid for offline use in the county office, it is not enabled for online access. The grantee must do business in-person the County Office so that the authority can be manually verified on the filed documents. |                      |                                                       | See the paragraph listed above for the specific RepCap type that is restricted. |

\_\_\*

## **401-420 (Reserved)**

| · |  |  |  |
|---|--|--|--|
|   |  |  |  |
|   |  |  |  |
|   |  |  |  |
|   |  |  |  |
|   |  |  |  |
|   |  |  |  |
|   |  |  |  |
|   |  |  |  |
|   |  |  |  |
|   |  |  |  |
|   |  |  |  |

#### **Definitions of Terms Used in This Handbook (Continued)**

#### **Payment**

<u>Payment</u> means an outgoing payment to vendors/business partners.

#### **Process**

Process means a systematic series of actions directed to some end.

#### **Processes**

<u>Processes</u> means a collection of related, structured activities or tasks that produce a specific service or product.

#### **Product**

<u>Product</u> means crops, dairy, apiculture, livestock, aquaculture, and conservation practices.

#### **Product Master**

<u>Product Master</u> means the database that maintains the list of approved FSA crops, livestock, aquaculture, apiculture, dairy, and conservation practices. These are currently referred to in offices as the Crop Table (CVS).

#### \*--RAP

Representative Authority for Producers (RAP) is the service that provides active representative authority data (BP RepCap and Business File entity member data) to receiving systems like ARCPLC, Financial Inquiry, etc. so that the receiving application can provide customer authorization to switch profiles and act on behalf of another customer.--\*

#### Relationship

<u>Relationship</u> means a family member relationship with an employee or an employee/producer relationship with an FSA customer.

#### **Representative Capacity**

Representative Capacity means all signatory relationships.

#### **SAP**

<u>SAP</u> means Systems, Applications, and Products and is a software product designed to manage business data, applications, and agreements, and streamline business processes.

## **Definitions of Terms Used in This Handbook (Continued)**

#### Search

<u>Search</u> means the primary mechanism for retrieving information from the transactional system using a predefined search.

#### **Security Authorization**

<u>Security Authorization</u> means the level of security that allows employees to perform activities or tasks in MIDAS.

## **Segregation of Duties**

<u>Segregation of Duties</u> means the concept of having more than one person required to complete a task, which contributes to an organization's system of checks and balances

#### **Source Record**

<u>Source Record</u> means a record identified by a user as the source record in a cleansing case. Following a successful merge, the losing record is permanently deleted from SCIMS. Each cleansing case can have more than one source record.

## **SSN Family**

SSN Family means a grouping of BP customer records that share an individual's SSN.

#### **SSO**

SSO means State Security Officer. See Exhibit 7.

#### TIN

TIN means Tax ID Number.

## **TIN Type**

<u>TIN Type</u> means Tax ID Number Type.

## **Universal Work List**

<u>Universal Work List</u> means a process that conveniently combines tasks, alerts, notifications, and tracking information from multiple business processes into one list. A hub for workflow activity from multiple FSA related SAP Modules located on the MIDAS Portal.

#### URL

<u>URL</u> means the address of a World Wide Web page. The MIDAS Portal will be accessible through a URL.

# Required CRM Training by Employee Business Role

The following table provides the required training to access MIDAS CRM, by role.

\*\_.

| Role                                | Required Training                                                        |
|-------------------------------------|--------------------------------------------------------------------------|
| Grantor Process                     | R2FN100 Introduction to MIDAS Portal                                     |
| Viewer                              | FN200 Basic Navigation of MIDAS CRM                                      |
|                                     | R2BP301 Business Partner View Only                                       |
|                                     | CRM Farm Records GIS Display and Functionality Training – Modules 2-4    |
| Grantor Process User                | R2FN100 Introduction to MIDAS Portal                                     |
|                                     | FN200 Basic Navigation of MIDAS CRM                                      |
|                                     | R2BP320 Create Business Partner in CRM                                   |
|                                     | R2BP400 Maintain Business Partner in CRM                                 |
|                                     | R2B003 Maintain Representative Capacity                                  |
|                                     | CT300 Product Master                                                     |
|                                     | BP302a Business Partner                                                  |
|                                     | CRM Farm Records GIS Display and Functionality Training – Modules 2-11   |
|                                     | FR400a Farm Records Assessment After Instructor Led Training             |
| Grantor Process                     | R2FN100 Introduction to MIDAS Portal                                     |
| Manager                             | FN200 Basic Navigation of MIDAS CRM                                      |
|                                     | R2BP320 Create Business Partner in CRM                                   |
|                                     | R2BP400 Maintain Business Partner in CRM                                 |
|                                     | R2B003 Maintain Representative Capacity                                  |
|                                     | CT300 Product Master                                                     |
|                                     | CT310 Product Master – Product Request (CEDs only)                       |
|                                     | BP302a Business Partner                                                  |
|                                     | • CRM Farm Records GIS Display and Functionality Training – Modules 2-11 |
|                                     | FR400a Farm Records Assessment After Instructor Led Training             |
| Grantor Process                     | R2FN100 Introduction to MIDAS Portal                                     |
| Specialist –                        | FN200 Basic Navigation of MIDAS CRM                                      |
| Limited                             | R2BP320 Create Business Partner in CRM                                   |
|                                     | R2BP400 Maintain Business Partner in CRM                                 |
| <ul> <li>Grantor Process</li> </ul> | R2B003 Maintain Representative Capacity                                  |
| Specialist – All                    | CT300 Product Master                                                     |
|                                     | CT310 Product Master – Product Request (Compliance Specialists only)     |
|                                     | BP302a Business Partner                                                  |
| • Grantor Process Expert – Limited  | • CRM Farm Records GIS Display and Functionality Training – Modules 2-11 |
|                                     | FR400a Farm Records Assessment After Instructor Led Training             |
| • Cuanta - D                        | R2BP500 Business Partner for State Specialists                           |
| Grantor Process  Export All         |                                                                          |
| Expert – All                        |                                                                          |

--\*

# **Required CRM Training by Employee Business Role (Continued)**

\*\_.

| Role                              | Required Training                                                        |
|-----------------------------------|--------------------------------------------------------------------------|
| Org Structure                     | R2FN100 Introduction to MIDAS Portal                                     |
| Viewer                            | FN200 Basic Navigation of MIDAS CRM                                      |
|                                   | R2BP320 Create Business Partner in CRM                                   |
| <ul> <li>Org Structure</li> </ul> | R2BP400 Maintain Business Partner in CRM                                 |
| Maintainer                        | R2B003 Maintain Representative Capacity                                  |
|                                   | CT300 Product Master                                                     |
|                                   | BP302a Business Partner                                                  |
|                                   | • CRM Farm Records GIS Display and Functionality Training – Modules 2-11 |
|                                   | FR400a Farm Records Assessment After Instructor Led Training             |
|                                   | R2BP500 Business Partner for State Specialist                            |

\_\_\*

#### **BP Security Officers**

## **A BP National Security Officers**

The following table provides the National Security Officers, by agency.

| Agency | Name       |
|--------|------------|
| FSA    | Lisa Berry |
| NRCS   | Leroy Hall |
| RD     | Vacant     |

## **B** BP State Security Officers (SSO)

State Security Officers are listed on the Information Security Office, State Security Officers and Backups SharePoint web site. The web site may be accessed at

\*--https://usdagcc.sharepoint.com/sites/fsa-dafp-disaster/BP/Lists/State%20SCIMS%20Business%20Parter%20Security%20Officers/All Items.aspx--\*

**Note:** If the SharePoint web site cannot be accessed by clicking the link, copy and paste the link into a web browser.

State Office employees that are not SSO's are restricted to the same Business Partner actions as County Office employees. Only SSO's are authorized to perform advanced BP management tasks, including:

- merging customer records
- inactivating customer records
- removing or modifying customer TIN's and TIN Types
- removal of FSA Program Participation and Associated County entries
- modifying prior year Roles.

To request a reassignment of BP SSO, contact Kerry Sefton in the National Office at:

- •\*--kerry.sefton@usda.gov, or--\*
- 202-720-6120.

## **Common Customer Record Modification Scenarios**

The following table provides scenarios for RT and LLC TIN modifications.

| Scenario | Description                                                                             | Solution                           |                                                                                                    |  |
|----------|-----------------------------------------------------------------------------------------|------------------------------------|----------------------------------------------------------------------------------------------------|--|
| 1        | Existing BP                                                                             | IF LLC using SSN                   | THEN                                                                                                    |  |
|          | *record for LLC or                                                                      | has                                |                                                                                                    |  |
|          | Trust using SSN.                                                                        | never received a payment           | change the TIN from SSN to EIN.                                                                                                    |  |
|          | • Customer obtains a new EIN for LLC or Trust.                                          |                                    | Note: It may be necessary to put the DPE on the Individual record in the SSN Family first.                                                        |  |
|          |                                                                                         | previously received a payment      | • modifying the TIN will result in an overpayment                                                                                                 |  |
|          |                                                                                         |                                    | • user shall create a new BP record<br>for the same LLC or Trust with<br>the EIN                                                                  |  |
|          |                                                                                         |                                    | • use the Common Customer<br>Name field to notate the<br>difference (such as Jones LLC<br>2000-2014 vs Jones LLC 2015-<br>future).                |  |
| 2        | <ul> <li>Existing BP</li> </ul>                                                         | ocable Trust record with the EIN.  |                                                                                                    |  |
|          | record for RT using SSN.  • Customer is now deceased and the trust becomes irrevocable. | therefore a n<br>and will be u     | rohibited for Irrevocable Trusts,<br>new EIN must be obtained from IRS,<br>used to create a new record*<br>s will be paid through the Irrevocable |  |
|          |                                                                                         | SSN or on the dece                 | ed on the existing RT record using cased Producer's Individual record e DOD and Death Confirmed flag.                                             |  |
| 3        | Existing BP record for RT using SSN of deceased spouse.                                 | _                                  | leceased spouse's SSN is a unique longer be used to issue payments                                                                                |  |
|          | Surviving spouse                                                                        | • Create a new BP re spouse's SSN. | ecord for the RT using the surviving                                                                                                    |  |
|          | requests to use<br>their own SSN on<br>the Revocable<br>Trust.                          |                                    | Customer Name field to notate the the two RT records.                                                                                             |  |
|          | Trust.                                                                                  | Update Farms Reco                  | ords to reflect the proper trust record.                                                                                                    |  |

| · |  |  |  |
|---|--|--|--|
|   |  |  |  |
|   |  |  |  |
|   |  |  |  |
|   |  |  |  |
|   |  |  |  |
|   |  |  |  |
|   |  |  |  |
|   |  |  |  |
|   |  |  |  |
|   |  |  |  |
|   |  |  |  |